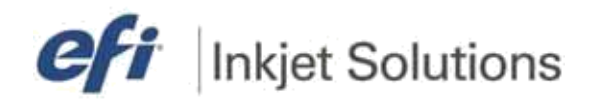

<span id="page-0-0"></span>**Базовое руководство оператора**

**GS & GS LX - Pro Серии**

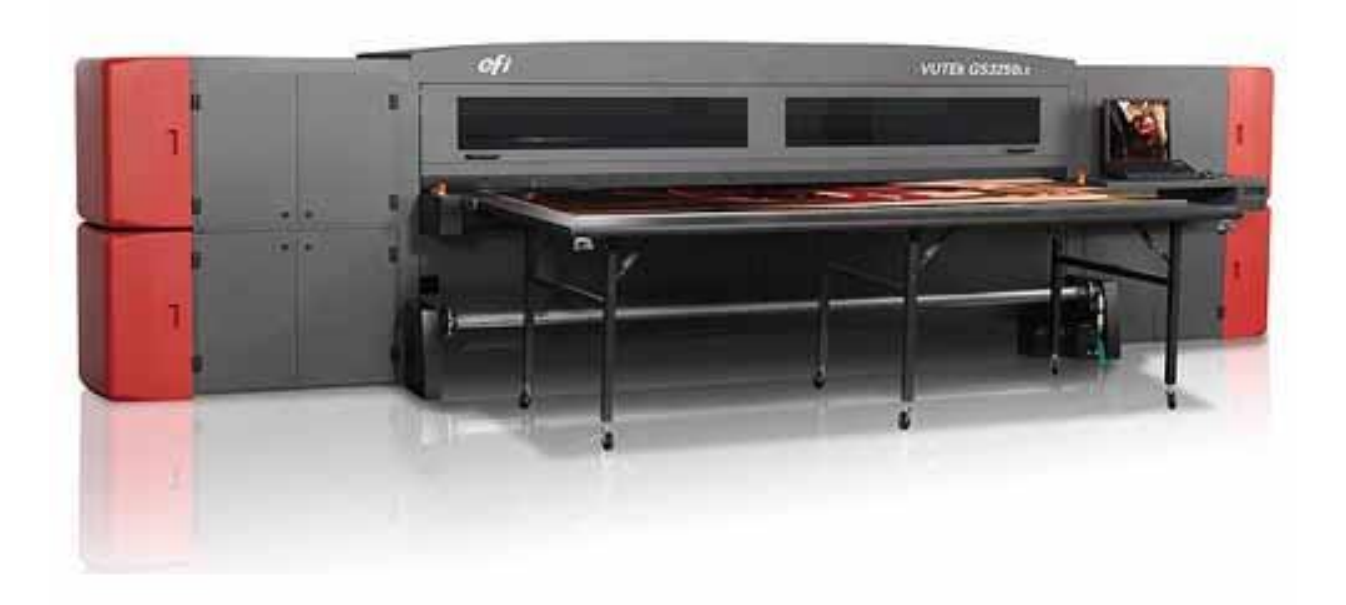

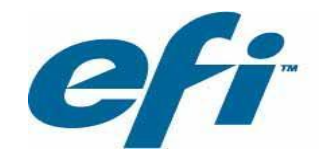

OMM-00049 Basic Operators Guide, ver.C

Copyright © 2002-2013 Electronics for Imaging, Inc. Все права защищены.

Все торговые марки, зарегистрированные торговые марки и названия продуктов, используемых в настоящем документе, являются собственностью их соответствующих владельцев.

Информация, содержащаяся в настоящем документе является конфиденциальной и принадлежит Electronics for Imaging, Inc (EFI). Эта информация предоставляется только для уполномоченных представителей EFI и EFI- клиентов исключительно с целью облегчить использование EFI и продуктов. Никакая содержащаяся в документе информация не может быть раскрыта любым другим неавторизованном лицам с любой целью без предварительного письменного согласия EFI.

EFI делает никаких заверений или гарантий в отношении содержания этого документа. Кроме того EFI оставляет за собой право пересматривать или изменять эту публикацию и продукты, которые он описывает без предварительного уведомления.

Английский является языком оригинального настоящего документа.

На этот продукт распространяются один или несколько из следующих патентов США 5,109,241, 5,150,454, 5,170,182, 5,212,546, 5,260,878, 5,276,490, 5,278,599, 5,335,040, 5,343,311, 5,398,107, 5,424,754, 5,442,429, 5,459,560, 5,467,446, 5,506,946, 5,517,334, 5,537,516, 5,543,940, 5,553,200, 5,563,689, 5,565,960, 5,583,623, 5,596,416, 5,615,314, 5,619,624, 5,625,712, 5,640,228, 5,666,436, 5,682,421, 5,729,665, 5,745,657, 5,760,913, 5,799,232, 5,818,645, 5,835,788, 5,859,711, 5,867,179, 5,937,153, 5,940,186, 5,959,867, 5,970,174, 5,982,937, 5,995,724, 6,002,795, 6,025,922, 6,035,103, 6,041,200, 6,065,041, 6,081,281, 6,112,665, 6,116,707, 6,122,407, 6,134,018, 6,141,120, 6,166,821, 6,173,286, 6,185,335, 6,201,614, 6,209,010, 6,215,562, 6,219,155, 6,219,659, 6,222,641, 6,224,048, 6,225,974, 6,226,419, 6,238,105, 6,239,895, 6,256,108, 6,269,190, 6,271,937, 6,278,901, 6,279,009, 6,289,122, 6,292,270, 6,299,063, 6,310,697, 6,321,133, 6,327,047, 6,327,050, 6,327,052, 6,330,071, 6,330,363, 6,331,899, 6,337,746, 6,340,975, 6,341,017, 6,341,018, 6,341,307, 6,347,256, 6,348,978, 6,356,359, 6,366,918, 6,369,895, 6,381,036, 6,400,443, 6,429,949, 6,449,393, 6,457,823, 6,476,927, 6,487,568, 6,490,696, 6,501,565, 6,519,053, 6,539,323, 6,543,871, 6,546,364, 6,549,294, 6,549,300, 6,550,991, 6,552,815, 6,559,958, 6,572,293, 6,590,676, 6,599,325, 6,606,165, 6,616,355, 6,618,157, 6,633,396, 6,636,326, 6,637,958, 6,643,317, 6,647,149, 6,657,741, 6,660,103, 6,662,199, 6,678,068, 6,679,640, 6,687,016, 6,707,563, 6,741,262, 6,748,471, 6,753,845, 6,757,436, 6,757,440, 6,778,700, 6,781,596, 6,786,578, 6,816,276, 6,825,943, 6,832,865, 6,836,342, 6,850,335, 6,856,428, 6,857,803, 6,859,832, 6,866,434, 6,874,860, 6,879,409, 6,885,477, 6,888,644, 6,905,189, 6,930,795, 6,950,110, 6,956,966, 6,962,449, 6,967,728, 6,974,269, 6,977,752, 6,978,299, 6,992,792, 7,002,700, 7,023,570, 7,027,187, 7,027,655, 7,031,015, 7,046,391, 7,054,015, 7,058,231, 7,064,153, 7,073,901, 7,081,969, 7,090,327, 7,093,046, 7,095,518, 7,095,528, 7,097,369, 7,099,027, 7,105,585, 7,116,444, 7,177,045, 7,177,049, 7,177,472, 7,204,484, 7,206,082, 7,212,312, 7,229,225, 7,233,397, 7,233,409, 7,239,403, 7,245,400, 7,248,752, 7,259,768, 7,259,893, 7,280,090, 7,296,157, 7,301,665, 7,301,667, 7,301,671, 7,302,095, 7,302,103, 7,304,753, 7,307,761, 7,342,686, 7,343,438, 7,349,124, 7,365,105, 7,367,060, 7,367,559, 7,389,452, 7,396,119, 7,396,864, 7,397,583, 7,397,961, 7,426,033, 7,431,436, 7,433,078, 7,453,596, 7,460,265, 7,460,721, 7,461,377, 7,463,374, 7,466,441, RE36,947, RE38,732, D341,131, D406,117, D416,550, D417,864, D419,185, D426,206, D426,206, D439,851, D444,793.

# <span id="page-2-0"></span>*О компании EFI Inkjet Solutions*

#### **США**

One VUTEk Place Meredith, New Hampshire 03253 USA Tel 603-279-4635 Fax 603-279-6411 Техническая поддержка, 24 часа 603-677-3111 <http://w3.efi.com/Vutek/Products> <http://w3.efi.com/WideFormat/Products>

#### **Европа/Средний восток**

EFI Бельгия BVBA Brixtonlaan 9, Unit 10 1930 Zaventem Бельгия Tel +32 2 749 94 20 Fax +32 2 749 94 65

#### **Поддержка по интернету**

<http://inkjet.support.efi.com/>

#### **Поддержка приложений**

[http://www.SuperwideFormatResource.com.](http://www.superwideformatresource.com/)

Применение, советы, база данных материалов, информационные документы и промышленности контакты.

Этот документ публикуется в Интернете на веб-сайте поддержки EFI струйных решений на (требуется логин и пароль):

<http://inkjet.support.efi.com/>

**Идентификатор документа**: OMM-00049-C

# Содержание

<span id="page-3-0"></span>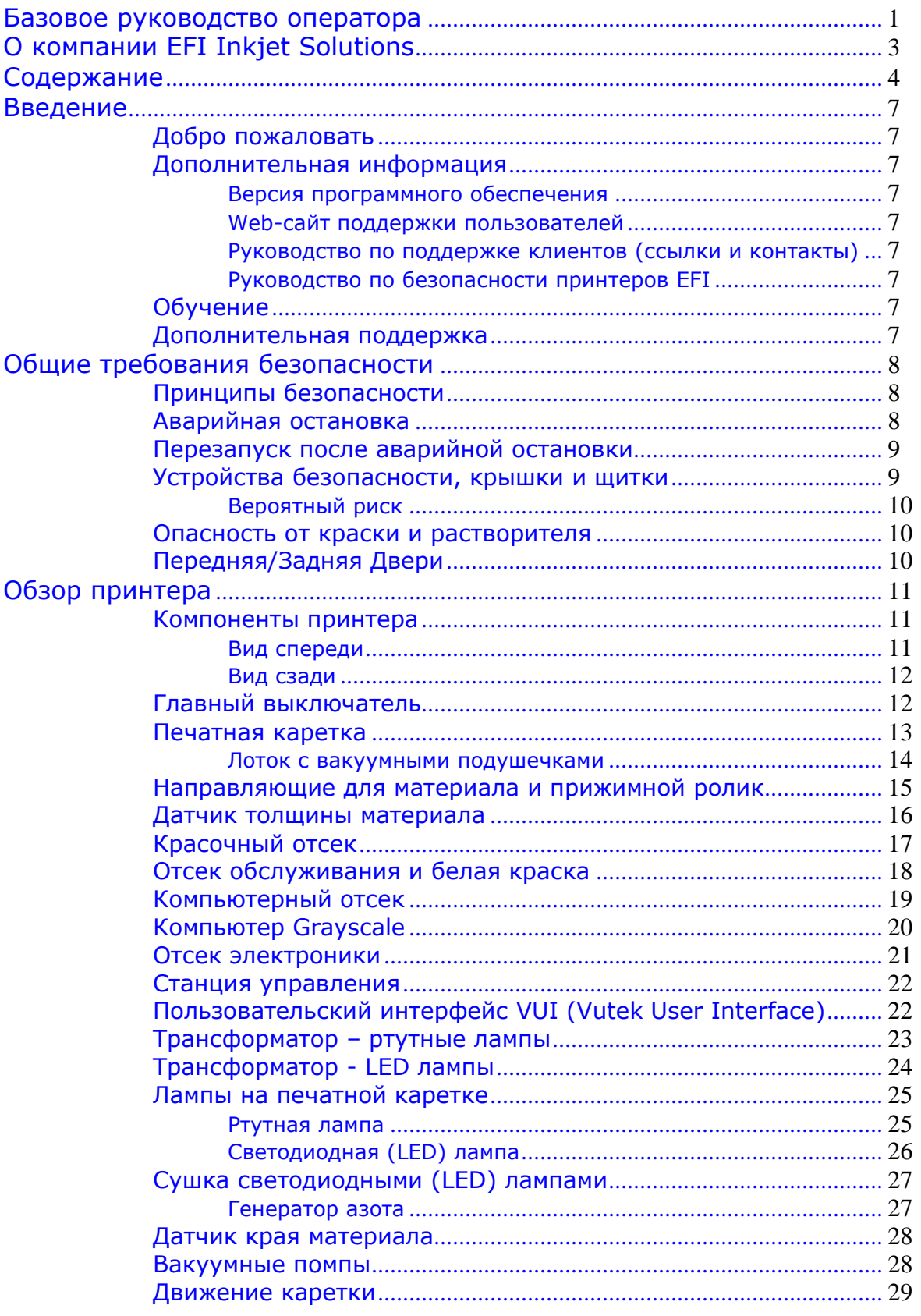

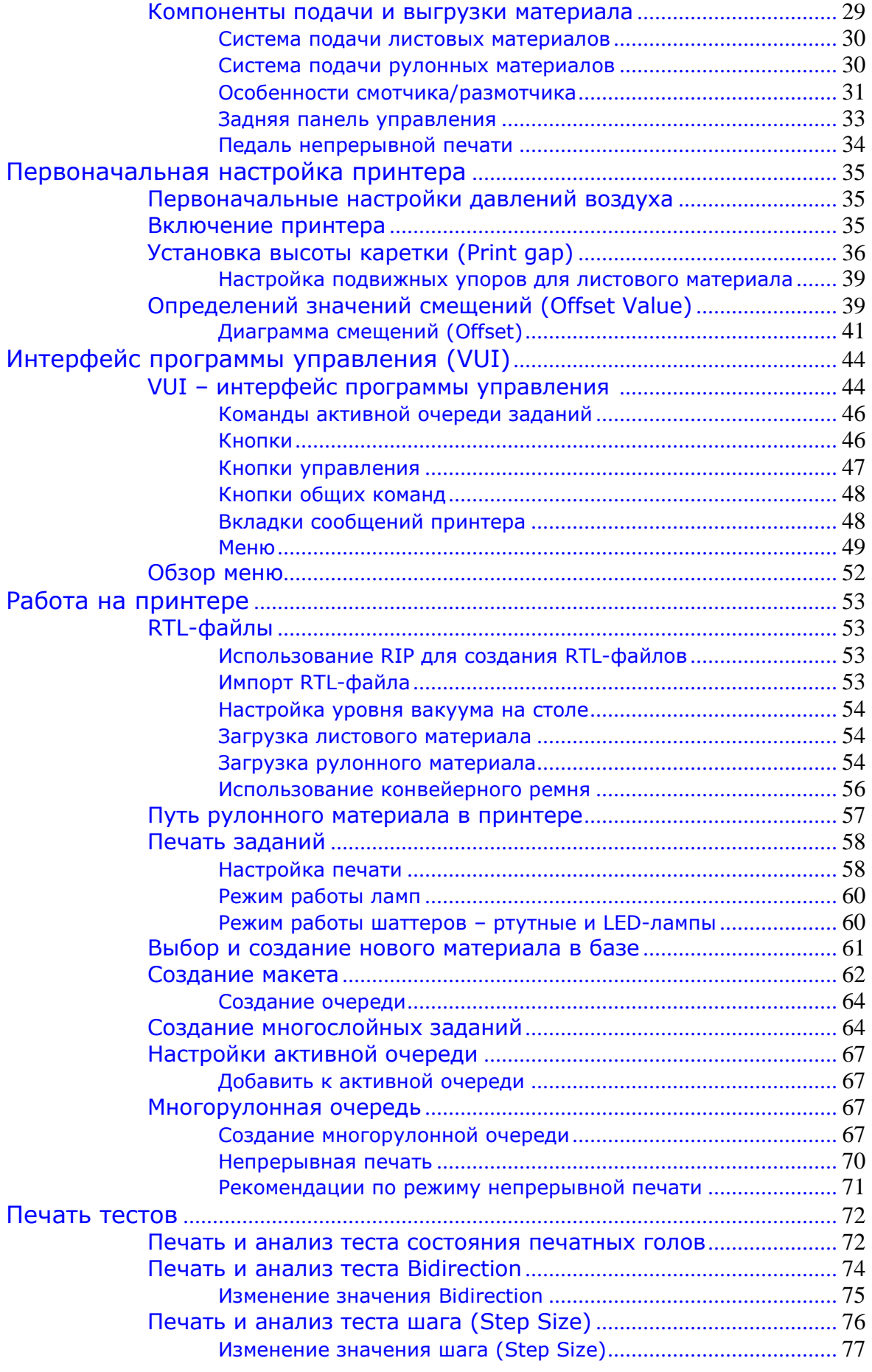

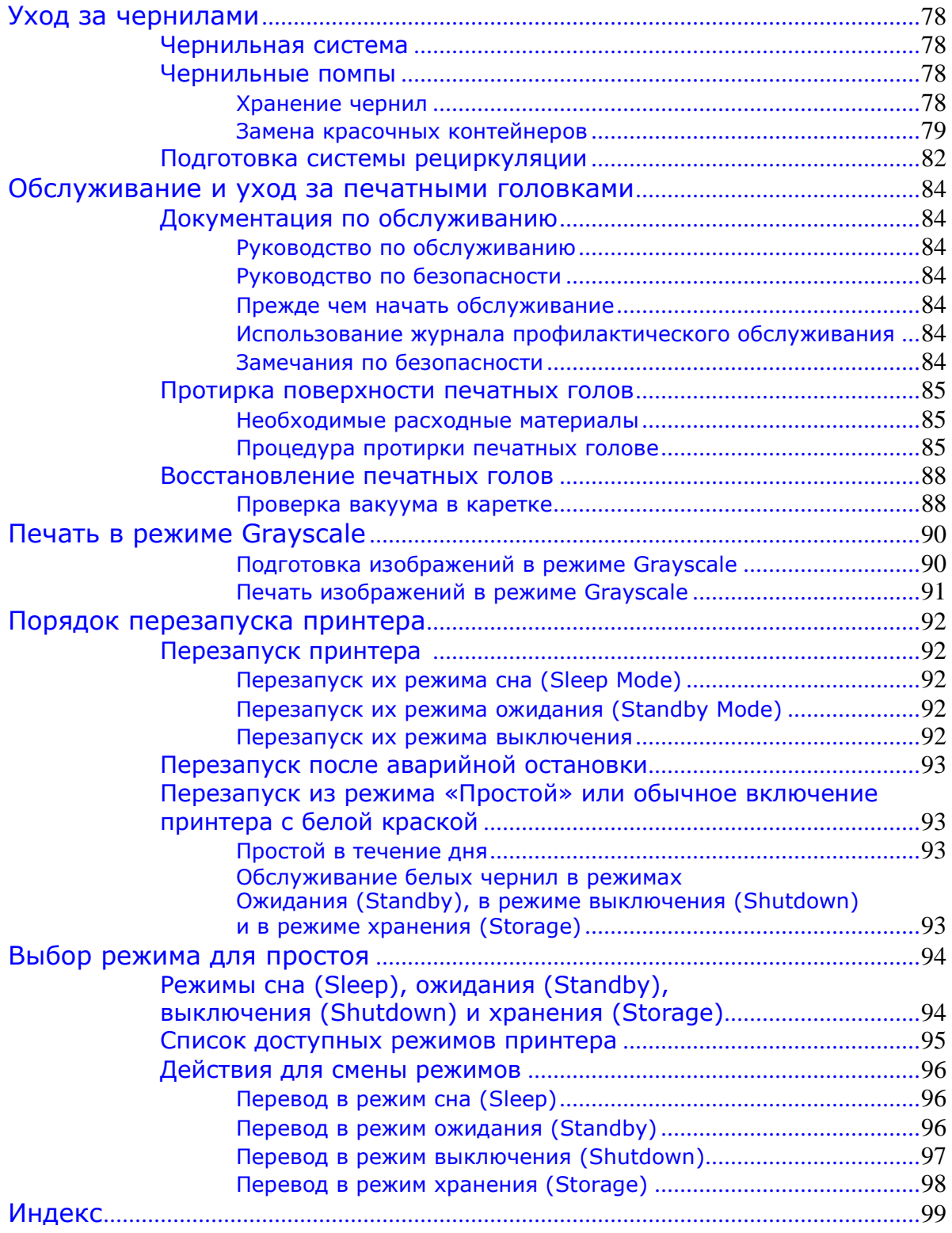

<span id="page-6-0"></span>*Это руководство описывает, как ваш принтер работает и предоставляет информацию о повседневной процедуре печати и требования к обслуживанию. В этой главе содержатся ссылки на документацию, учебные и вспомогательные материалы.*

*1. Введение*

### <span id="page-6-1"></span>**Добро пожаловать**

Поздравляем! Вы приобрели лучшую цифровую широкоформатную струйную печатную систему в мире. Принтеры серии GS Pro являются принтерами премиум класса среди цифровых струйных принтеров и имеют яркую полноцветную печать на различных материалах.

Этим руководством EFI Inkjet Solutions хочет помочь вам получить наилучшее возможное качество изображений на вашем принтере и научить вас печатать безопасно и выгодно.

### <span id="page-6-2"></span>**Дополнительная информация**

EFI Inkjet Solutions предоставляет целый ряд ресурсов, чтобы помочь вам обслуживать и поддерживать ваш принтер. У клиентов будут ресурсы для устранения неполадок и решения проблемы, как только они возникают.

#### **Версия программного обеспечения**

• Данное руководство относится к принтерам, использующим программное обеспечение версии 3.x.x. Чтобы определить версию программного обеспечения, выберите **About** из меню **Help**.

#### <span id="page-6-3"></span>**Web-сайт поддержки пользователей**

• EFI Inkjet Solutions веб-сайт поддержки клиентов содержит техническую информацию, консультативные бюллетени, руководства пользователя и обслуживания, программного обеспечения и листы безопасности (MSDS) доступные на [http://inkjet.support.efi.com/index.php.](http://inkjet.support.efi.com/index.php) Клиенты должны заходить на EFI Inkjet Solutions сайт поддержки регулярно, чтобы получать текущую информацию или рекомендации по затрагивающие их принтер или аксессуары.

#### <span id="page-6-4"></span>**Руководство по поддержке клиентов (ссылки и контакты)**

- Северная Америка <http://inkjet.support.efi.com/doc.php?doc=681>
- Остальной мир [http://inkjet.support.efi.com/doc.php?doc=1092](http://inkjet.support.efi.com/doc.php?doc=1092%20)

### <span id="page-6-5"></span>**Руководство по безопасности принтеров EFI Inkjet Solutions**

• Все пользователи - <http://inkjet.support.efi.com/doc.php?doc=683>

### <span id="page-6-6"></span>**Обучение**

Обучение оператора является неотъемлемой частью установки принтера и эксплуатации. EFI Inkjet solution обеспечивает поддержку системы образования, которая помогает как новым так и опытным операторов для их развития и поддержания навыков.Дополнительная информация по ссылке: [http://inkjet.support.efi.com/training/.](http://inkjet.support.efi.com/training/)

## <span id="page-6-7"></span>**Дополнительная поддержка**

Если у вас есть какие-либо вопросы о вашем принтере или других продуктов EFI струйных решений, обратитесь на EFI Inkjet [Solutions](#page-2-0) для контактной информации.

# <span id="page-7-0"></span>*2. Общие требования безопасности*

*В этой главе описывается, как безопасно использовать EFI Inkjet Solution струйные принтеры. Пожалуйста, ознакомьтесь и соблюдать все меры предосторожности и присутствовать основной класс подготовки оператора перед началом эксплуатации принтера.*

### <span id="page-7-1"></span>**Принципы безопасности**

Перед началом эксплуатации этого принтера, нужно прочесть и понять **[Руководство](http://inkjet.support.efi.com/doc.php?doc=683)  [по безопасности принтеров](http://inkjet.support.efi.com/doc.php?doc=683)** *EFI Inkjet.* Каждый оператор должен прочитать и подписать документ *UV Safety Acknowledgement Form*. Руководство по безопасности и Базовое руководство оператора описывают и объясняют символы, связанные с безопасностью и их расположение на принтере. **Научитесь распознавать эти символы и опасности, которые они означают.**

### <span id="page-7-2"></span>**Аварийная остановка**

В случае аварии, немедленно нажмите любую кнопку аварийной остановки **Emergency Stop** для остановки принтера.

**Заметка:** Перед началом эксплуатации принтера, ознакомьтесь с местоположением и работой четырех кнопок аварийной остановки.

Вы найдете кнопки аварийной остановки на правой и левой стороне области печати принтера спереди и сзади.

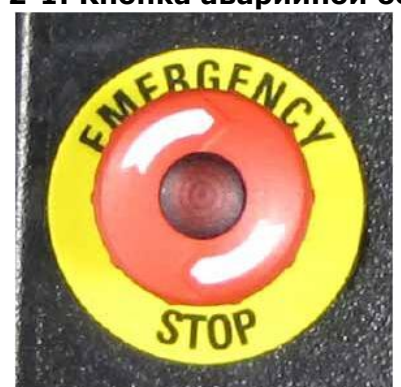

#### **Рисунок 2-1: Кнопка аварийной остановки**

При нажатии кнопки аварийной остановки выполняется следующее:

- **Загорается световой индикатор на кнопке (если предусмотрен)**
- **Выключаются лампы**
- **Останавливаются все механические движения на принтере**
- **Останавливаются смотчик и размотчик**
- **На дисплее VUI появляется сообщение о нажатии E-Stop**

Кнопки аварийной остановки не отключают питание от принтера или его электронику.

**Заметка:** Никогда не используйте кнопку аварийной остановки как альтернативу выключения питания принтера. Кнопка аварийной остановки нужна для обеспечения вашей персональной безопасности, а также для исключения повреждений принтера при чрезвычайных обстоятельствах.

# <span id="page-8-0"></span>**Перезапуск после Аварийной остановки**

Перезапустите принтер только после ликвидации опасности или урегулирования вопроса, который требовал экстренной остановки. Для получения информации о перезагрузки принтера после аварийной остановки, смотрите [Перезапуск после](#page-92-0)  [аварийной остановки](#page-92-0).

## <span id="page-8-1"></span>**Устройства безопасности, крышки и щитки**

*Смотрите* рисунок 2-2 *для понимания местоположения защитных элементов.*

| Тип                               | Описание                                                                         | <b>Расположение</b>      |
|-----------------------------------|----------------------------------------------------------------------------------|--------------------------|
| Датчики (I)                       | Датчик на крышке или двери,                                                      | На передней и задней     |
|                                   | определяющий открытое состояние.                                                 | дверях, на обеих верхних |
|                                   | Принтер содержит устройство                                                      | красных боковых          |
|                                   | блокировки и не будет работать с                                                 | крышках, в отсеке        |
|                                   | открытой дверью                                                                  | каретки                  |
| Крышки (С)                        | Защита от перемещения или<br>вращающихся частей или<br>электрических компонентов | Верхние красные          |
|                                   |                                                                                  | крышки, нижний отсек с   |
|                                   |                                                                                  | рамой, крышки с кнопкой  |
|                                   |                                                                                  | E-stop                   |
| Щитки(G)                          | Исключает доступ к опасным местам                                                | Крышки смотчика и        |
|                                   |                                                                                  | размотчика, крышки       |
|                                   |                                                                                  | вакуумного стола, защита |
|                                   |                                                                                  | пальцев                  |
| Кнопки аварийной<br>Остановки (Е) | Механизм безопасности, когда нажата<br>останавливает все движение принтера.      | Обе стороны              |
|                                   |                                                                                  | конвейерного ремня       |
|                                   |                                                                                  | спереди и сзади принтера |

**Рисунок 2-2: Блокировка, крышки и щитки**

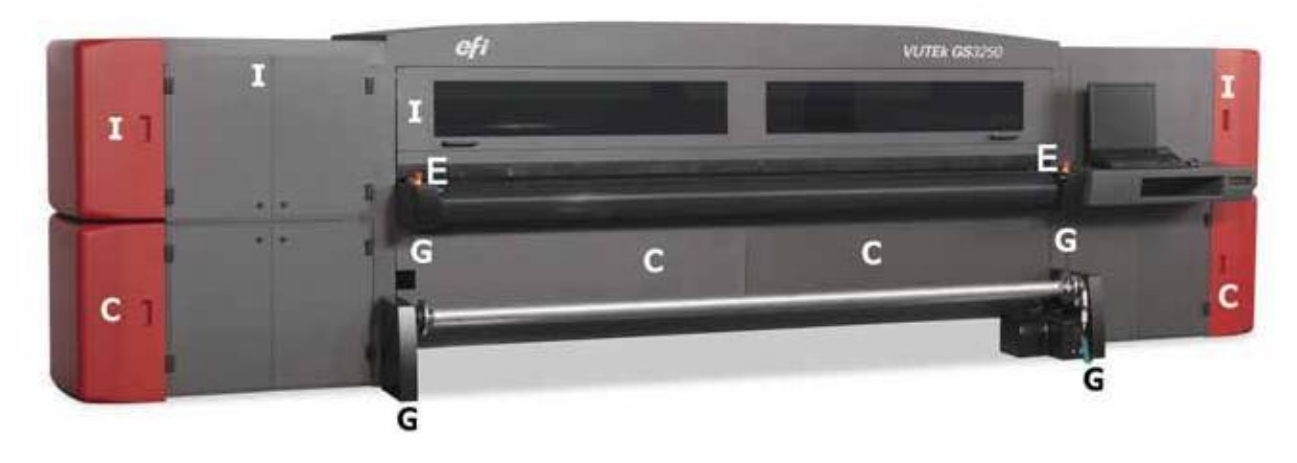

**Заметка:** Держите все устройства блокировки, крышки и направляющие закрытыми и в рабочем состоянии. Не включайте принтер без крышек или направляющих, не блокируйте их.

### <span id="page-9-0"></span>**Вероятный риск**

Вероятный риск — это часть риска, которая остается после того, как будут приняты все меры предосторожности. Нужно понимать, что хотя риск может быть снижен, его нельзя полностью исключить.

Смотрите *[Руководство по безопасности принтера](http://inkjet.support.efi.com/doc%20.php?doc=683),* чтобы увидеть полный список предупреждений и символов используемых в этом руководстве и на принтере. Научитесь распознавать эти символы и риски, которые они означают.

#### **Рисунок 2-3: Места вероятной опасности в передней зоне принтера, где может произойти наматывание или раздавление**

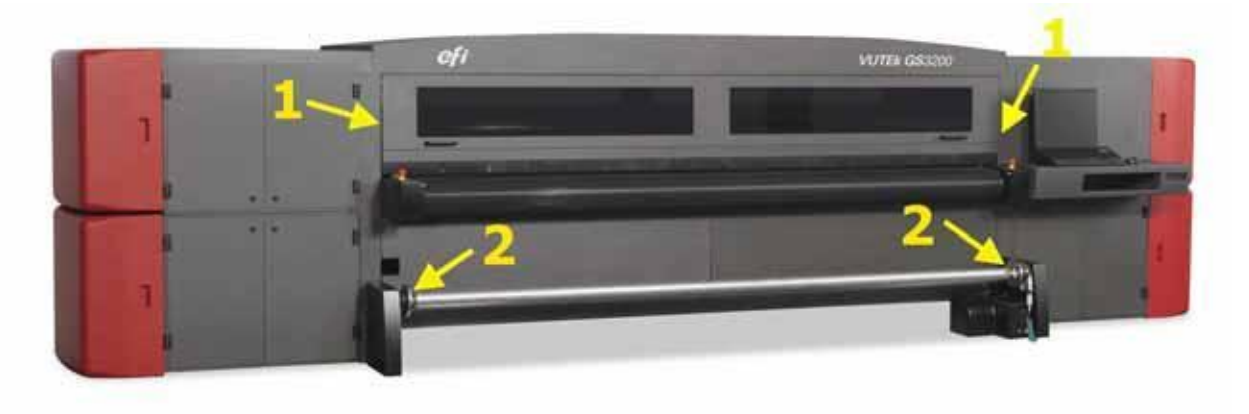

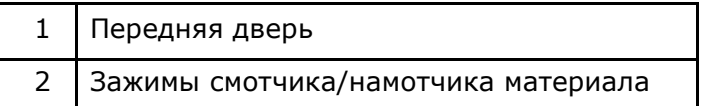

### <span id="page-9-1"></span>**Опасность от краски и растворителя (сольвента)**

Если возникла опасная ситуация, связанная с краской или растворителем, немедленно свяжитесь с местной службой спасения. Вам понадобится копия паспорта безопасности [MSDC](http://inkjet.support.efi.com/msds.php) на краску и сольвент для спасателей, который расположен на веб-сайте EFI Inkjet Solutions <http://inkjet.support.efi.com/msds.php> (требуется пароль).

### <span id="page-9-2"></span>**Передняя/Задняя двери**

Передняя дверь содержит специальное стекло и дополнительные закрылки под крышкой для защиты от ультрафиолетового (УФ) света при печати. Задние двери содержат закрылки для защиты от УФ света. Открытие дверей во время печати включит блокировку. Будут закрыты шаттеры ламп и остановлено движение каретки, защищая оператора от воздействия вредного УФ-излучения.

**Заметка:** УФ-свет в больших количествах опасен для глаз и кожи. Пожалуйста, соблюдайте все меры предосторожности при обслуживании компонентов принтера.

> Оператор должен прочитать, понять и подписать документ UV Safety Acknowledgement, находящийся по ссылке: <http://inkjet.support.efi.com/doc.php?doc=660>

# *3. Обзор принтера*

<span id="page-10-0"></span>*В этой главе рассматриваются основные компоненты принтера, включая электронику, элементы управления, краску, компоненты каретки, переднюю и заднюю панель управления.*

### <span id="page-10-1"></span>**Компоненты принтера**

*Следующие рисунки показывают расположение основных компонентов принтера, описание которых есть в этом руководстве.*

#### <span id="page-10-2"></span>**Вид спереди**

*Компьютер управления находится на передней стороне принтера.*

**Рисунок 3-1: Вид на принтер спереди**  $eff \times$ 

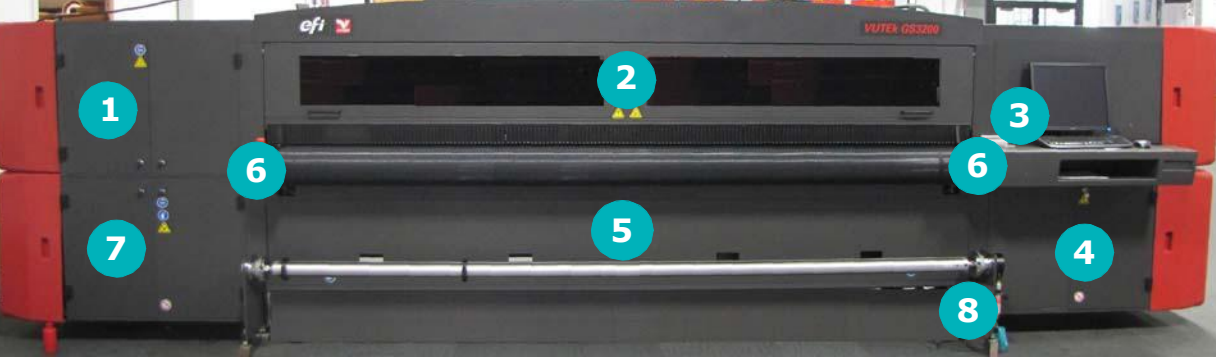

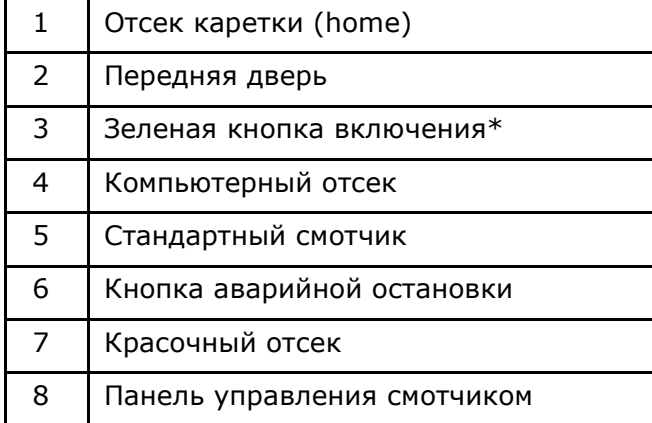

\* Кнопка только для включения. Выключение принтера осуществляется через программу управления.

### <span id="page-11-0"></span>**Вид сзади**

*Размотчик материала аналогичен смотчику на передней стороне принтера..*

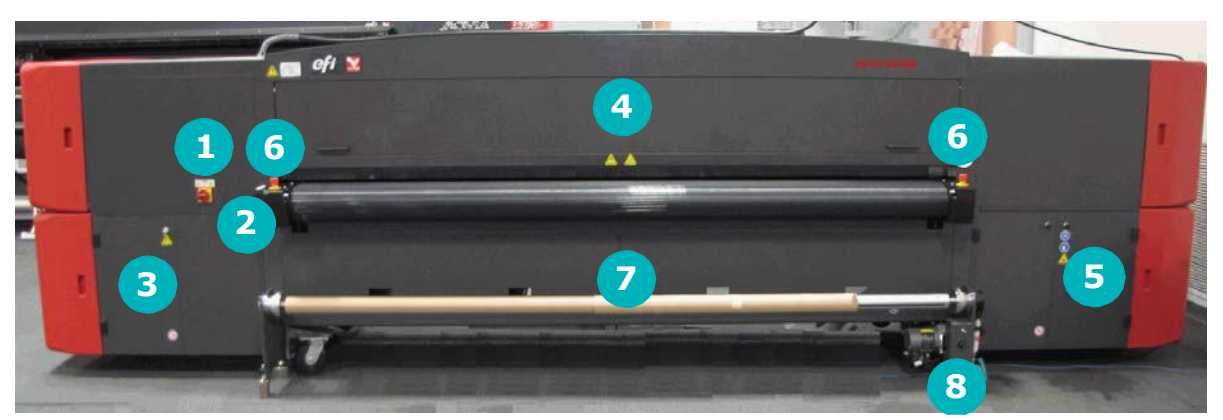

**Рисунок 3-2: Вид на принтер сзади**

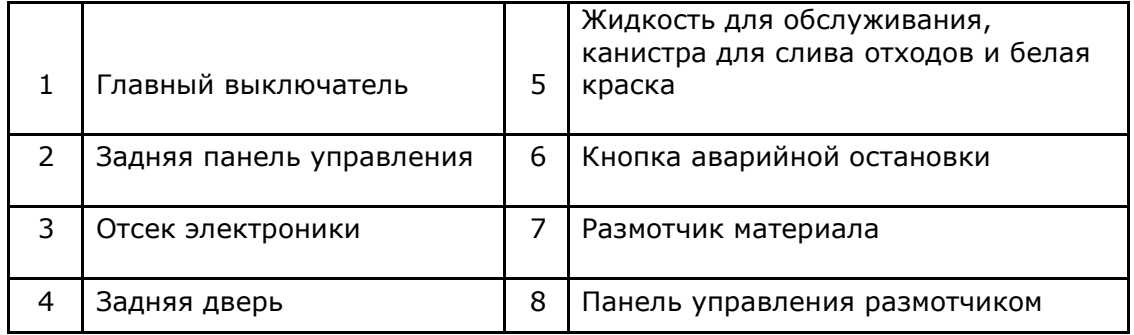

### <span id="page-11-1"></span>**Главный выключатель**

*Через главный выключатель электроэнергия подается на компоненты принтера.*

Главный выключатель расположен на левой задней стороне принтера. Конструкция выключателя позволяет пользователю блокировать его в позиции «**Выключено**». Смотрите Руководство по безопасности принтера <http://inkjet.support.efi.com/doc.php?doc=683> для полной информации.

**Рисунок 3-3: Главный выключатель – в позиции «Выключено»**

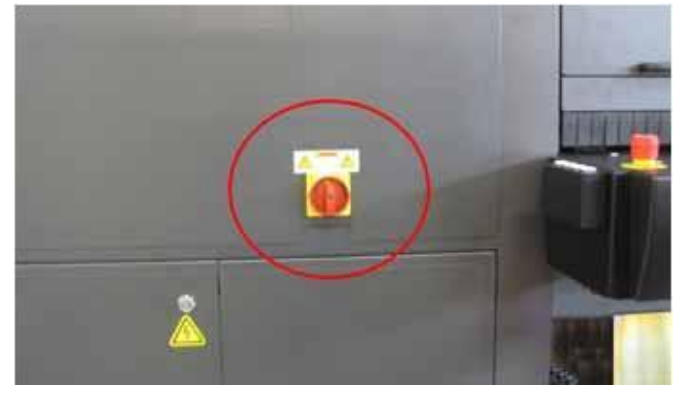

**Опасность!** Поворот выключателя в положение **Выключено** *не выключает* полностью питание на принтере (питание остается на контактах самого выключателя). Обратитесь к лицензированному электрику для полного обесточивания принтера.

# <span id="page-12-0"></span>**Печатная каретка**

*Каретка содержит набор печатных головок и других компонентов, необходимых для подачи чернил во время печати.*

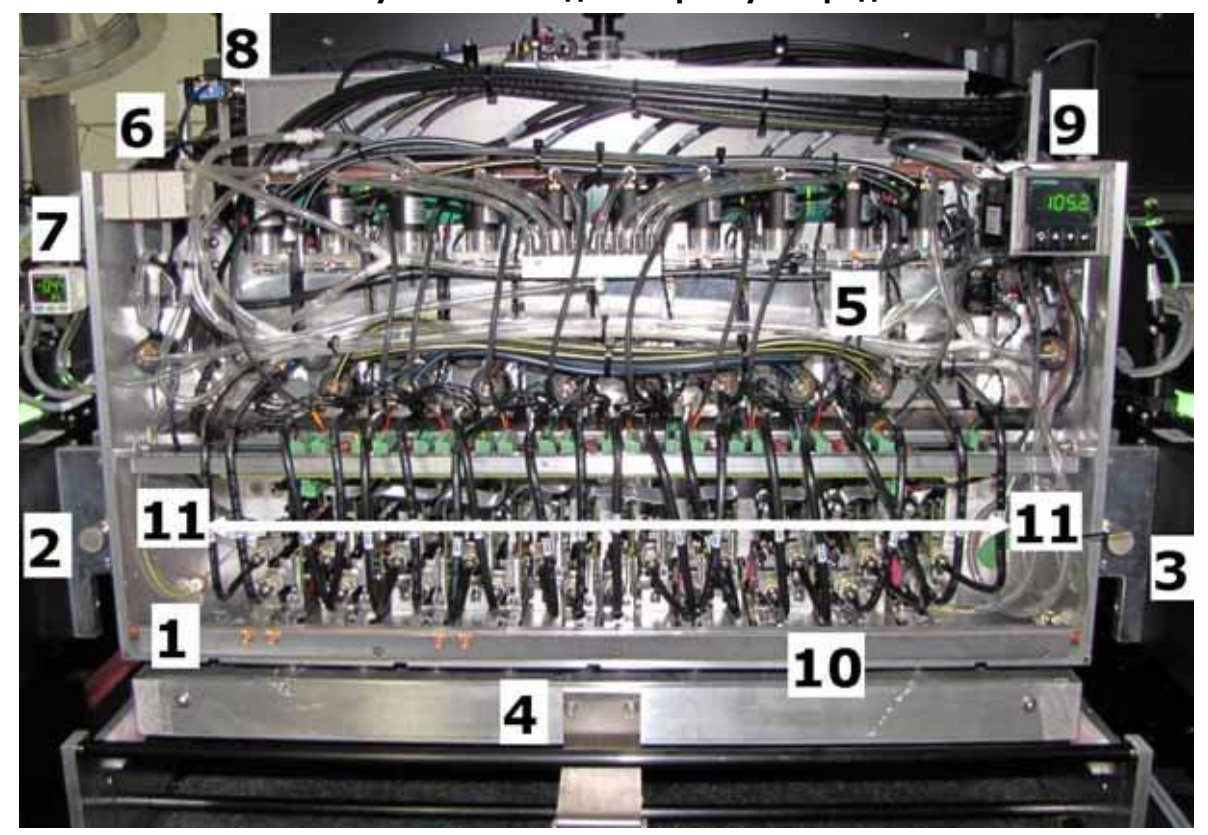

**Рисунок 3-4: Вид на каретку спереди**

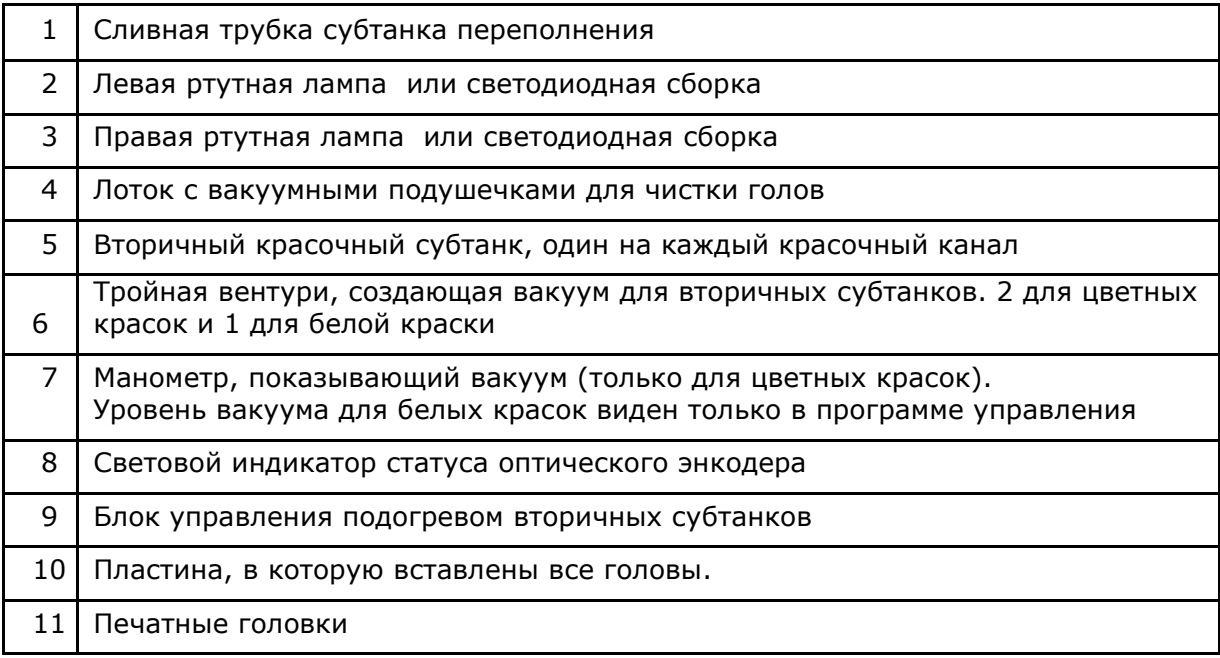

# <span id="page-13-0"></span>**Лоток с вакуумными подушечками для чистки голов**

*Лоток находится под кареткой. Он защищает и чистит поверхность печатных голов и собирает стекающую краску.*

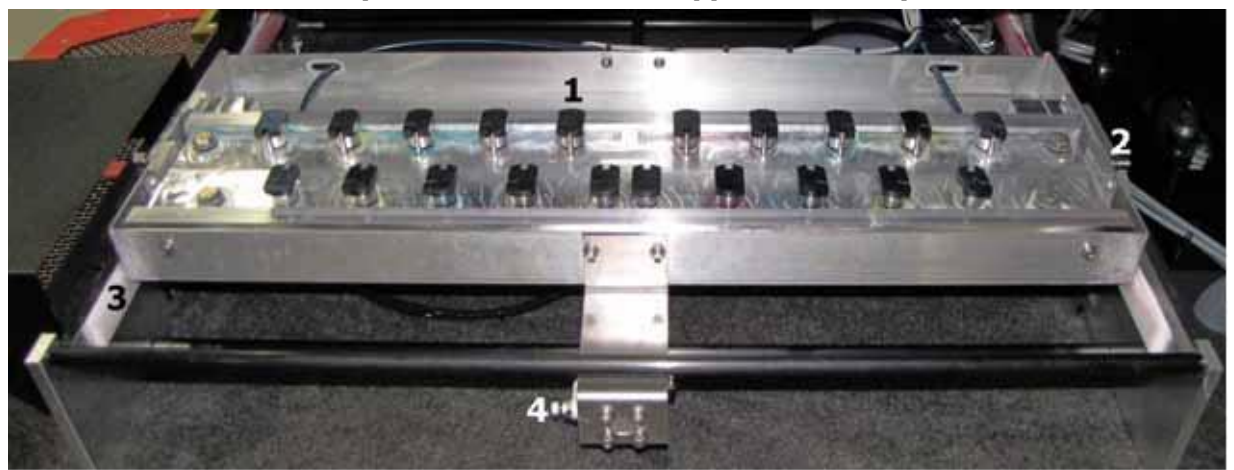

**Рисунок 3-5: Лоток с вакуумными подушечками**

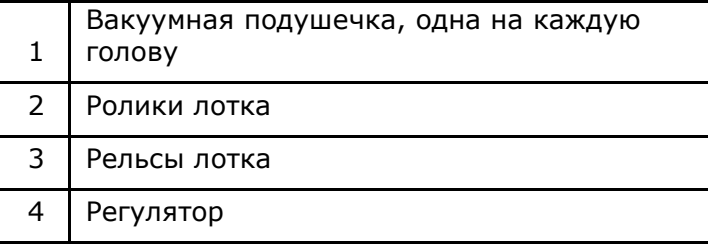

# **Расположение голов по цветам**

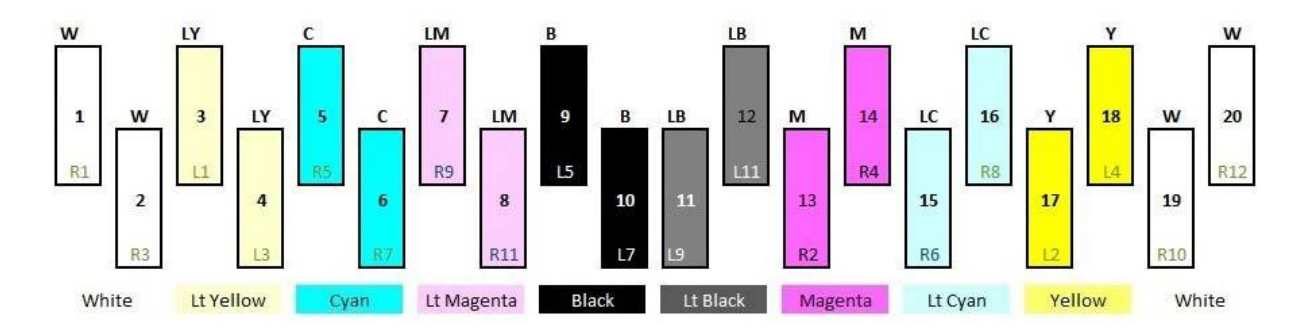

### <span id="page-14-0"></span>**Направляющая для материала и прижимной ролик**

*Направляющая для материала служится для выравнивания листового материала перед движением его под каретку; смотрите раздел [Компоненты](#page-28-1)  [подачи и выгрузки материала.](#page-28-1)*

Положение упоров могут быть настроено по всей длине направляющей для лучшего выравнивания материала. Обратитесь к разделу Настройка подвижных упоров для [листового материала](#page-38-0).

Когда листовой материал выравнен по направляющей, опускается ролик, который прижимает материал к конвейерному ремню. позволяя материалу двигаться во время печати.

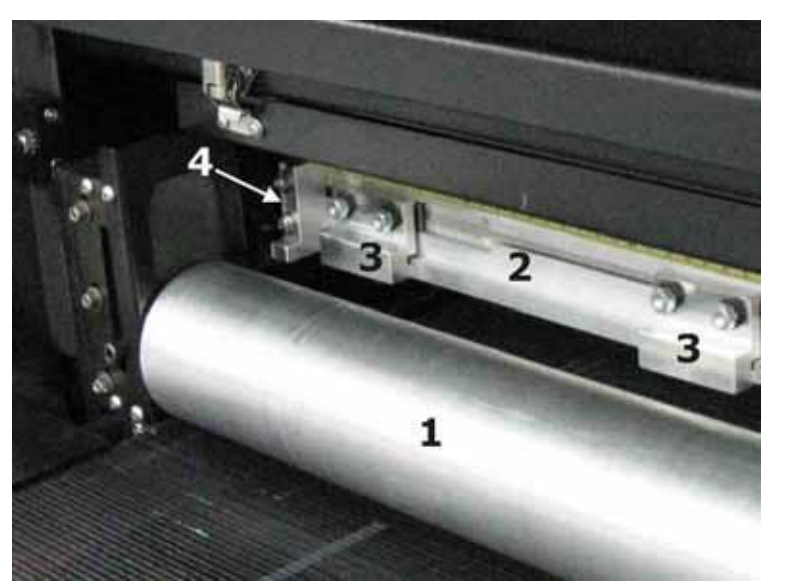

**Рисунок 3-6: Направляющая для материала и ролик**

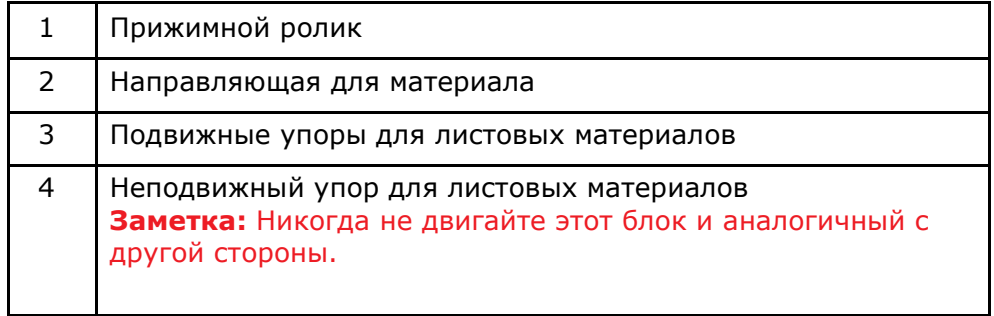

### <span id="page-15-0"></span>**Датчик толщины материала**

*Датчик толщины материала расположен на противоположной стороне от парковочной (home-position) каретки. Датчик определяет толщину заправленного материала и посылает информацию к лифту каретки, что обеспечивает поднятие/опускание каретки на правильную высоту.*

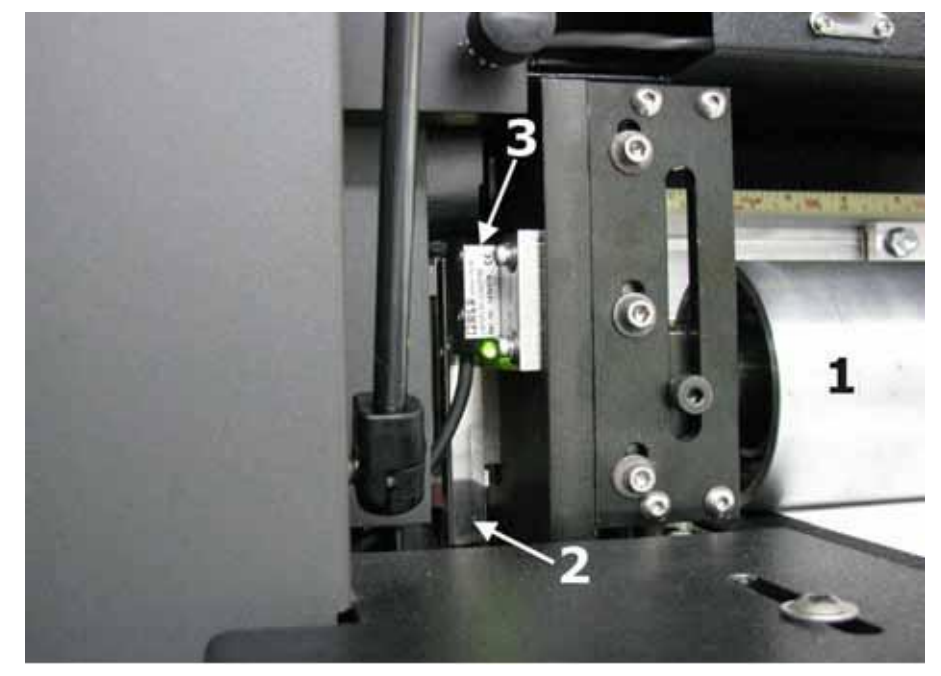

#### **Рисунок 3-7: Левая задняя часть принтера, датчик толщины материала**

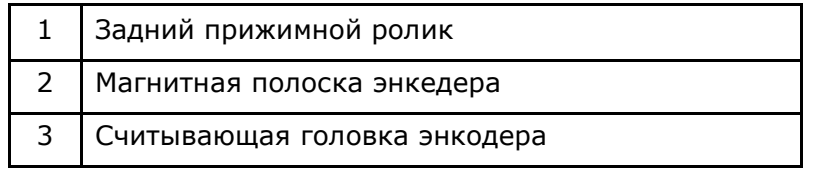

# <span id="page-16-0"></span>**Красочный отсек**

*Красочный отсек содержит все цветные емкости с краской, а также другие компоненты.*

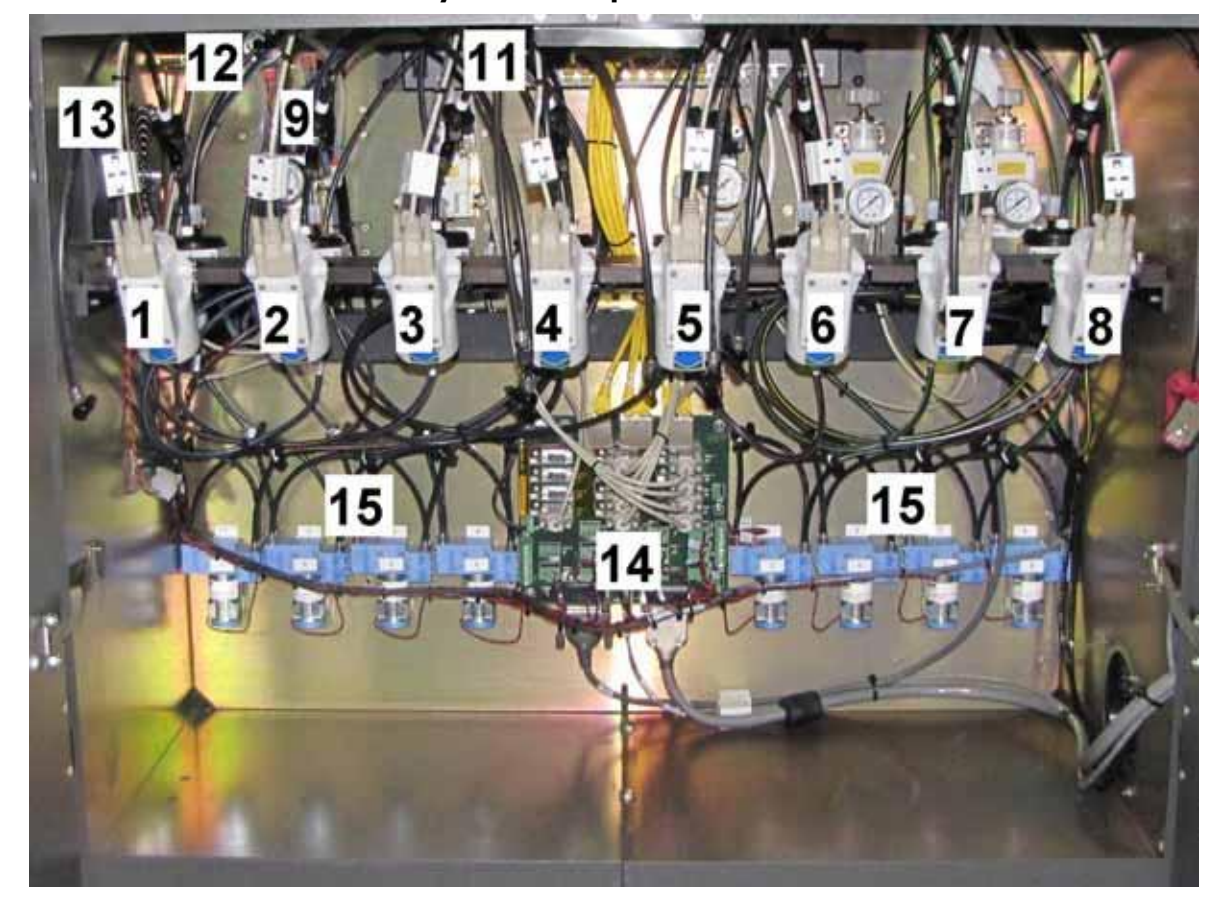

**Рисунок 3-8: Красочный отсек**

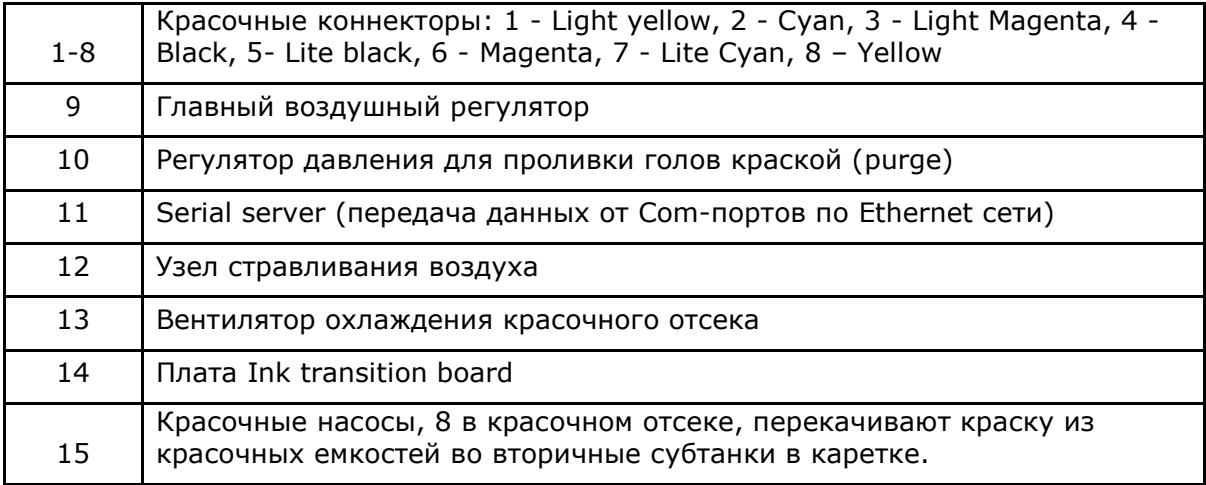

# <span id="page-17-0"></span>**Отсек для обслуживания и белая краска**

*Отсек для обслуживания содержит контейнер для сбора отходов краски, компоненты белой краски, контейнер с жидкостью для обслуживания голов, воздушные регуляторы и платы управления.*

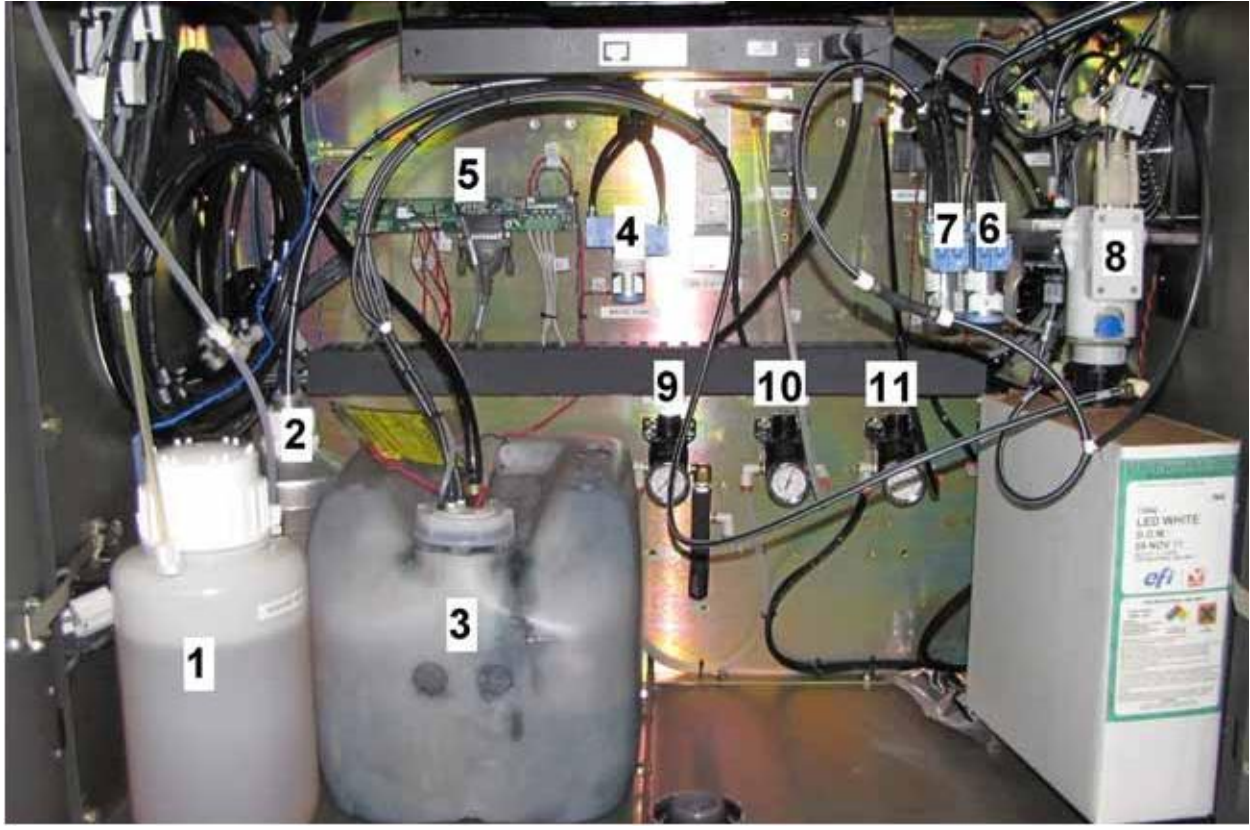

**Рисунок 3-9: Отсек для обслуживания**

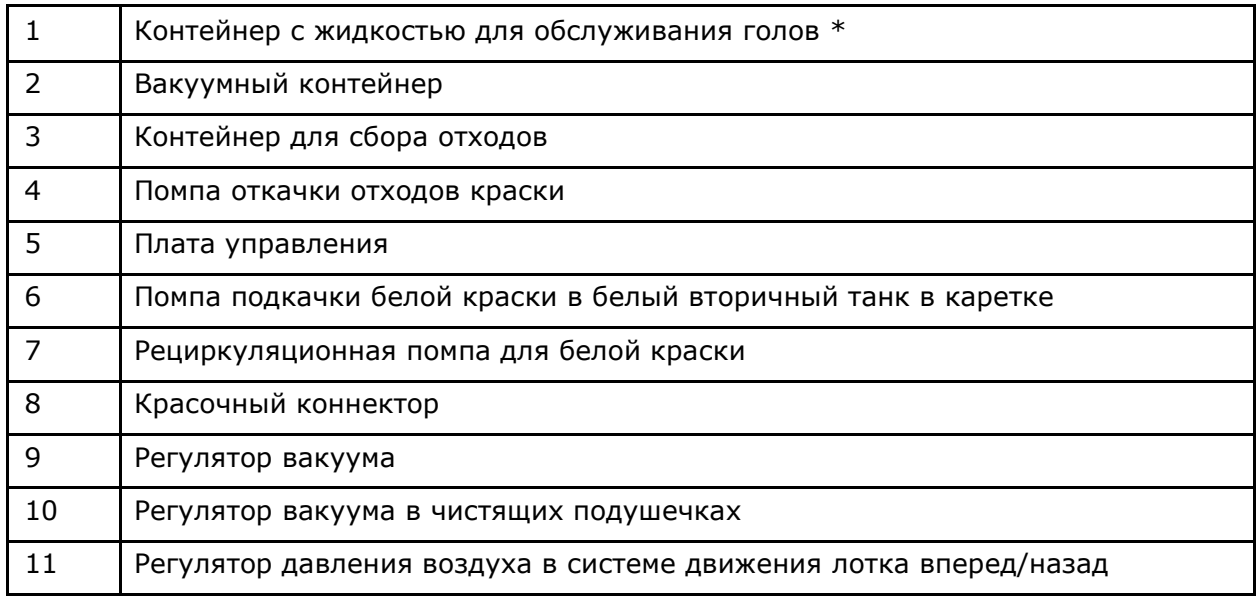

**Заметка:** \*Контейнер под давлением. *Медленно* откручивайте крышку для выравнивания давления. Сначала откройте крышку, прежде чем удалить контейнер или ослабить фитинги. Контейнер можно заполнять жидкостью только на 2/3 во избежание его взрыва. Одна треть объема должна приходиться на воздух.

Страница 18 из 103

# <span id="page-18-0"></span>**Компьютерный отсек**

*Компьютерный отсек содержит grayscale компьютер, вентиляторы и периферию.*

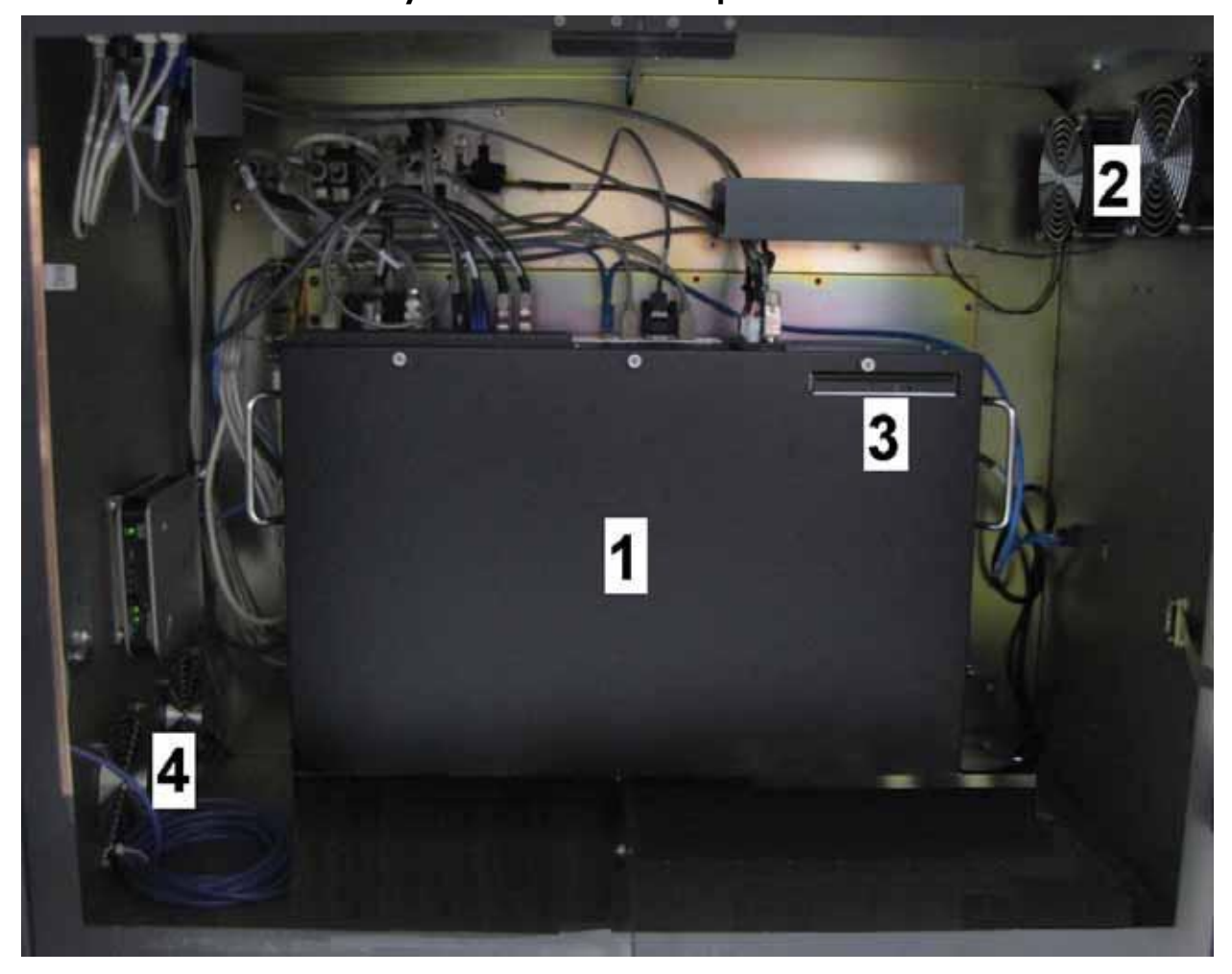

**Рисунок 3-10: Компьютерный отсек**

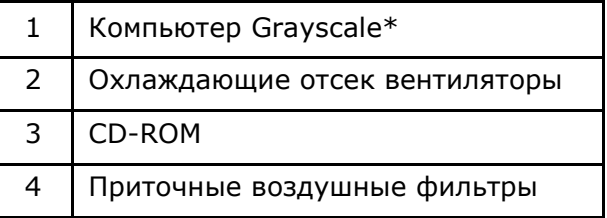

\*Смотрите [Рисунок](#page-19-1) 3-11 для большей информации о Grayscale компьютере.

# <span id="page-19-0"></span>**Компьютер Grayscale**

<span id="page-19-1"></span>*Внутри компьютер содержит системную плату, диски и другие компоненты.*

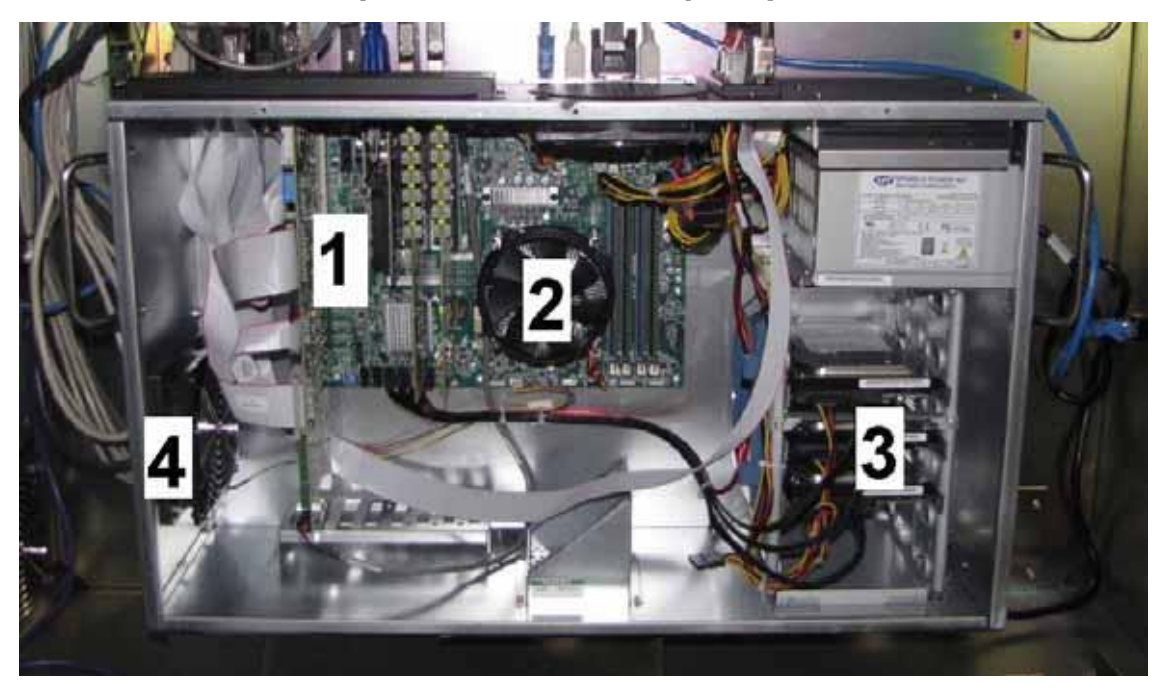

**Рисунок 3-11: Компьютер Grayscale**

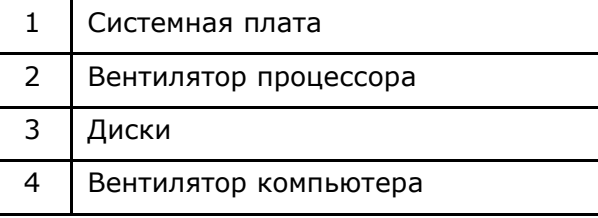

## <span id="page-20-0"></span>**Отсек электроники**

*Отсек электроники содержит блоки питания принтера, реле, предохранители и серво контроллеры.*

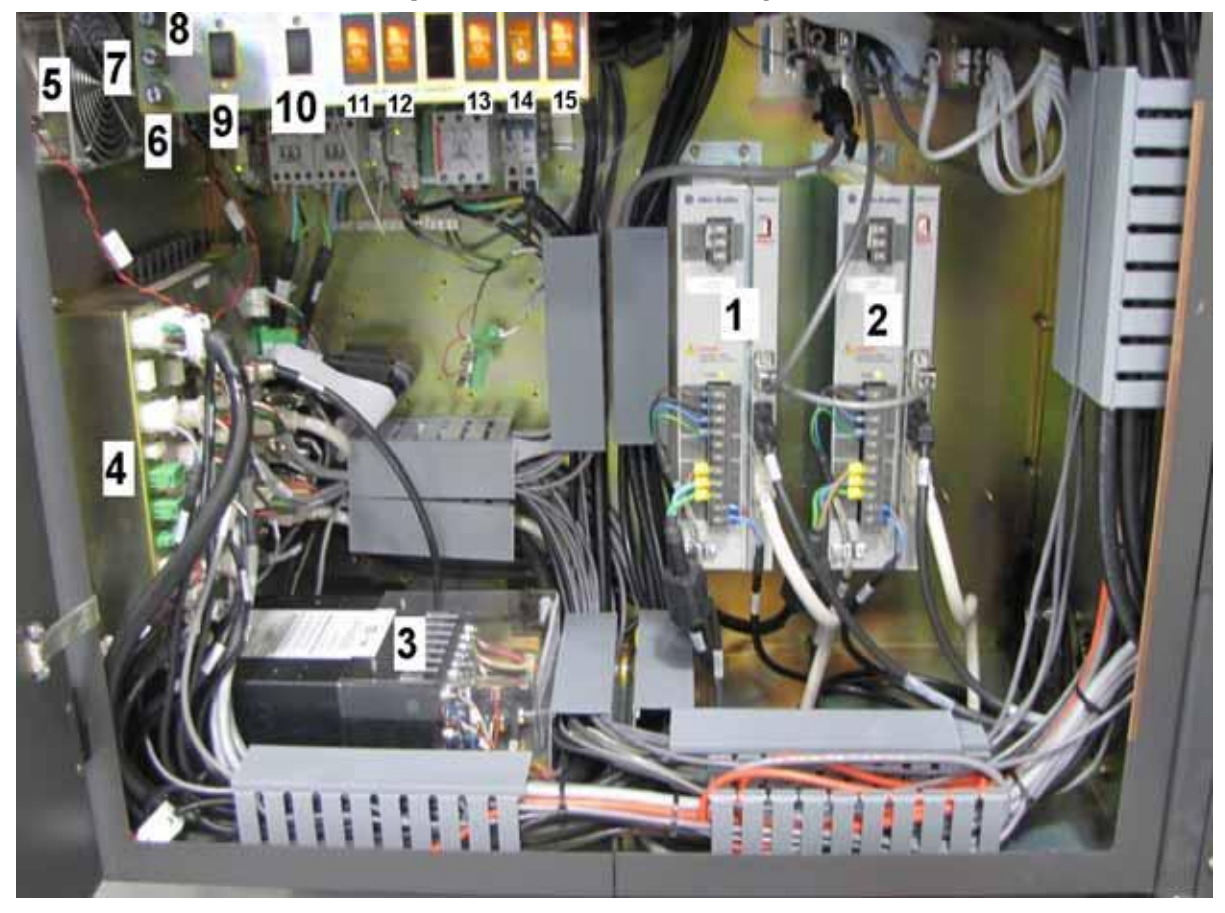

**Рисунок 3-12: Отсек электроники**

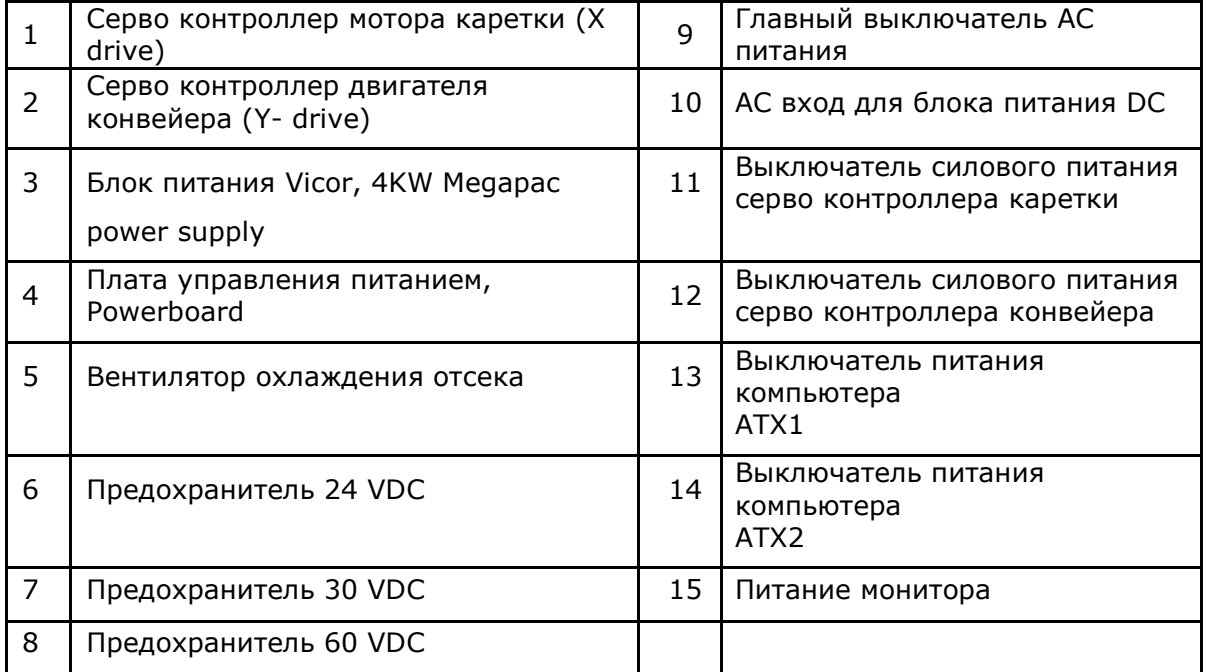

# <span id="page-21-0"></span>**Станция управления**

*Станция управления содержит монитор, клавиатуру и мышку для управления принтером.*

В этой версии принтера используется 1 компьютер для принтеров серии GS Pro, который одновременно реализует функции управления Printer and Control, которые в более ранних версиях были расположены на отдельных компьютерах.

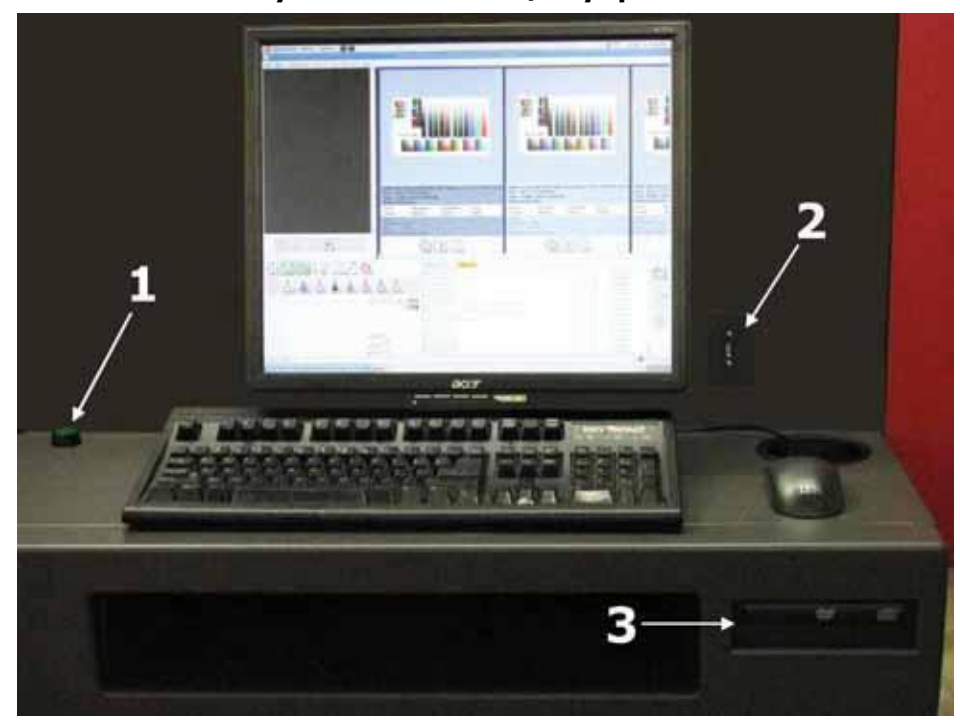

**Рисунок 3-13: Станция управления**

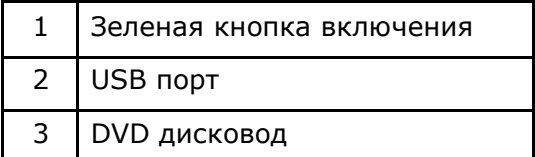

# <span id="page-21-1"></span>**Пользовательский интерфейс VUI (Vutek User Interface)**

*Пользовательский интерфейс VUI применяется для управления печатью, для выбора опций печати, таких как слои, очереди и информации о состоянии принтера.*

Для полной информации смотрите раздел [Интерфейс программы управления \(VUI\)](#page-43-0).

# <span id="page-22-0"></span>**Трансформатор – Ртутные лампы**

*Трансформатор для ртутных ламп (балласт), выключатели и тестовые точки для измерения напряжений расположены под вакуумным столом на стороне станции оператора.*

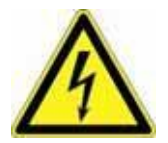

**Опасность!** Только профессиональный электрик или обученный обслуживающий персонал имеет право работать с электрическими компонентами принтера. Есть опасность тяжелого поражения электрическим током или даже смерть для неквалифицированных лиц, работающих с электрическими компонентами.

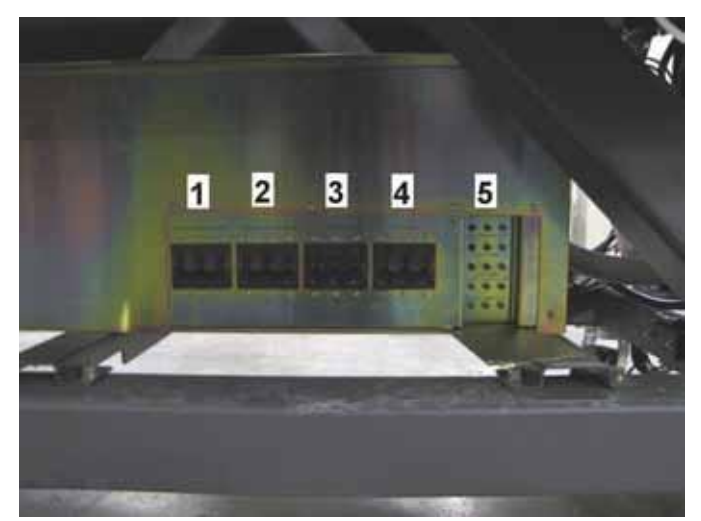

#### **Рисунок 3-14: Трансформатор для ртутных ламп**

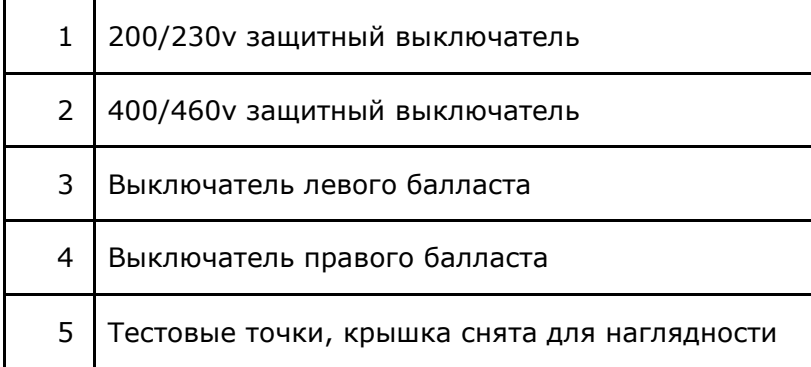

# <span id="page-23-0"></span>**Трансформатор – Светодиодные лампы (LED)**

*Трансформатор для LED-ламп, предохранители и тестовые точки расположены под вакуумным столом на стороне станции оператора.*

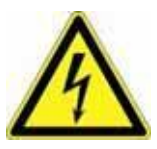

**Опасность!** Только профессиональный электрик или обученный обслуживающий персонал имеет право работать с электрическими компонентами принтера. Есть опасность тяжелого поражения электрическим током или даже смерть для неквалифицированных лиц, работающих с электрическими компонентами

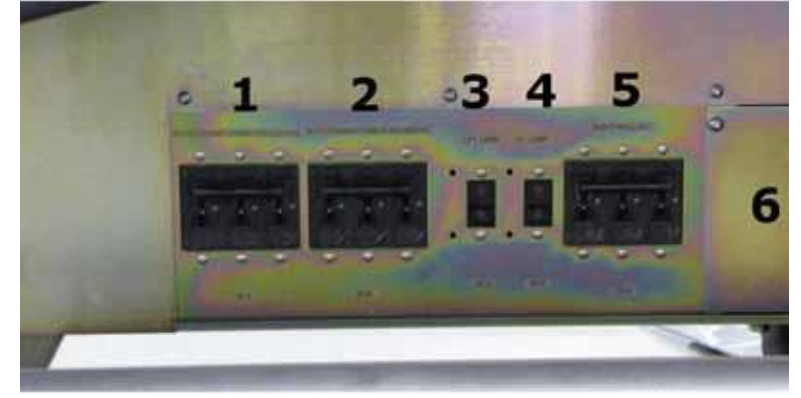

**Рисунок 3-15: Трансформатор для LED-ламп**

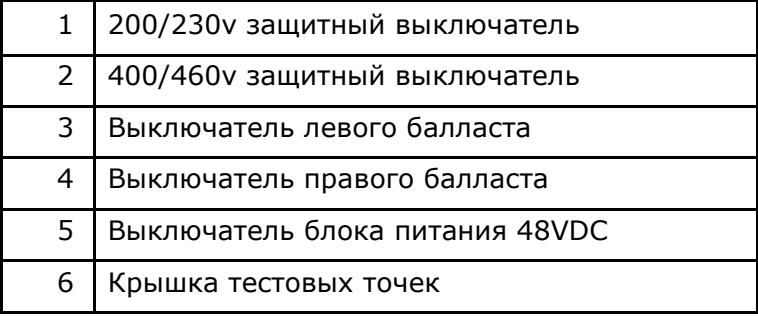

### <span id="page-24-0"></span>**Лампы на печатной каретке**

*Принтеры серии GS Pro используют УФ-свет для фиксации краски на каждом проходе каретки.*

Принтеры серии GS Pro Series могут использовать оба варианта ламп [Ртутные лампы](#page-24-1) и [Светодиодные \(](#page-25-0)LED) лампы. На принтере 2 лампы, по одной на каждой стороне каретки. Настройки принтера позволяют добиться оптимального отверждения чернил для разных типов материалов.

Скорость движения каретки и режим печати влияют на на продолжительность воздействия УФ-света на печатаемое изображение.

#### <span id="page-24-1"></span>**Ртутная лампа**

*Принтер содержит две ртутные лампы, которые фиксируют капли краски, после того как капли попадут на запечатываемый материал.*

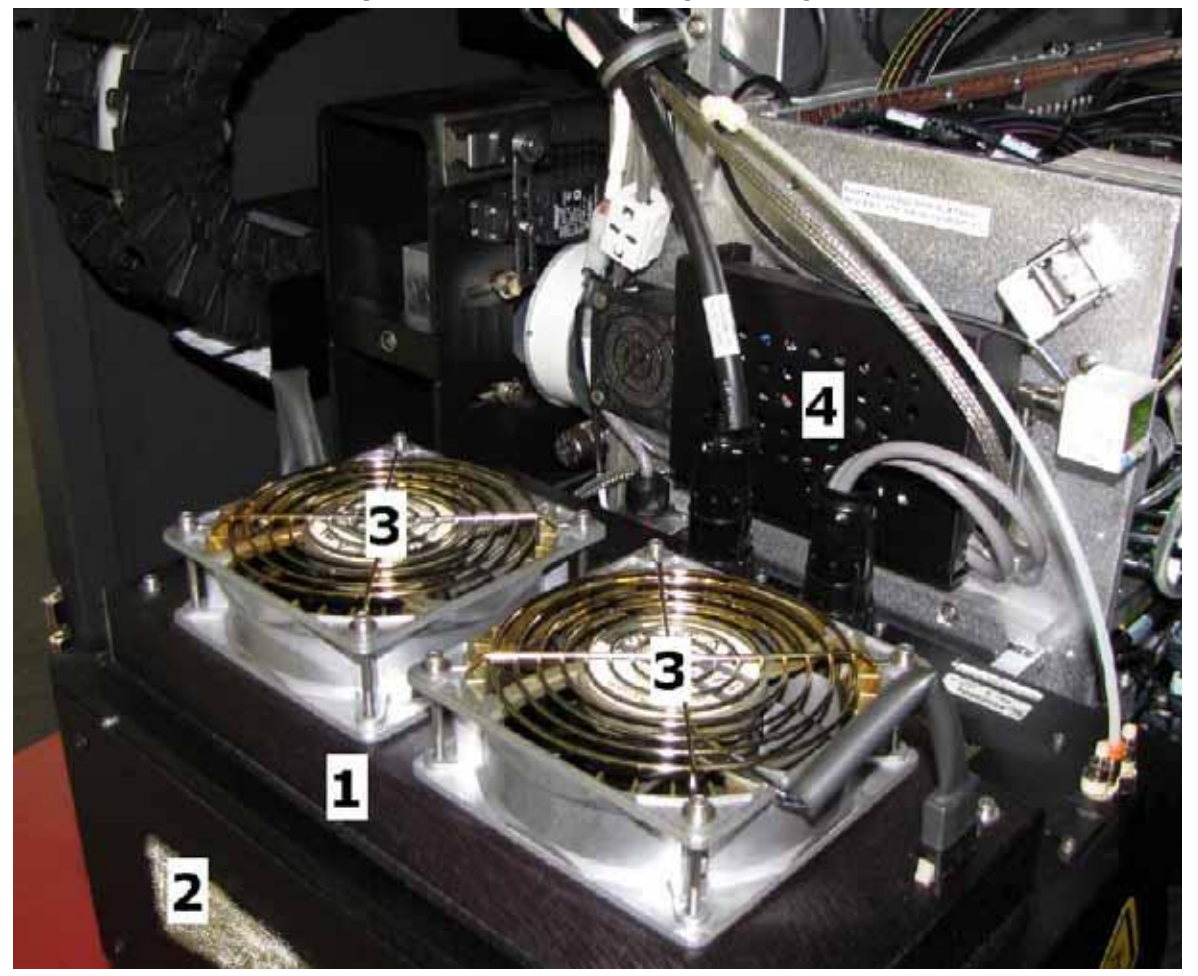

**Рисунок 3-16: Левая сторона каретки**

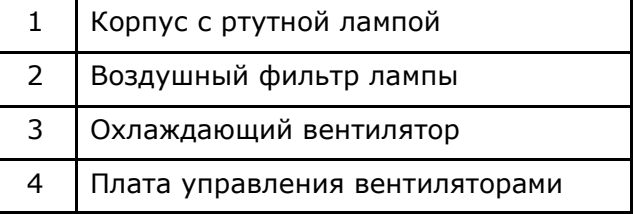

# <span id="page-25-0"></span>**Светодиодная (LED) лампа**

*Принтеры серии GSLX Pro имеют две LED-лампы, которые фиксируют капли краски, после того как капли попадут на запечатываемый материал.*

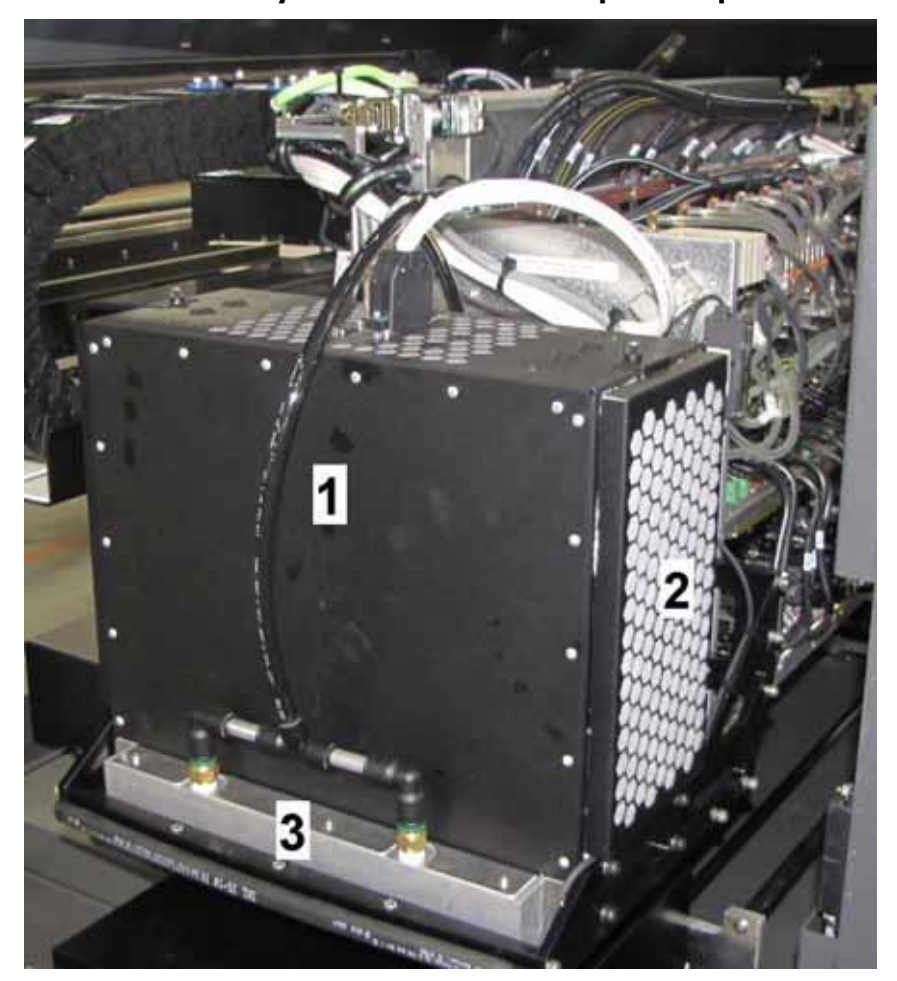

**Рисунок 3-17: Левая сторона каретки**

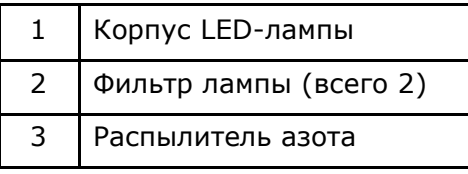

# <span id="page-26-0"></span>**Сушка светодиодными (LED) лампами**

*В этом разделе описываются различия в работе LED-ламп от работы ранее использующихся ртутных ламп.*

- LED-лампы не имеют шаттеров (подвижных шторок).
- LED-лампы используют азот для ускорения процесса полимеризации.

### <span id="page-26-1"></span>**Генератор азота**

*Система LED-ламп содержит генератор азота, расположенного под левой нижней концевой красной крышкой, со стороны парковочной позиции каретки.*

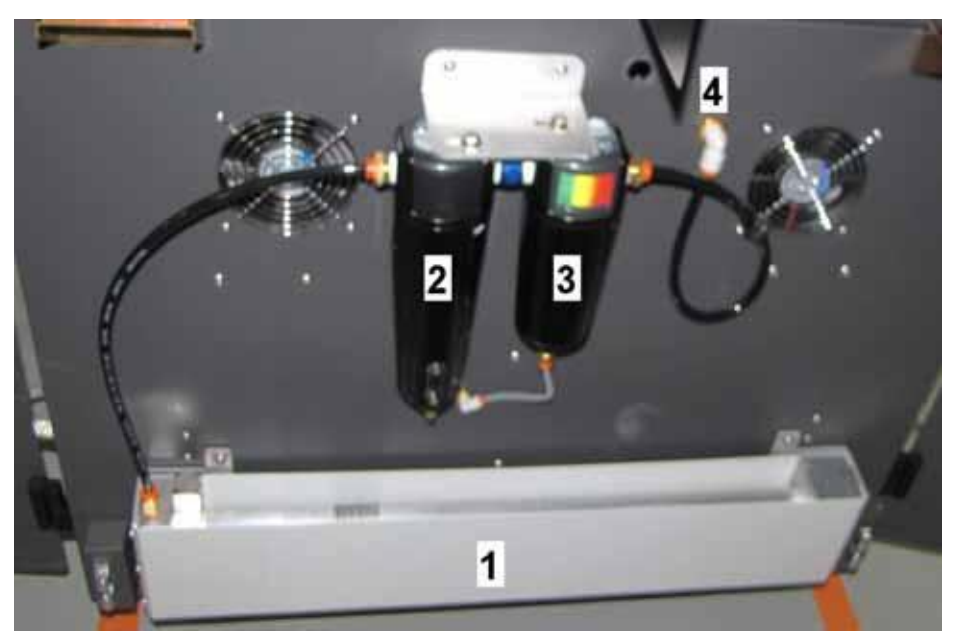

#### **Рисунок 3-18: Генератор азота**

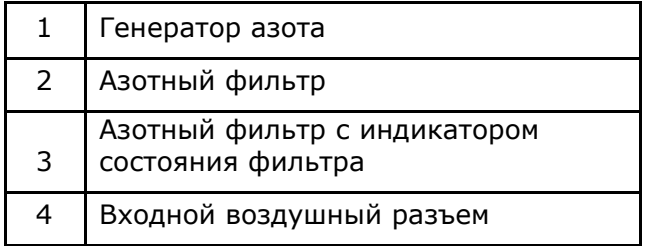

### **Датчик края материала**

*Датчик обнаружения края материала определяет наличие и расположение материала по отношению к каретке и передает эту информацию на принтер.*

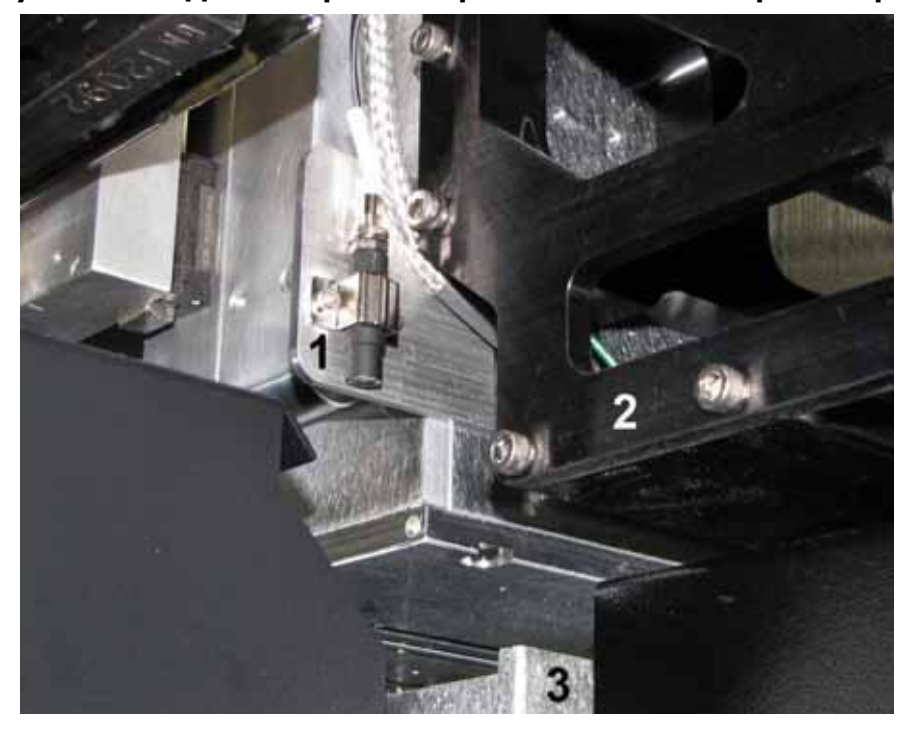

**Рисунок 3-19: Датчик края материала на левой стороне каретки**

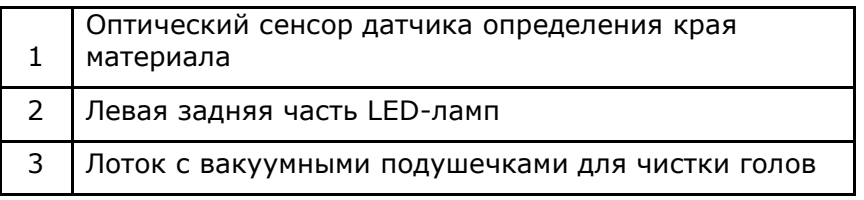

### <span id="page-27-0"></span>**Вакуумные помпы**

*Вакуумные помпы создают вакуум для удержания материала на конвейерном ремне.*

**Рисунок 3-20: Вакуумная помпа, расположена под конвейерным ремнем**

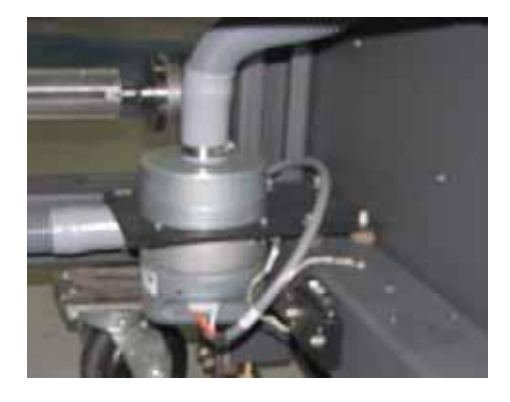

# <span id="page-28-0"></span>**Движение каретки**

*В процессе печати, каретка двигается по рельсам.*

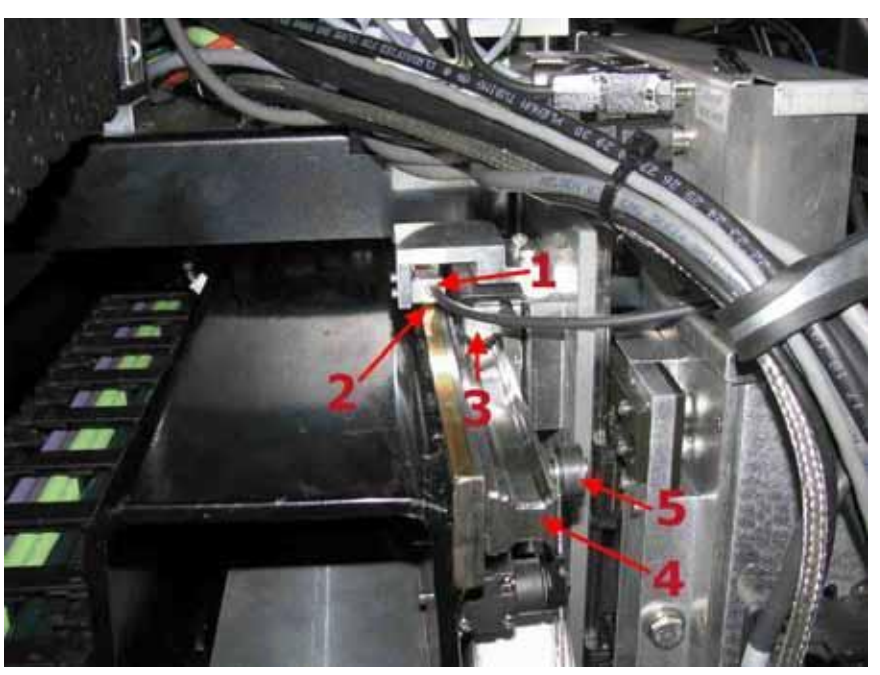

#### **Рисунок 3-21: Верхняя левая часть каретки**

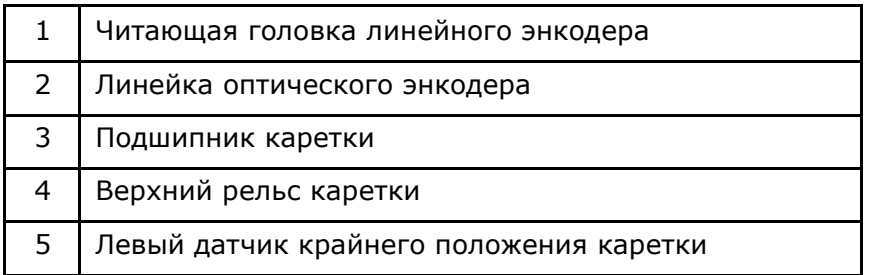

# <span id="page-28-1"></span>**Компоненты подачи и выгрузки материала**

*Принтеры серии GS Pro гибридные, то есть имеют возможность работать с рулонными и листовыми материалами. Рулонные материалы описаны в разделе* [Система подачи рулонных материалов](#page-29-1)*. Для листовых материалов обратитесь к разделу* [Печать заданий](#page-57-0)*.*

#### <span id="page-29-0"></span>**Система подачи листовых материалов**

*На принтере можно печатать только отдельные листы. Для полной информации, смотрите* [Загрузка рулонных материалов](#page-53-2)*.*

#### **Рисунок 3-22: Левая задняя сторона, система выравнивания листовых материалов**

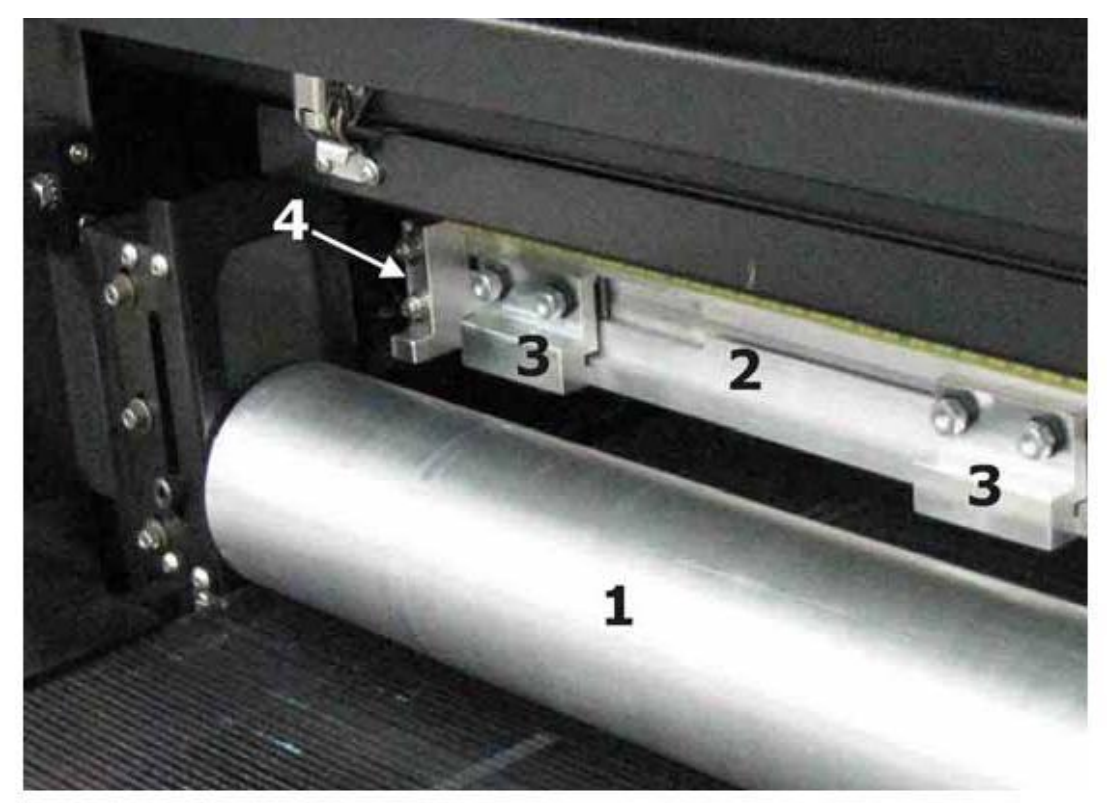

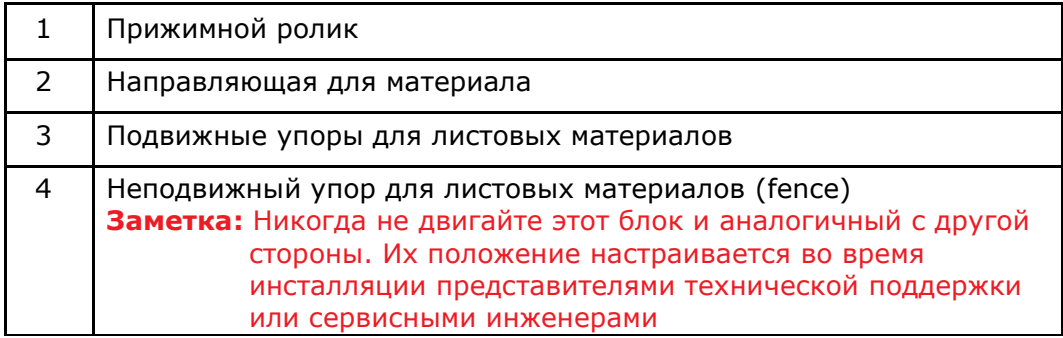

#### <span id="page-29-1"></span>**Система подачи рулонных материалов**

*Стандартные Размотчик и Смотчик работают совместно, протягивая рулонный материал через принтер при сохранении корректного натяжения, а также обеспечивая его плотное прилегание к конвейерному ремню.*

#### **Заметка:** размотчик и смотчик работают, только если идет печать, двигается ремень или на столе **включен** вакуум.

Стандартные размотчик и смотчик похожи друг на друга. Для минимизации морщин размотчик работает на небольшой мощности в обратную сторону, натягивая материал. Смотчик обеспечивает перемотку материала.

#### **Рисунок 3-23: панель управления стандартного смотчика/размотчика**

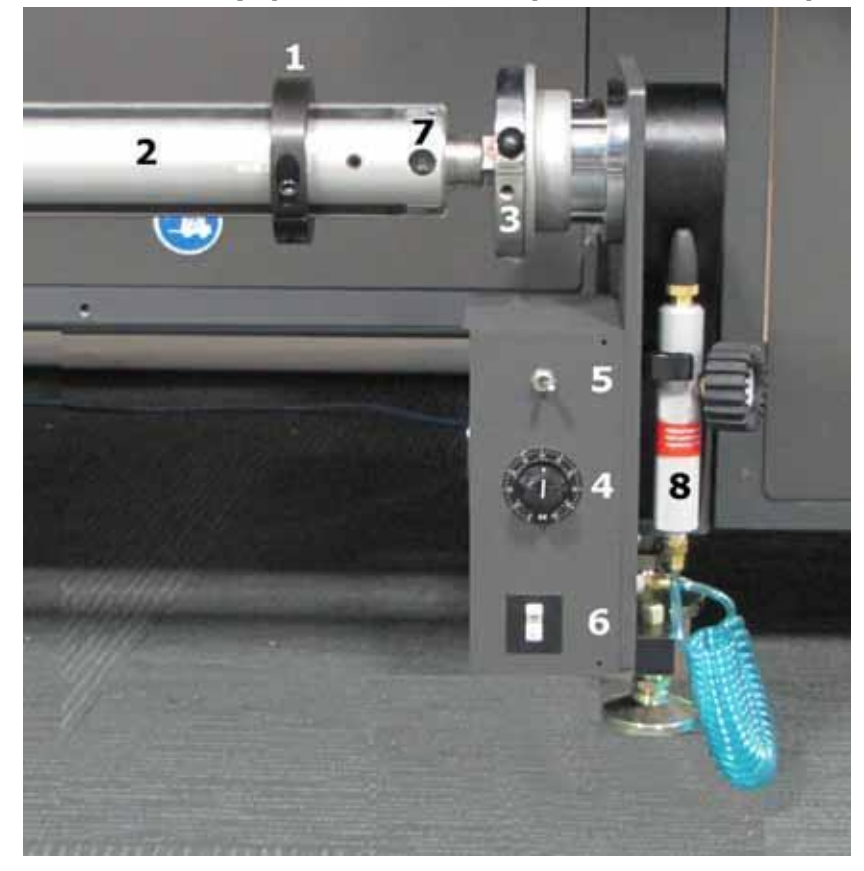

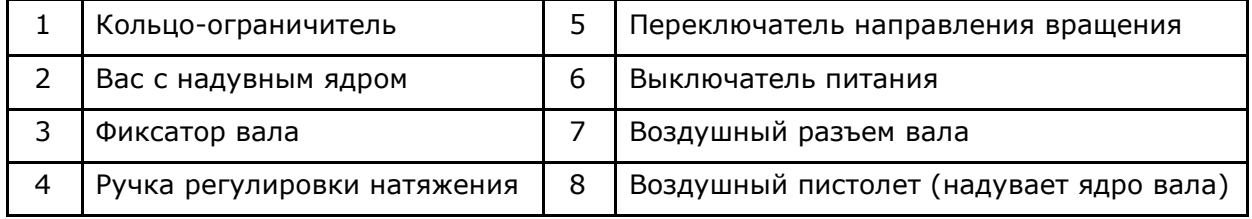

#### <span id="page-30-0"></span>**Особенности смотчика/размотчика**

- Выключатель питания включает и выключает питания подмотчика.
- Воздушной разъем вала позволяет надуть вал воздухом, благодаря чему подвижные элементы вала прочно удерживают рулон на валу и не дают ему смещаться влево или вправо. Второй метод предполагает, что вал не надувается, а от смещения влево или вправо рулон удерживают кольцаограничители.
- Переключатель направления вращения определяет направление вращения вала, в зависимости от намотки рулона. Размотчик обычно включают в направлении против движения материала, а смотчик по ходу движения материала. В среднем положении мотор не вращает вал.
- Ручка регулировки натяжения позволяет регулировать уровень натяжения материала. Для снижения натяжения поверните ручку против часовой стрелки, для увеличения – поверните по часовой стрелке

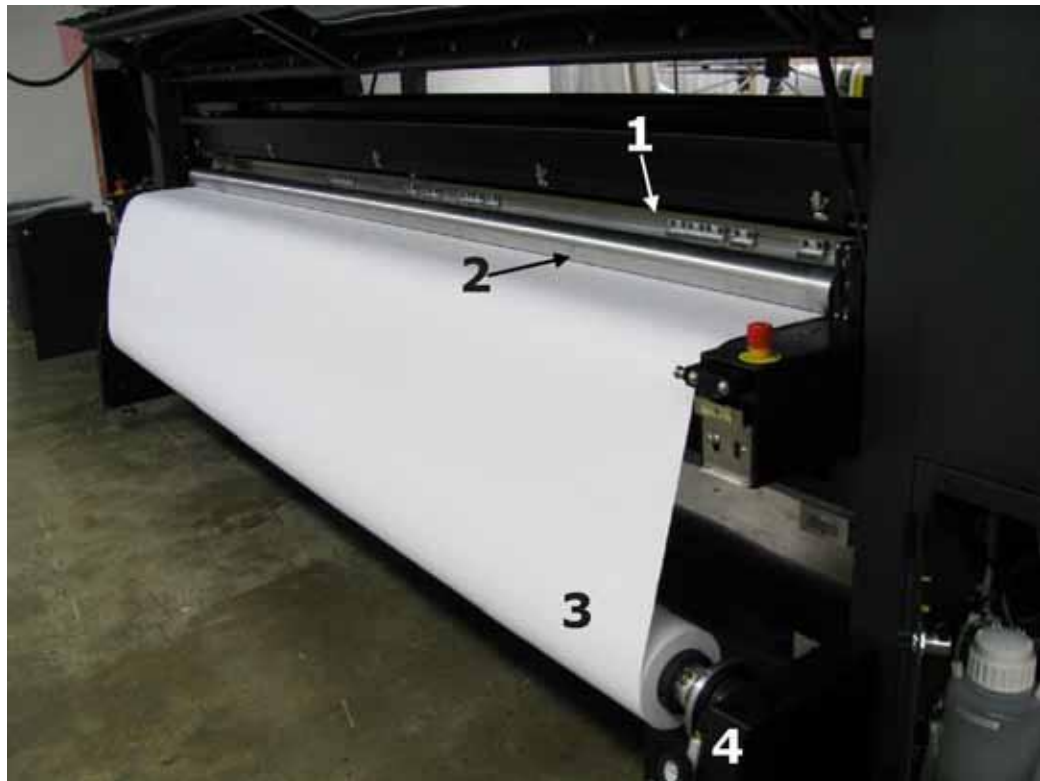

**Рисунок 3-24: Стандартный размотчик, вид на принтер сзади**

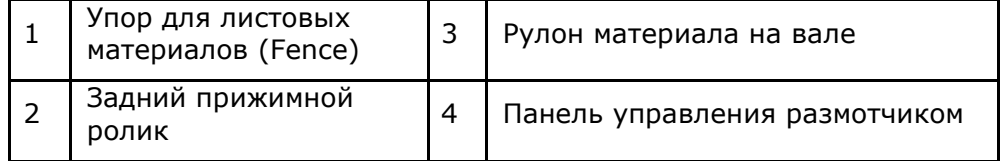

### **Задняя панель управления**

<span id="page-32-0"></span>*Многие функции принтера могут быть выполнены с задней панели управления.*

С задней панели можно поднимать и опускать упор для листовых материалов (Fence), поднимать и опускать прижимной ролик, проматывать материал вперед и назад, включать и выключать вакуум для материала на столе и запускать печать.

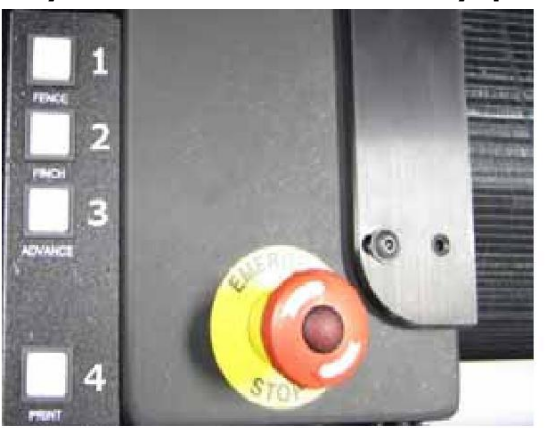

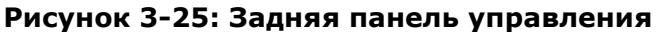

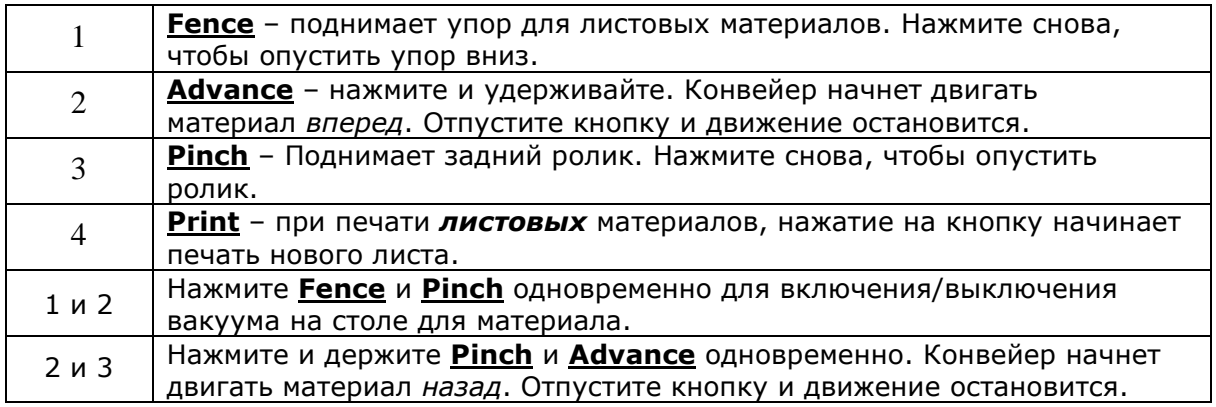

# <span id="page-33-0"></span>**Педаль непрерывной печати**

*Принтер может иметь опцию непрерывной печати листовых материалов. Для подачи команды начала печати используется педаль.*

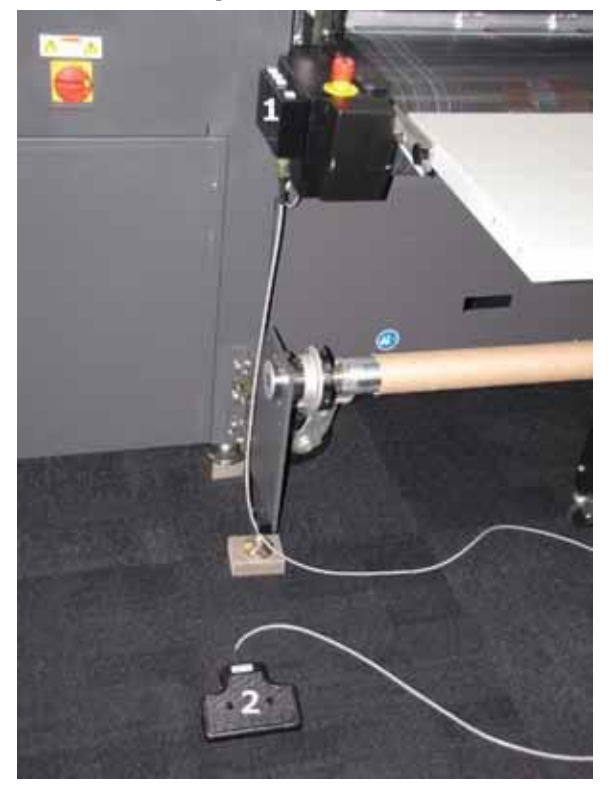

**Рисунок 3-26: Педаль**

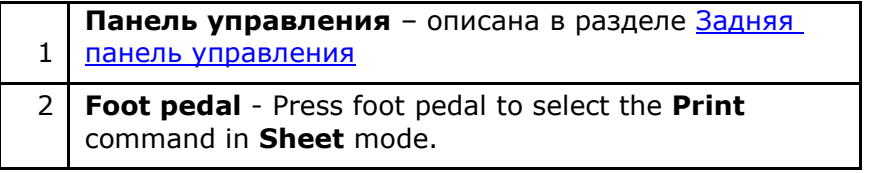

Смотрите раздел [Непрерывная печать](#page-69-0) для описания как использовать педаль.

# <span id="page-34-0"></span>*4. Первоначальная настройка принтера*

*Эта глава описывает основные настройки принтера, включая основные данные по воздушной системе (регуляторы и манометры), элементы каретки и чистящего лотка и другие основные настройки.*

### <span id="page-34-1"></span>**Первоначальные настройки давлений воздуха**

*Проверьте следующие параметры принтера перед началом эксплуатации принтера. Эти настройки приблизительные и могут быть изменены для достижения оптимального качества печати.*

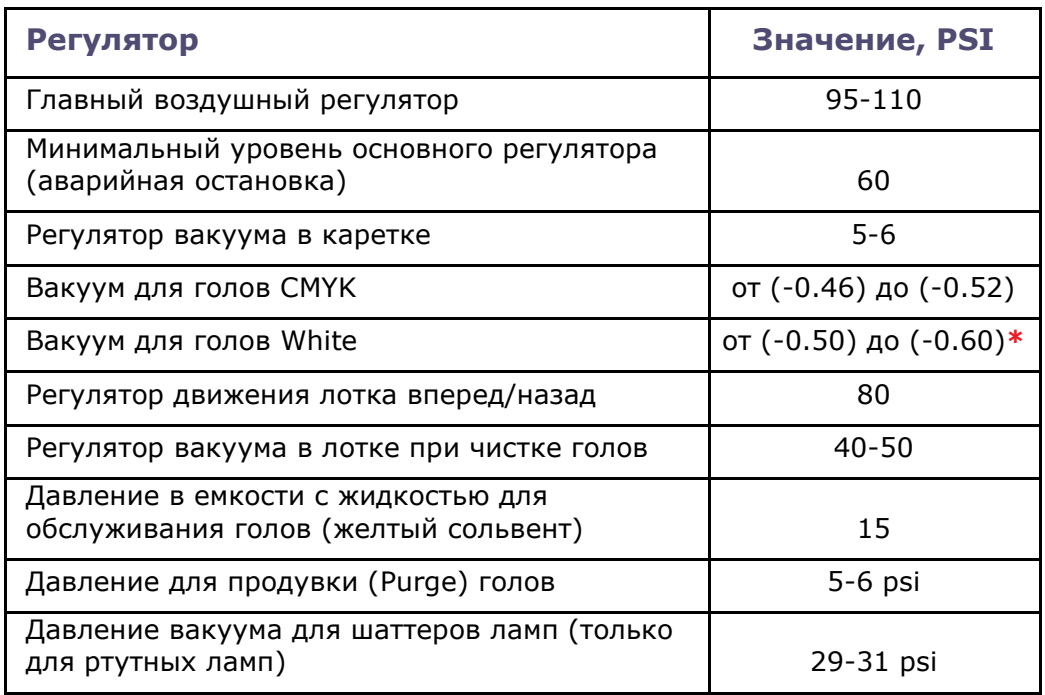

**\*** Можно увидеть только в программе управления VUI в разделе ―white‖ на вкладке Sensors.

### <span id="page-34-2"></span>**Включение принтера**

1. Нажмите зеленую кнопку **Power On**, находящуюся слева от монитора и клавиатуры. Кнопка загорится зеленым светом, показывая, что принтер включается.

**Заметка:** Нормальное включение принтера занимает примерно 5 минут.

- 1 После того, как принтер выполнит последовательность включения, выполните всѐ ежедневное обслуживание, регламентированное [Руководством по](http://inkjet.support.efi.com/doc.php?doc=1648)  [обслуживанию](http://inkjet.support.efi.com/doc.php?doc=1648).
- 2 Установите материал на принтер как описано в разделе Загрузка [рулонных](#page-53-2)

материалов или Загрузка [листовых материалов](#page-53-1).

- 5. Нажмите **Quick Purge** (быстрая прочистка). Принтер выполнит 5-ти секундную проливку всех головок краской и чистящий лоток подушечками дважды протрет поверхность печатных голов.
- 6. Нажмите кнопку **Capper** для того, чтобы убрать лоток из-под голов.
- 7. Протрите поверхность печатных голов как описано в разделе [Обслуживание и](#page-83-0)  [уход за печатными головками](#page-83-0).
- 8. Выполните **Quick Purge**.
- 9. Проверьте, правильность высота каретки; смотрите раздел Установка высоты [каретки](#page-35-0) (Print gap).
- 10.Выполните следующие тесты перед началом печати изображений:
	- [Печать и оценка теста печатных голов](#page-71-1) проверка, что нет выбитых сопел на головах.
	- [Печать и оценка теста](#page-73-0) Bidirection Проверка настроек двунаправленной печати.
	- [Печать и анализ теста](#page-75-0) Step (шаг) проверка корректного движения материала.
- 11. Продолжите с раздела [Печать заданий](#page-57-0).

## <span id="page-35-0"></span>**Установка высоты каретки (Print gap)**

**Заметка:** высота печати каретки должна проверятся еженедельно.

Принтер автоматически настраивает высоту каретки над поверхностью материала при начале печати каждого файла, значение зазора берется из Carriage Lift Gap, смотри [Рисунок](#page-36-0) 4-1. Высота над материалом проверяется и калибруется. Она определяется как минимальное нижнее положение заднего прижимного ролика на конвейере без материала плюс толщина материала и плюс величина зазора из **Carriage Lift Gap**.

- 5. Удалите материал с конвейера принтера.
- 6. В программе управления VUI, в меню **Service**, нажмите **Service Aids.**
- 7. В разделе **Carriage Lift**, выполните процедуру **Carriage Lift Home Sequence** для этого нажмите кнопку **Perform Carriage Lift Home Sequence**.
- 4. Лифт активируется, определяя верхний и нижний предел перемещения каретки, используя сенсоры каретки.
- 5. Выполните **Carriage Gap Calibration**.
	- Установите зазор 0.060".
	- Нажмите кнопку **Discover Carriage Height**.
	- Каретка начнет двигаться вправо и встанет над столом на нужной высоте.
- 6. Проверьте щупом зазор 0.060‖.
- 7. Если зазор правильный. То настройка закончена. Отправьте каретку на парковку (Home position), нажав кнопку **Home**. Если зазор неправильный, то продолжите настройку со следующего шага.
- 8. Для настройки зазора используйте кнопки раздела **Carriage Lift Calibration**:
	- Введите **0.005"** в поле **Step**.
	- Нажимайте кнопки **Up** or **Down**, проверяя зазор щупом 0.060‖
	- Как только будет установлен зазор 0,060‖ нажмите кнопку **Record Carriage Lift Gap Offset** для того, чтобы сохранить значение.
- 9. Отправьте каретку на парковку (Home position), нажав кнопку **Home**. Высота печати откалибрована.
#### **Рисунок 4-1: Окно Service Aids – Carriage Lift Home Sequence**

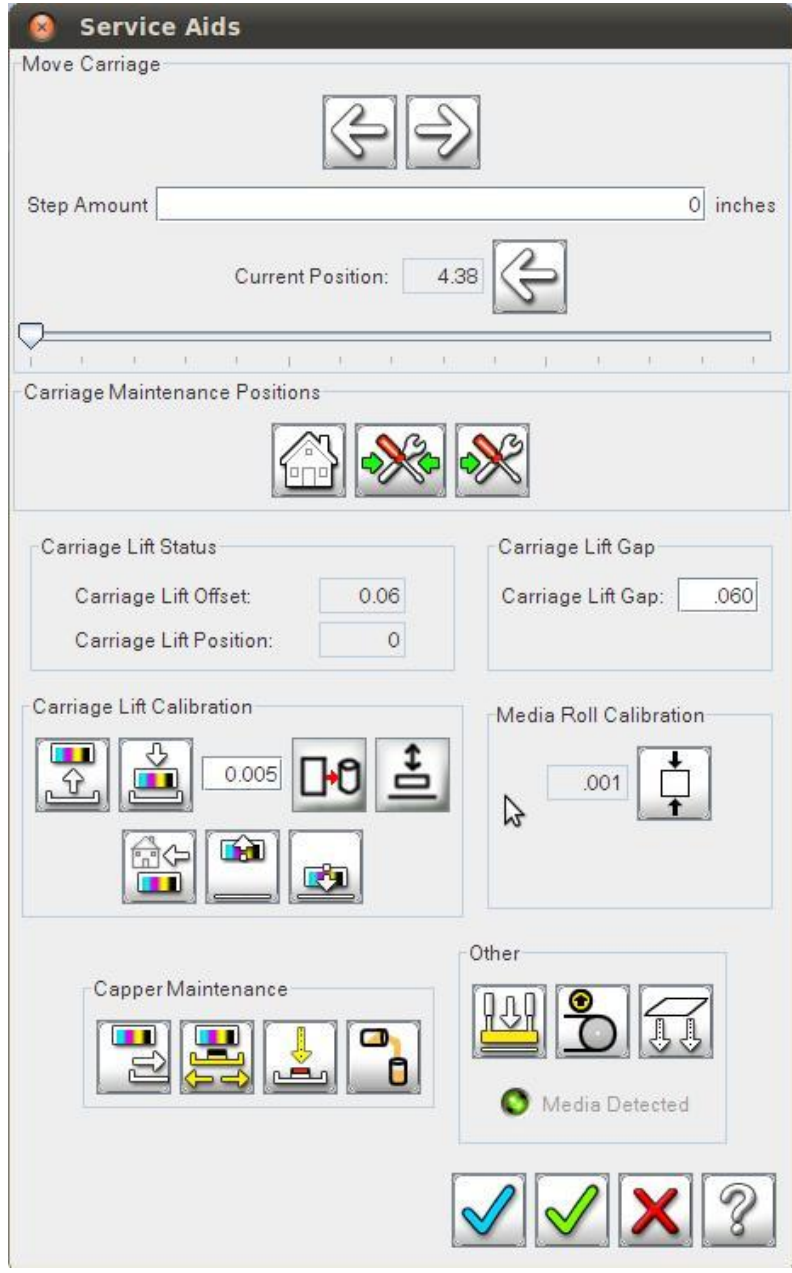

**Рисунок 4-2: Проверка высоты печати**

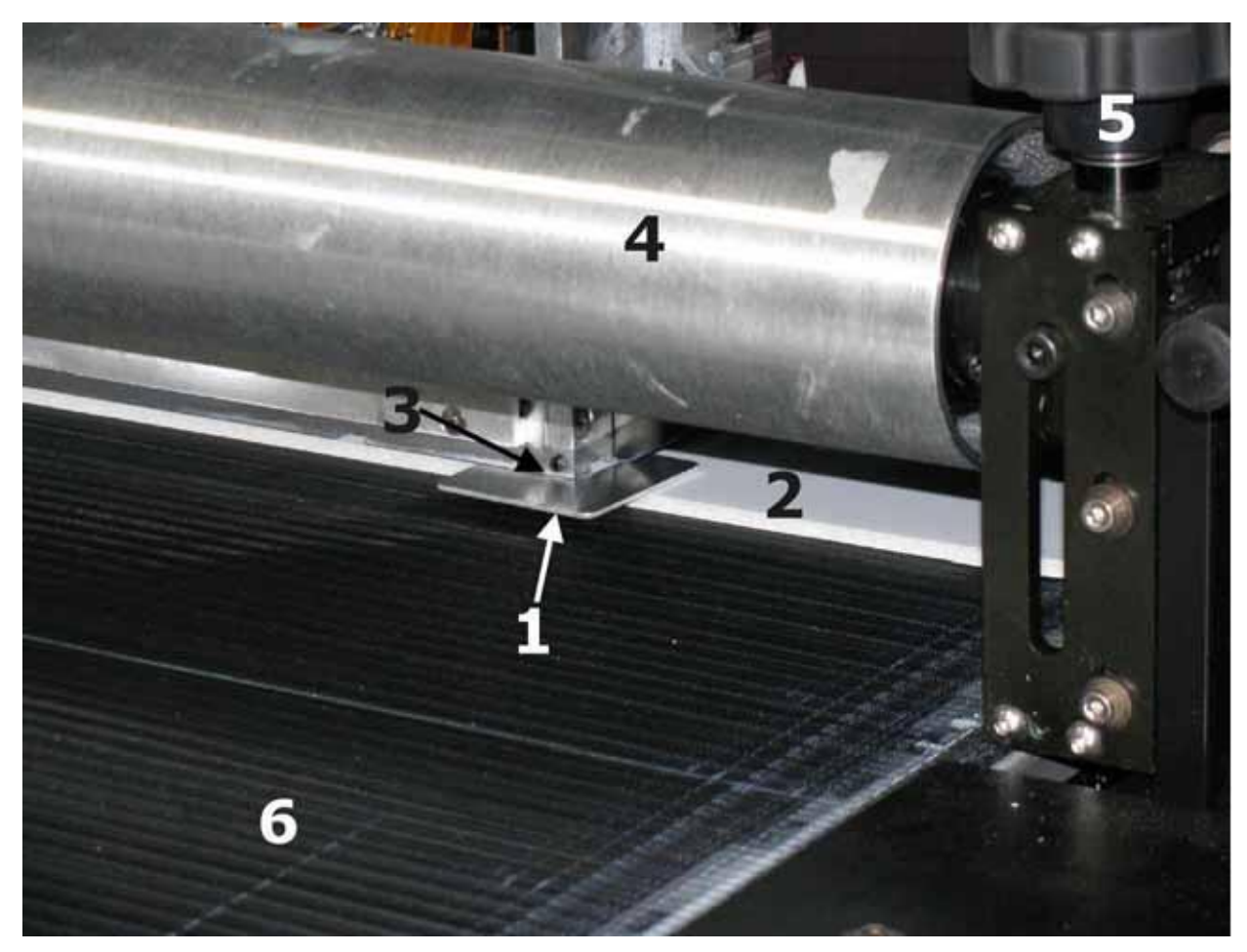

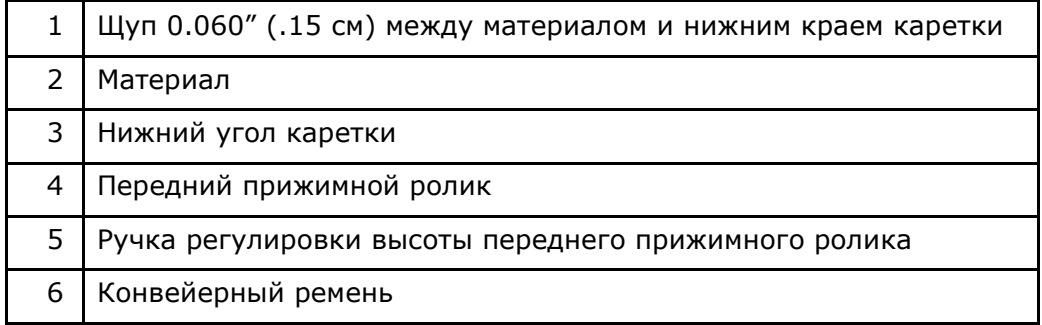

#### **Настройка подвижных упоров для листового материала**

1. Ослабьте 2 винта, фиксирующих подвижный упор.

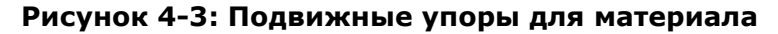

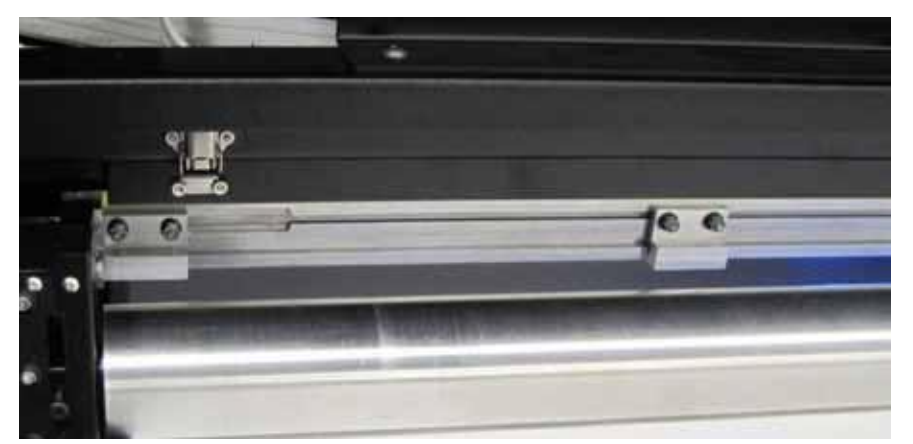

2. Сдвиньте подвижный упор в желаемую позицию. Разместите 1 упор посередине листа материала, по центру и справа.

**Заметка:** Не двигайте самый крайний левый и правый упоры. Смещение этих блоков приведет к необходимости менять офсеты **Fence Stop Left** и **Fence Stop Right**.

- 3. Затяните 2 винта, фиксирующих каждый упор.
- 4. Положите лист материала, уперев его в упоры.
- 5. Опустите кнопкой **Pinch** прижимной ролик на материал..
- 6. Поднимите упоры, нажав кнопку **Fence**.
- 7. Прежде чем начать печать, принтер сдвинет лист в зону начала печати. Расстояние, на которое сместится лист, определено во вкладке **Sheet Input** раздела **Offsets**, [Рисунок 4](#page-39-0)-4.

## **Определение значений смещений (Offsets)**

*Значения смещений (офсетов) определяются относительно левого и правого сенсора крайнего положения на принтере.*

**Normal mode –** Нормальный режим. Печать начинается с правой стороны принтера.

**Mirror mode –** Зеркальный режим. Изображение «отзеркаливается» и печать начинается с левой стороны стороны принтера.

- **Right Limit** [Рисунок 4](#page-40-0)-5, позиции между 5 и 7. Это максимальная дистанция, на которую каретка может двигаться от левого до правого ограничителя. Эта величина зависит от принтера, определена в программном обеспечении и не может быть изменена пользователем.
- **Media Left** [Рисунок](#page-40-0) 4-5 определяет позицию левого края изображения. Это начальная позиция для печати изображения в режиме mirror mode. В режиме Normal mode, это крайнее положение каретки при печати изображения.
- **Media Right** [Рисунок](#page-41-0) 4-6 определяет позицию правого края изображения. Это начальная позиция при печати в режиме normal mode. В режиме mirror mode, это конечная позиция каретки при печати изображения.
- Страница 39 из 103 **Sheet Input** – [Рисунок](#page-42-0) 4-7 дистанция, на которую подается листовой материал перед

началом печати. Если изображение не попадает в край листа, это значение должно быть изменено так, чтобы начало печати приходилось в передний край листа.

**Purge Tray** – [Рисунок](#page-43-0) 4-8 положение каретки на лотком с вакуумными подушечками, для выполнения действий по проливке и протирке головок. Если подушечки не попадают точно в головки значение должно быть изменено.

<span id="page-39-0"></span>Все эти настройки находятся на вкладке **Offsets** меню **Setup**, [Рисунок](#page-39-0) 4-4.

**Рисунок 4-4: Setup - Offset values**

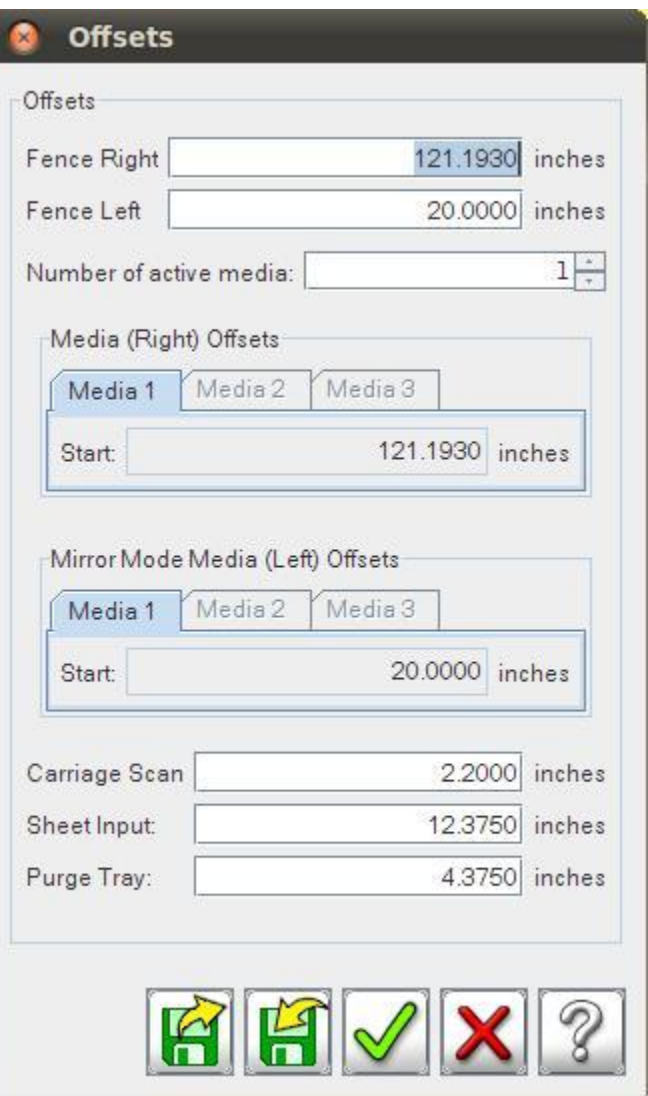

## **Диаграмма смещений (Offsets)**

### **Позиция материала слева**

Определяет положение левой стороны изображения. Это начальное положение каретки при печати в режиме mirror mode. В режиме Normal mode, это конечное положение каретки над печатаемым изображением.

#### **Рисунок 4-5: Материал в левой позиции**

<span id="page-40-0"></span>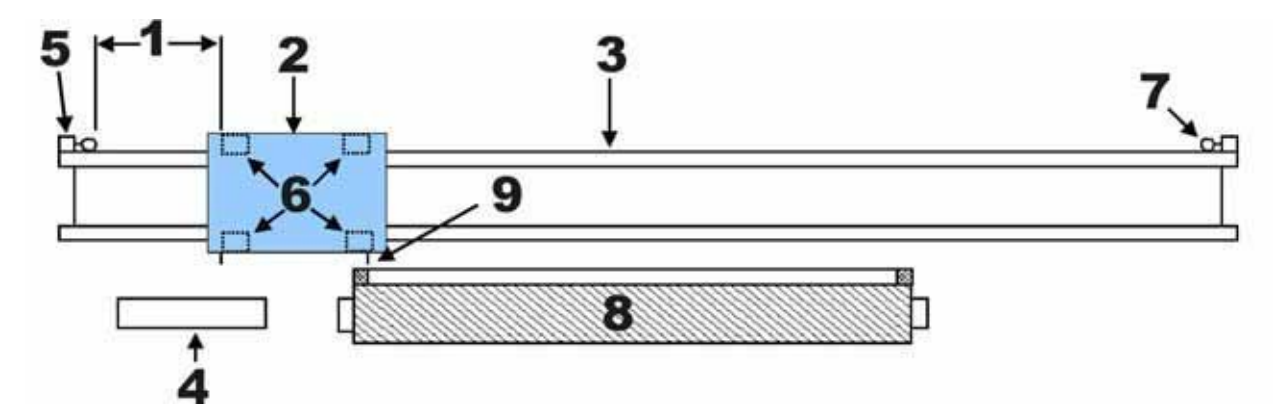

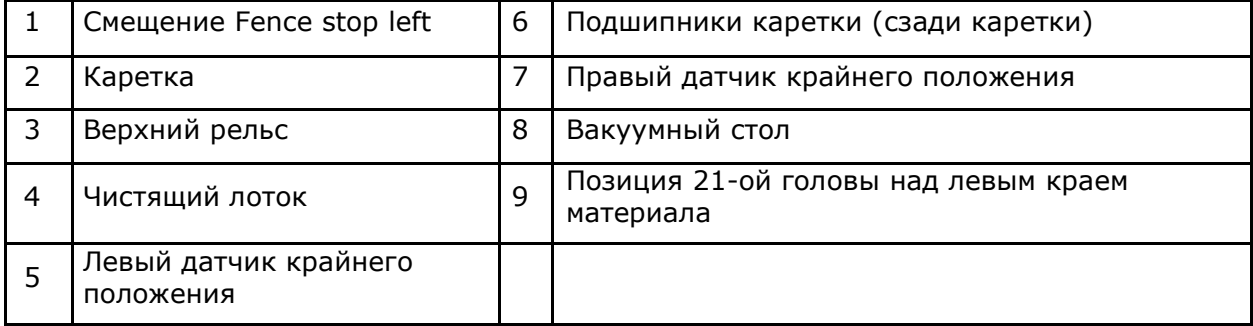

## **Позиция материала справа**

Определяет положение правой стороны изображения. Это начальное положение каретки при печати в режиме normal mode. В режиме Mirror mode, это конечное положение каретки над печатаемым изображением.

<span id="page-41-0"></span>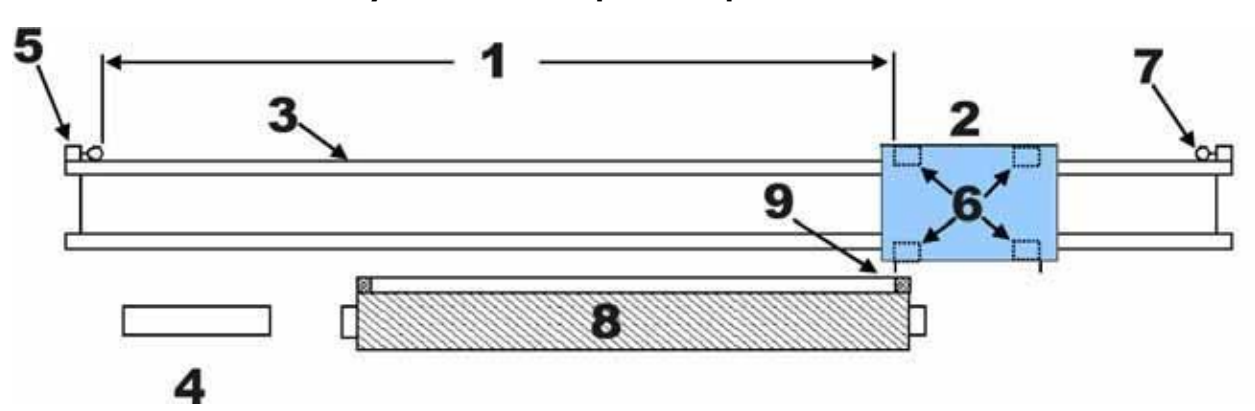

#### **Рисунок 4-6: Материал в правой позиции**

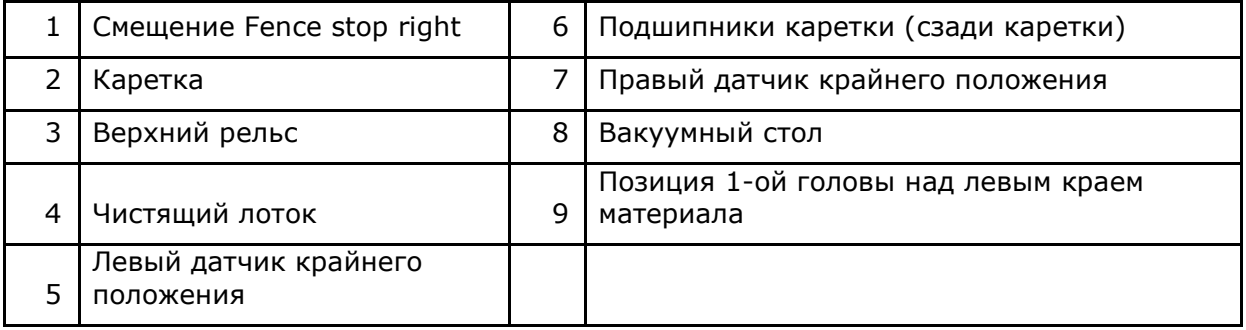

## **Подача жесткого материала**

Дистанция, на которую сдвинется листовой материал от зоны загрузки в зону начала печати.

<span id="page-42-0"></span>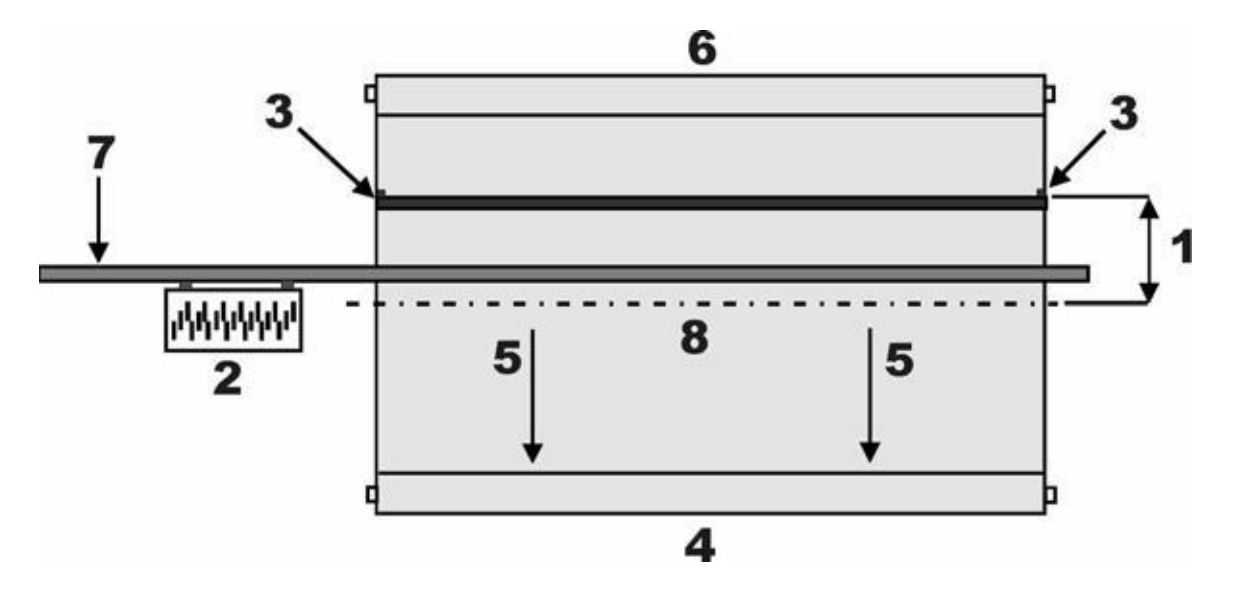

#### **Рисунок 4-7: Позиция жесткого материала, вид сверху**

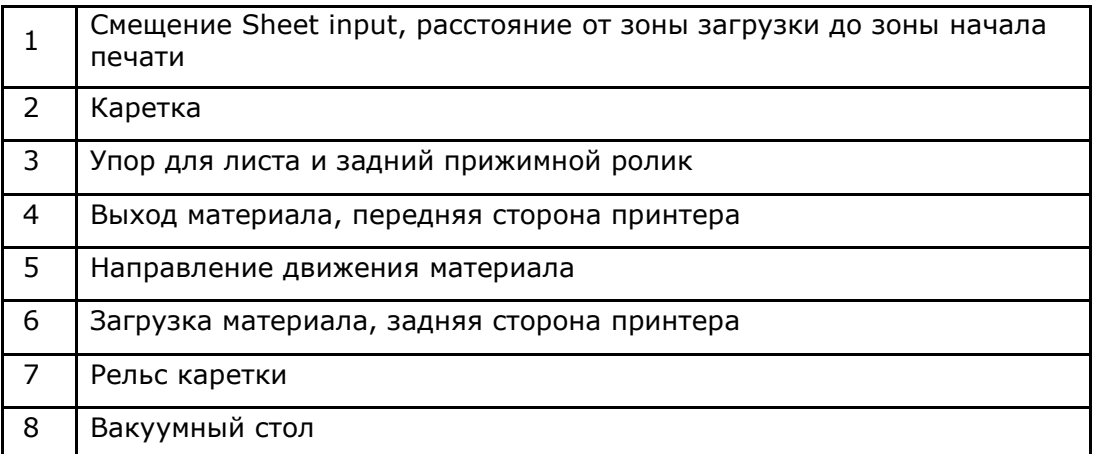

#### **Позиция над чистящим лотком**

Позиция каретки над чистящим лотком; Это парковочная позиция (**Home** position).

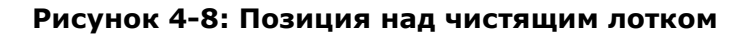

<span id="page-43-0"></span>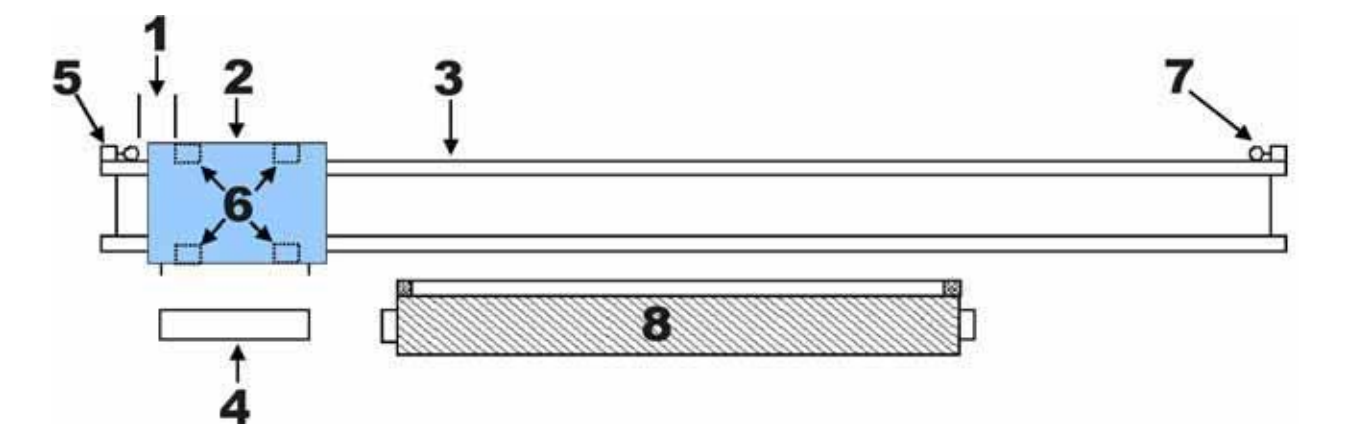

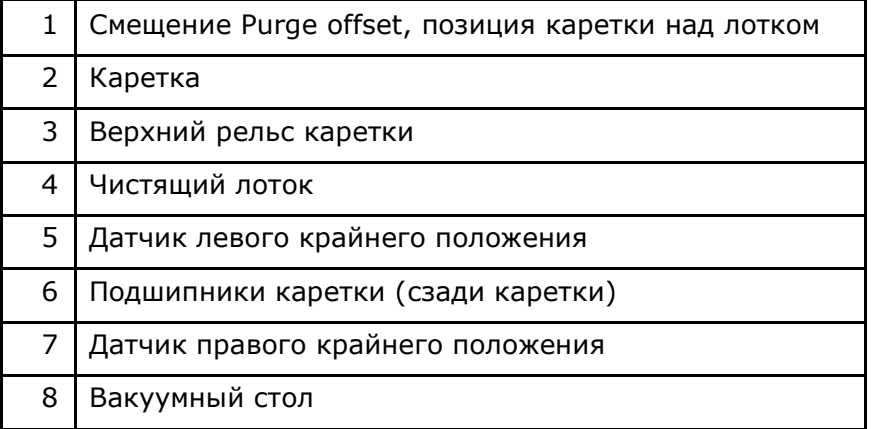

# *5. Интерфейс программы управления (VUI)*

*В данной главе описывается интерфейс программы управления VUI. Это руководство применимо к программному обеспечения версии 3.x.x.*

## **VUI – Интерфейс программы управления**

*VUI – это основная программа управления, используемая для управления печатью, настройки опций печати, таких как выбор слоев, создание очереди и получении информации о состоянии принтера.*

#### **Рисунок 5-1: Главное окно VUI**

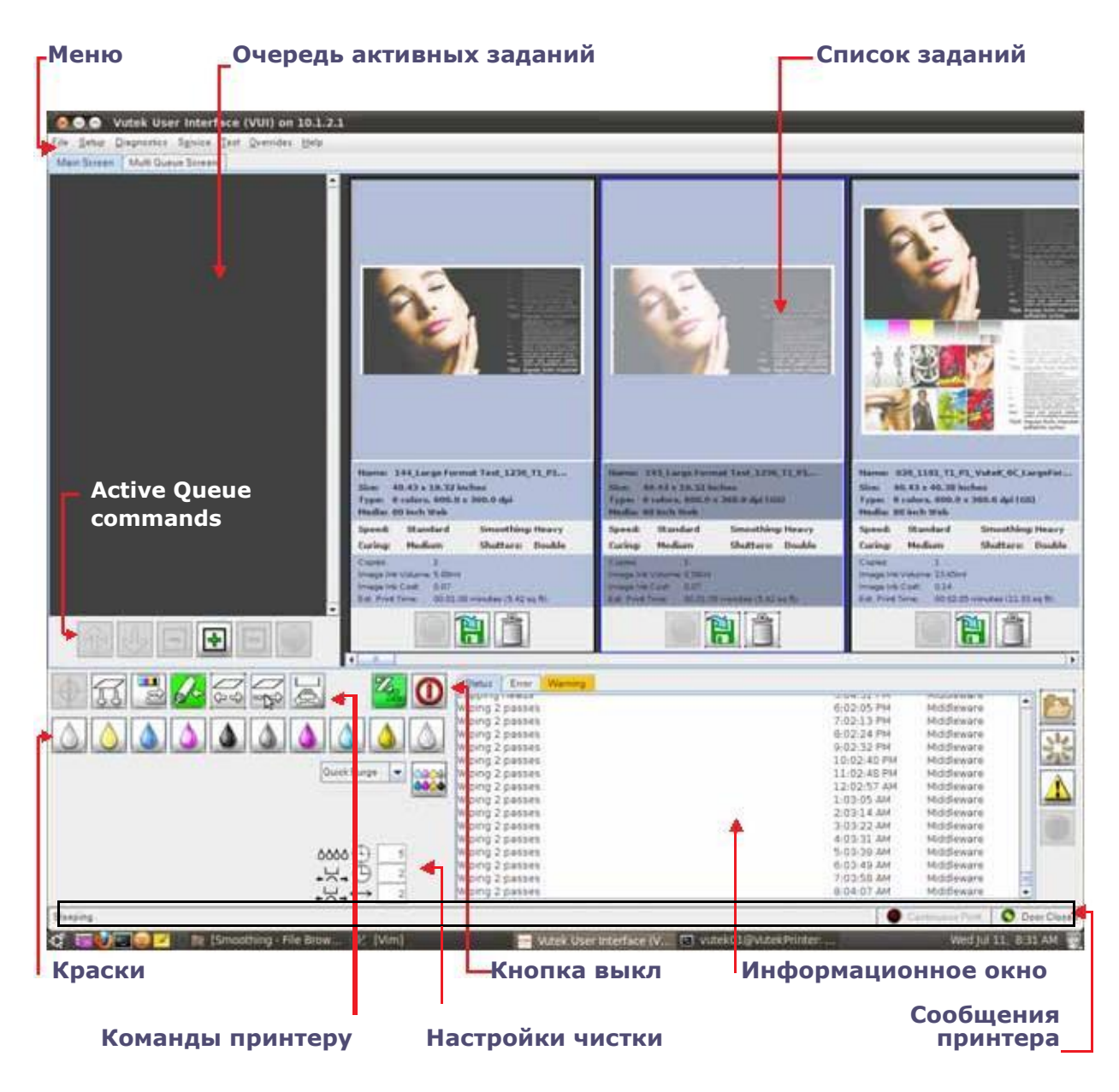

## **Команды активной очереди заданий**

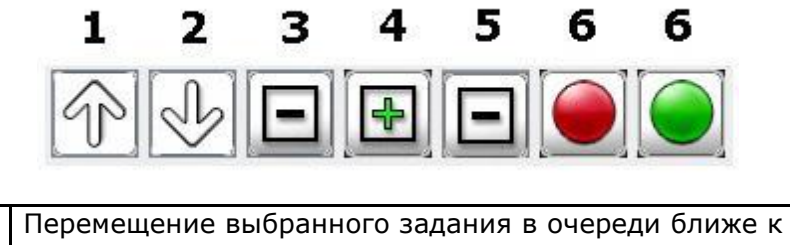

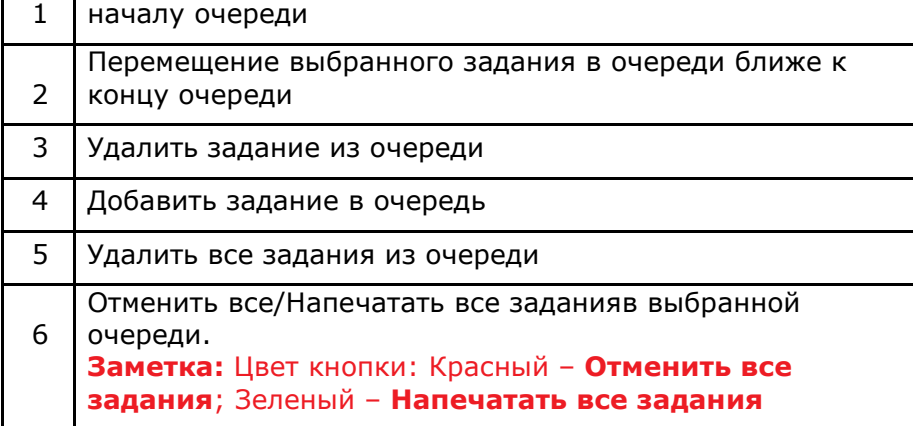

#### **Кнопки**

*Прочие кнопки в программе управления VUI.*

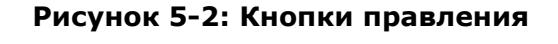

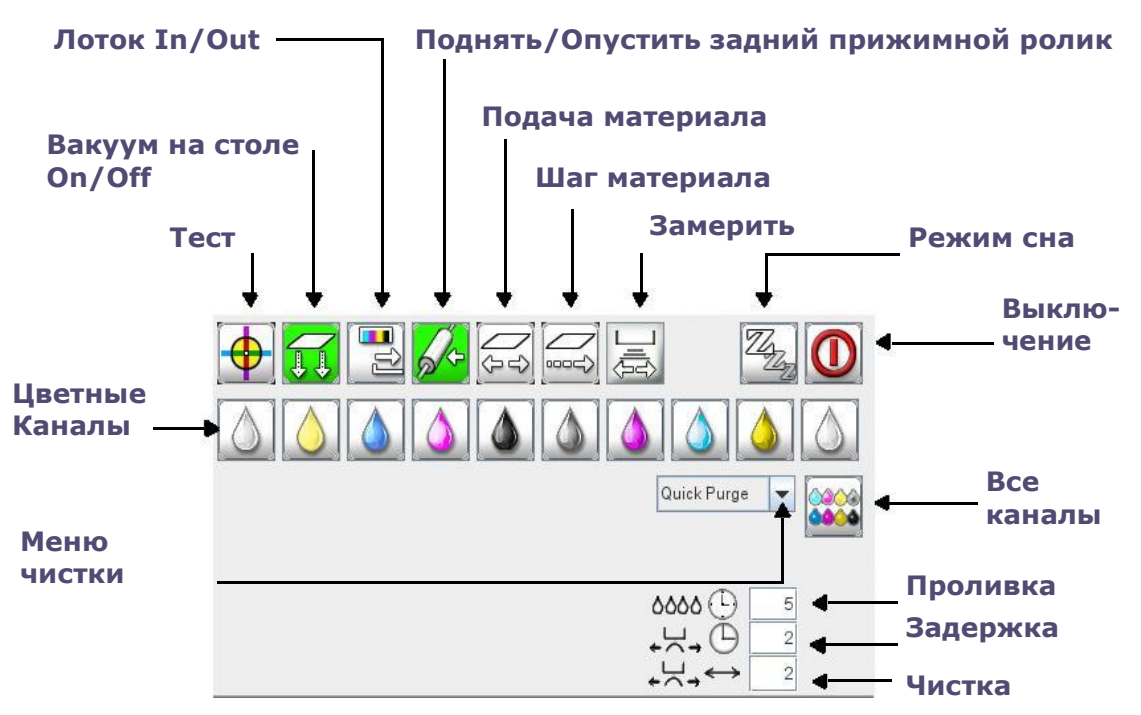

#### **Кнопки управления**

*Здесь рассмотрены кнопки управления, доступные в VUI:*

- 1. Test Печать тестов. Правый клик мышкой выбор опций. Левый печать теста.
- 2. Platen Vacuum On/Off Включение/выключении вакуума. Правый клик мышкой – выбор настроек вакуума. Левый клик – выключение/выключение.
- 3. Capper In/Out Управление чистящим лотком: левый клик убрать/выдвинуть.
- 4. Raise/Lower media hold down roller Управление прижимным роликом. Левый клик поднять/опустить.
- 5. Jog Media Подача материала. Левый клик мышкой двигает материал вперед, правый – назад. Для остановки выполните новый клик.
- 6. Step media движение материала на шаг. Левый клик для начала движения, правый для настроек. Положительное значение – движение вперед, отрицательное – движение назад на заданное значение.
- 7. Scan Platen Сканировать материал. Левый клик запускает сканирование ширины материала.
- 8. Sleep/Wake printer Спать/Проснуться. Правый клик дает доступ к меню установки времени до перехода в режим сна. Левый клик – активация режима сна.
- 9. Shutdown Выключение. Правый клик открывает меню с индивидуальными опциями отключения. Левый клик выключается принтер, при этом открывается окно с запросом на подтверждение выключения.
- 10. Individual color channels Проливка индивидуальных красочных каналов. Левый клик вызывает выполнение процедуры чистки, определенной в выпадающем меню. Проливка выполняется только для выбранного канала. Можно последовательно выбрать несколько каналов. Правый клик отключает выбранный цвет..
- 11. Purge drop down menu Выпадающее меню чистки голов. Левый клик мышкой позволяет выбрать тип проливки голов. 6 вариантов: **Quick Purge**, **Ink Purge**, **Maintenance Fluid Purge**, **Empty Pack**, **Startup Purge**, и **Clean Jets**.
- 12. Purge time Время проливки голов. Введите время в секундах для выполнения проливки голов в выбранном режиме.
- 13. Delay time Время задержки. Введите время в секундах, для создания паузы между завершением проливки голов и перед началом чистки поверхности голов подушечками.
- 14. Wiper Passes Число чисток. Введите необходимое число проходов подушечек по головкам для чистки и сбора капель краски.

## **Кнопки общих команд**

*Следующие кнопки вы сможете увидеть в разных местах программы управления принтером VUI.*

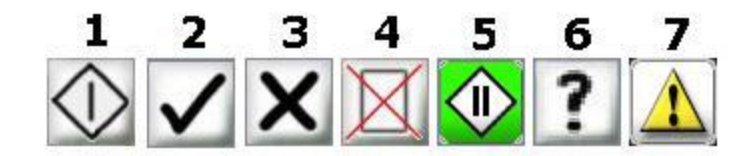

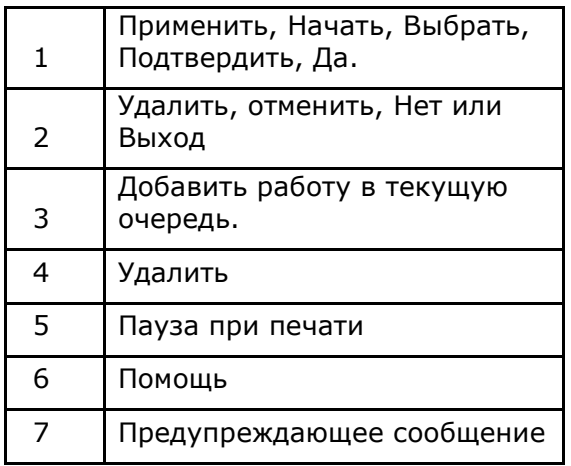

## **Вкладки сообщений принтера**

*Вкладки содержат сообщение о состоянии принтера, ошибки и предупреждения.*

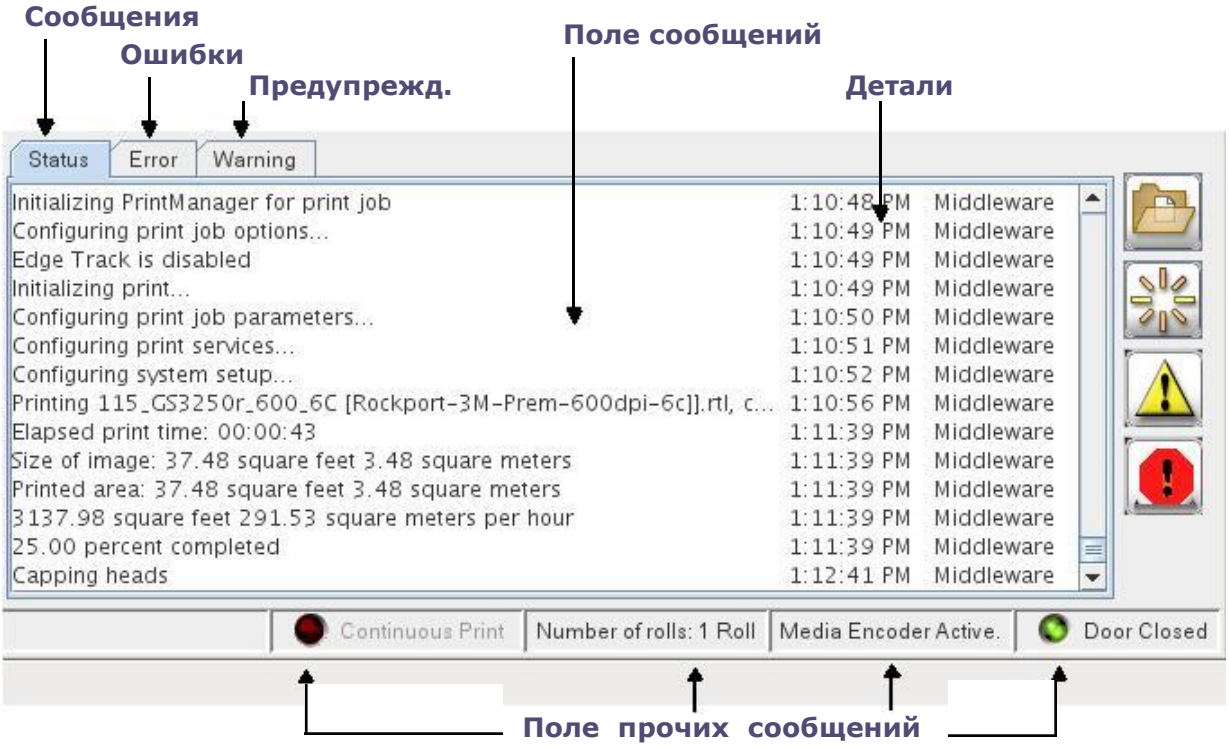

*Меню VUI содержит следующие пункты: [File,](#page-48-0) [Setup,](#page-48-1) [Diagnostics,](#page-49-0) [Service,](#page-49-1) [Test,](#page-49-2) [Overrides](#page-50-0) и [Help.](#page-50-1)*

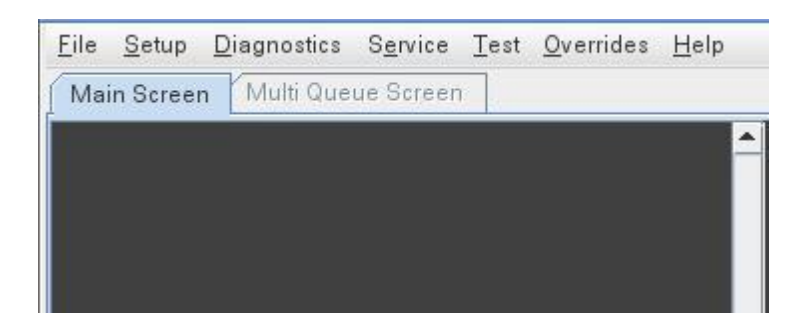

#### <span id="page-48-0"></span>**File**

*Меню файл содержит следующие подпункты.*

- **New** «новый» эта строчка содержит три команды: **Custom Queue**, **Layout**, and **Multilayer**.
- **RTL Import** импорт RTL файла в список заданий.
- **Data Files**  содержит 2 команды: **Export** и **Import**. Экспорт и импорт файлов с данными с/на принтер.
- **Archives** помещает выбранные RTL-файлы в папку Archive для хранения и последующего использования.
- **Empty Active Queue** очистить текущую очередь печати от заданий.
- **Eject** Открыть лоток DVD привода.
- **Restart Client** перезапустить программное обеспечения принтера.

### <span id="page-48-1"></span>**Setup**

*Меню настройки содержит следующие подпункты.*

- **Bidirectional** Открывает настройки Bidirection. Смотрите раздел [Печать и](#page-71-0)  [анализ теста состояния головок](#page-71-0).
- **Step** Установки значения шага движения материала при печати. Смотрите раздел [Печать и анализ теста](#page-75-0) Step.
- **Offsets**  открывает окно настроек смещений (offsets).
- **Carriage Gap** настройки лифта каретки.
- **Data Line** определяет информацию. Которая будет напечатана при выборе опции печати Data Line, на пример дата, время, название файла и т.д.
- **Autoclean** Установки автоматический чистки печатных головок.
- **Ink Cost** Установки стоимости 1 литра краски.
- **Color Mode** Выбирает 1 из 2 режимов: **Normal Color** (8 цветов) или **Fast Four** (4 цвета).
- **Media Database** открывает базу данным материалов для добавления, редактирования или удаления материалов.
- **Default Print Options** Задает настройки печати по умолчанию.
- **Active Queue Options** задает настройки для активной очереди.
- **Sort Workspace** Сортирует рабочие пространства (workspace) по дате, имени или типу.
- **Active Workspace** Организация текущих работ в текущем рабочем пространстве.
- **Network** Настройка локальной сети, включая настройку IP-адреса.
- **Units** выбор размерности дюймы (**Imperial**) или миллиметры (**Metric**).

## <span id="page-49-0"></span>**Diagnostics**

*Меню диагностика содержит следующие подпункты.*

- **Ink** Просмотр информации о краске.
- **Heads** Просмотр информации о напряжениях на печатных головках, температуре и их состоянии.
- **Servo Positions** Только для информации; Позиция рассчитывается принтером для каждого серво контроллера и двигателя.
- **Drive Fault** информация только для сервисных инженеров о неисправностях на двигателях carriage и media.
- **Lamp Control** Информация о работе ламп. Включая их состояние, температуру, положение шаттеров и примерный срок жизни ламп.
- **Sensors** Состояние поплавковых датчиков и соленоидов, состояние сенсоров, положения чистящего лотка, уровня вакуума в субтанках.
- **Print Usage** Примерная статистика печати и статистика загруженности принтера, примерная информация по краске и материалам, времени печати и т.д.
- **Disk Usage** Объем занятого на дисках места файлами изображений, прочими файлами в системе и объем свободного пространства.
- **Module Logger** Сообщения принтера и система поиска в сообщениях.

### <span id="page-49-1"></span>**Service**

*Меню сервис содержит следующие подпункты.*

- **Service Aids** открывает диалог Service Aids для обслуживания принтера.
- **Ink Maintenance** обслуживание красочных каналов, например калибровка весовых датчиков.
- **Reset Defaults** Сброс настроек по умолчанию.

**Предупреждение:** Не сбрасывайте настройки принтера до тех пор, пока не сделаете себе резервную копию текущих настроек или если у вас нет прямых указаний сервисной поддержки на эту процедуру.

- **Timers**  системные таймеры.
- **Drive Tuning** в этом разделе информация только для сервисной поддержки и сервисных инженеров.
- **Reset Drives** Сброс (перезапуск) серво контроллеров для устранения ошибок.
- **Versions**  Отображает версию программного обеспечения.
- **Password** Показывает/позволяет ввести системный пароль+.

#### <span id="page-49-2"></span>**Test**

#### *Меню Тест содержит следующие подпункты.*

- **Check Jets** Печать теста состояния печатных головок 1 раз.
- **Jets** Печатать тест состояния печатных голов до тех пор, пока печать не будет отменена.
- **Color Bars** Печатать цветные столбики.
- **Bidirectional** Печатать тест bidirection.
- **400% Ink** Печатать тест, использующий 400% чернил (все цвета и черный).
- **Step Alignment** печатать тест настройки шага движения материала.
- **Jet Alignment** Печатать тест сведения головок.
- **Carriage Alignment** Печатать тест для выравнивая каретки.
- **Carriage Shuttle** Движении каретки от парковочной позиции до крайней правой стороны и обратно
- **Media Step** Проверка/установка настроек шага материала.
- **Left Lamp** Тест работы левой лампы.
- **Right Lamp** Тест работы правой лампы.
- **Stress** Print the Jet Stress test.

## **Overrides**

#### <span id="page-50-0"></span>*Меню блокировок содержит следующие подпункты.*

- **Sleep** Блокировка перехода в спящий режим.
- **Media Roller** Блокировка работы прижимного ролика.
- **Media Winder** Блокировка работы размотчика.
- **Media Detect** Блокировка датчика определения наличия материала, например для печати на полупрозрачном материале или нужно допечатать рулон до самого конца.
- **Beeper** Блокировка звукового сигнала. Предупредите других операторов, если вы отключили сигнал.
- **Media Reverse** Блокировка перемотки материала в обратную сторону.
- **Scan Platen** Блокировка сканирования ширины материала. Например, для полупрозрачных материалов.
- **Lamp** Блокировка отключенных ламп. Используется, например, во время регулировок принтера при необходимости работать с установленной вместо лампы регулировочной джигой.
- **Switch Panel** Блокировка [Задней панели управления](#page-32-0).
- **Carriage Lift** Блокировка управления лифтом.

## **Help**

<span id="page-50-1"></span>*Меню помощи содержит следующие подпункты.*

- **Contents**  Сожержание помощи.
- **Support Website**  открывает сайт **<http://inkjet.support.efi.com/>**
- **Remote Assistance** настройки опций удаленного доступа технической поддержки к принтеру.
- **Reset Images** перемещает RTL-файлы в папку Import folder и стирает существующие слои и очереди
- **Reset Module Connections**  Сбрасывает соединения с middleware принтера.
- **Repair Database –** Восстановление вкладок **messages** и **jobs**.
- **Repair Raid –** Восстановление рейд-массива.

## **Обзор меню**

#### **Рисунок 5-3: Обзор меню**

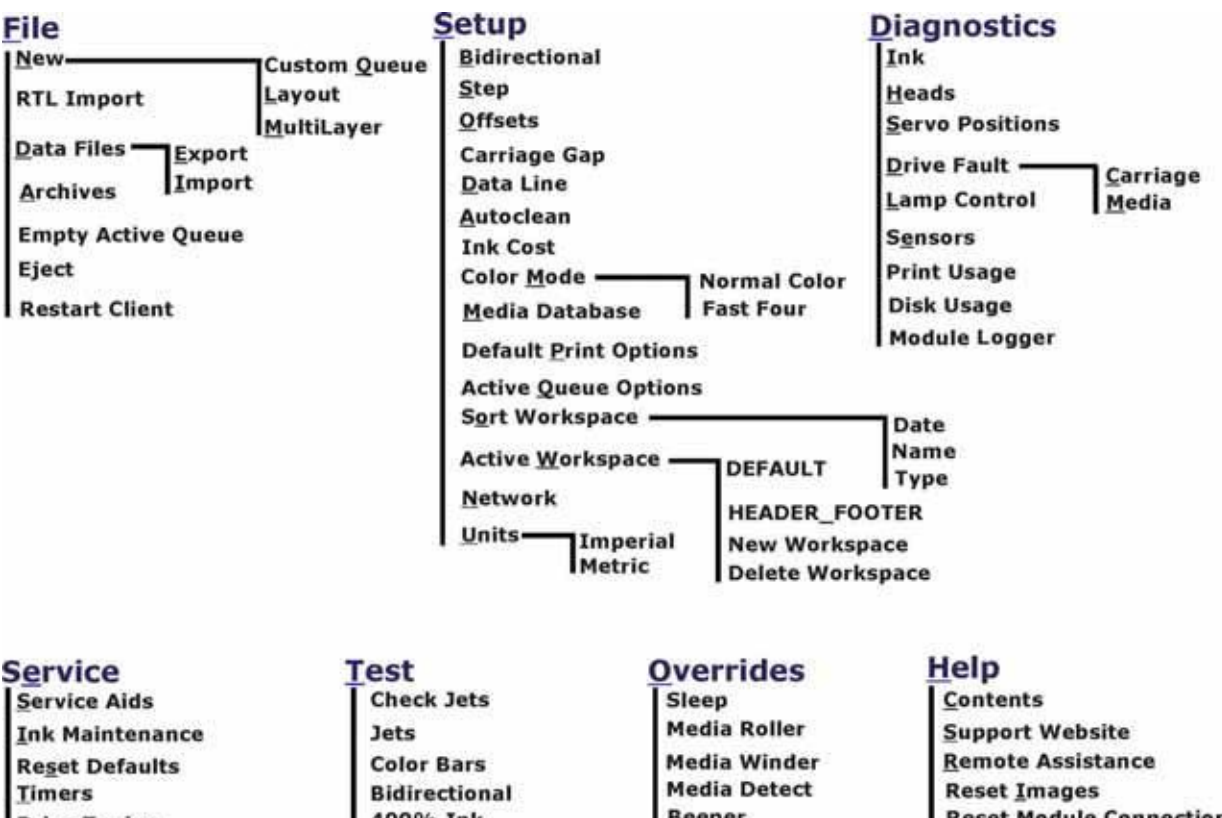

**Drive Tuning Reset Drives Versions** 

Password

400% Ink **Step Alignment Jet Alignment Carriage Alignment Carriage Shuttle Media Step Left Lamp Right Lamp Stress** 

**Beeper Media Reverse Scan Platen** Lamp **Switch Panel Carriage Lift** 

**Reset Module Connection Repair Database Repair Raid About** 

## *6. Работа на принтере*

*Эта глава описывает основные операции на принтере, включая форматы файлов, печать изображений, информацию о лампах. Слоях и загрузке материала..*

## **RTL файлы**

*RTL-файлы единственный формат файлов для принтеров EFI Inkjet Solutions. Следуйте инструкциям в этом разделе для добавления файлов в очередь печати.*

#### **Использование RIP для создания RTL-файлов**

*Следуйте документации на ваш RIP (растровый процессор) для информации о том, как подготовить изображения и создать RTL-файл для печати.*

## **Импорт RTL файла**

Существует несколько методов для передачи файлов с вашей RIP-станции на принтер серии GS Pro.

- [Передача файлов по сети](#page-52-0),
- [Передача файлов на](#page-52-1) CD или DVD, или
- <span id="page-52-0"></span>• [Передача файлов через USB](#page-52-2)

#### **Передача файлов по сети**

- 1. Скопируйте RTL файл по сети с вашей RIP станции в папку **Import** на принтере.
- 2. В меню **File** выберете **RTL Import**.
- 3. Выберите ваш файл в списке на диске и нажмите **Import**. Файл будет добавлен в список заданий.
- 4. Продолжите с раздела [Настройка печати](#page-57-0).

## <span id="page-52-1"></span>**Передача файлов на CD или DVD**

- 1. На RIP станции скопируйте файл на CD или DVD.
- 2. Вставьте ваш CD или DVD в DVD привод под станцией оператора.
- 3. В меню **File**, в разделе **Import** выберете пункт **DVD-CDRom**.
- 4. Выберите RTL-файл, который вы хотите импортировать.
- 5. нажмите **Open** чтобы импортировать файл в список заданий.
- 6. Для извлечения CD/DVD из привода нажмите кнопку **Eject CDROM**.

## <span id="page-52-2"></span>**Передача файлов по USB**

- 1. На RIP станции скопируйте файл на флешку или на USB-диск.
- 2. Вставьте флешку в USB порт справа от монитора на станции оператора.
- 3. В меню **File** выберите **Import** и нажмите **USB Drive**.
- 4. Выберите RTL-файл, который вы хотите импортировать.
- 5. Нажмите **Open** чтобы импортировать файл в список заданий.

## **Настройка уровня вакуума на столе**

Вакуумные насосы создают вакуум под конвейерным ремнем и прижимают материал к ремню. Когда ремень двигается, материал двигается вместе с ремнем. Вакуум на столе включается автоматически, когда включается движение ремня или начинается печать файлов. Увеличение значение процентов в настройках вы увеличиваете уровень вакуума.

**Заметка:** Высокое значение уровня вакуума может приводить к проблемам при движении материала, может повредить мотор или привод ремня.

- 1. Сделайте правый клик мышкой по значку управления вакуумом для того, чтобы открылось окно настроек **Vacuum Percentage**.
- <span id="page-53-0"></span>2. Введите желаемое значение вакуума в процентах. На [Рисунке 6](#page-53-0)-1 значение вакуума выставлено на 60%.

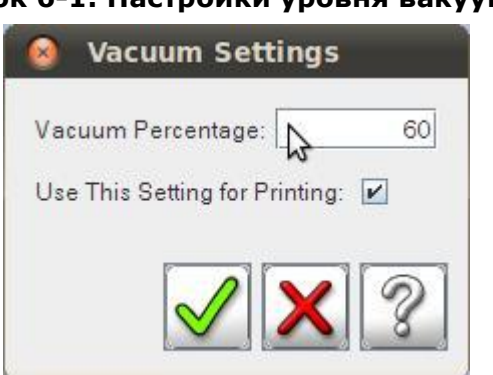

#### **Рисунок 6-1: Настройки уровня вакуума на столе**

#### <span id="page-53-1"></span>**Загрузка листового материала**

Поместите отдельный лист жесткого или гибкого листового материала на задний подающий стол принтера.

Положение подвижных упоров на Fence должно быть настроено заранее, прежде чем вы начнете печатать. Подвижные блоки можно поставить в любую удобную позицию. Обычно ставят 3 блока – левый, правый и по центру материала.

- 1. Опустите упор для жестких материалов.
- 2. Вставьте лист и выровняйте его по упорам.
- 3. Нажмите кнопку **Pinch** на [задней панели управления](#page-32-0). Упор поднимется, а прижимной ролик опустится, прижимая материал.
- 4. Нажмите кнопку **Print** на задней панели управления. Чтобы начать печатать.

## <span id="page-53-2"></span>**Загрузка рулонного материала**

**Заметка:** Не менее двух человек нужно чтобы установить вал и рулон.

- 1. Поверните вал, пока красные метки не встанут на 1 линии [Рисунок 6](#page-54-0)-2.
- 2. Нажмите и удерживайте кнопку-фиксатор, защелка вала должна начать двигаться. Если защелка не двигается, значит, вал стоит неверно и метки не совпали

<span id="page-54-0"></span>**Рисунок 6-2: Размотчик/смотчик с закрытой защелкой вала**

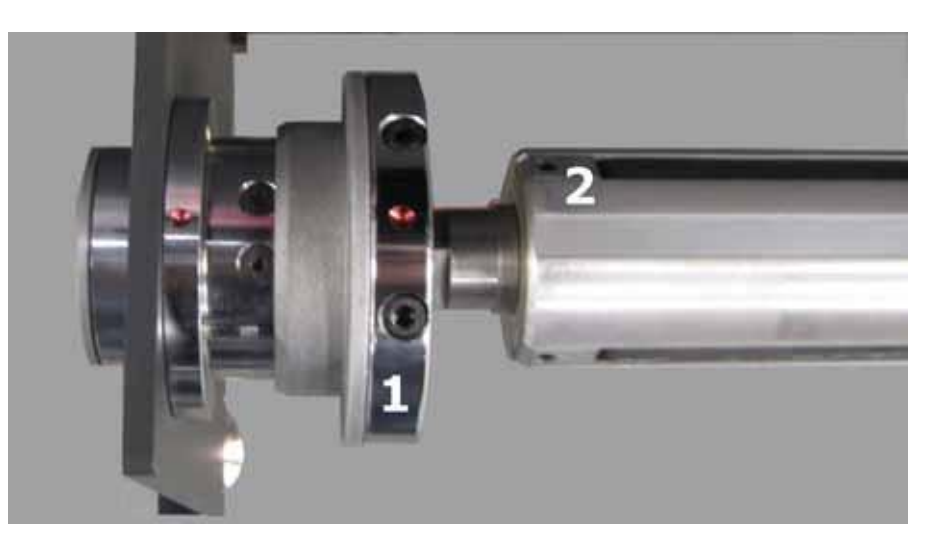

|  | Закрытая защелка               |
|--|--------------------------------|
|  | Вал с надувным воздушным ядром |

**Рисунок 6-3: Кнопка освобождения защелки**

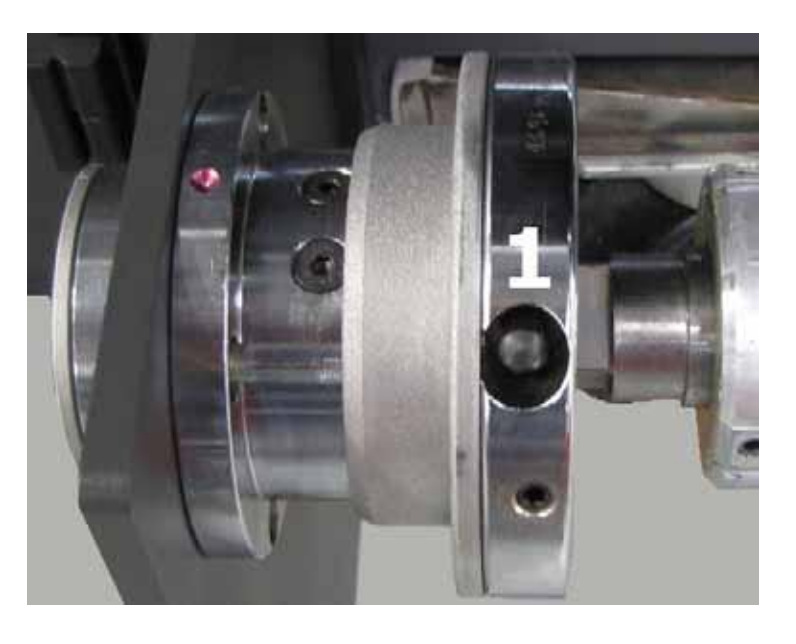

1 Кнопка-фиксатор

3. Откройте защелки на обеих сторонах вала, схватив их за середину и потянув в бок.

#### **Рисунок 6-4: Открытая защелка**

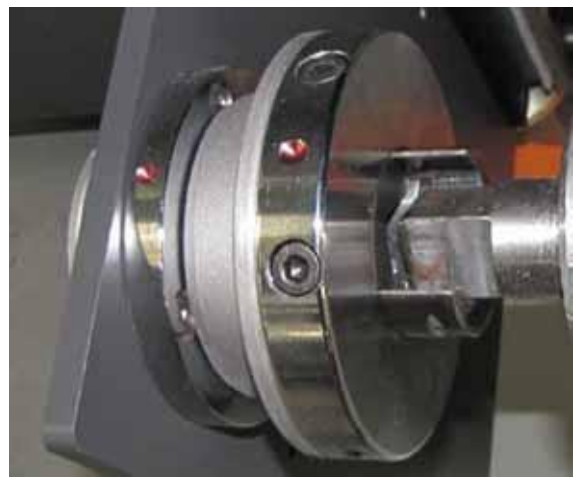

- 4. Вставьте вал в рулон с материалом и установите его на размотчик. Сдвиньте рулон **в правую** часть вала.
- 5. Закройте защелки на обеих сторонах.
- 6. Установите переключатель направления вращения вала так, чтобы вал вращался против хода движения материала (сматывал материал назад) для создания натяжения материала.
- 7. Настройте регулятором Tension усилие вращения так, чтобы вал медленно вращался, натягивая материал.
- 8. Продвиньте вручную материал на вакуумный стол.
- 9. Установите пустую шпулю для смотки материала на смотчик спереди принтера.
- 10. Приклейте скотчем материал к шпуле и установите переключатель направления вращения на смотчике так. чтоб он сматывал материал на шпулю.
- 11. Настройте на смотчике усилие смотки так, чтобы он успевал сматывать отпечатанный материал, выходящий из принтера.

#### **Использование конвейерного ремня**

*Значение шага печати (step size) и настройки режима печати определяют расстояние, на которое конвейер будет проматывать материал на каждом шаге в процессе печати.*

1. Сделайте левый клик мышкой на кнопке **Jog** <>> что заставит ремень непрерывно двигать материал вперед. Правый клик на кнопке **Jog** заставит ремень непрерывно двигать материал в обратную сторону. Для остановки движения сделайте еще один клик мышкой.

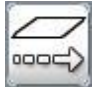

- 2. Кликните на кнопку **Step** для промотки материала на точное расстояние, определенное настройками **Step Setting**.
- 3. Для настройки расстояния сделайте правый клик на кнопку **Step**. Появится окно с настройками **Step Settings**.
- 4. Введите положительное значение (дюймы/сантиметры) в поле **Step Size** для вращения ремня вперед и отрицательное для вращения ремня назад.

#### **Рисунок 6-5: настройки шага (Step)**

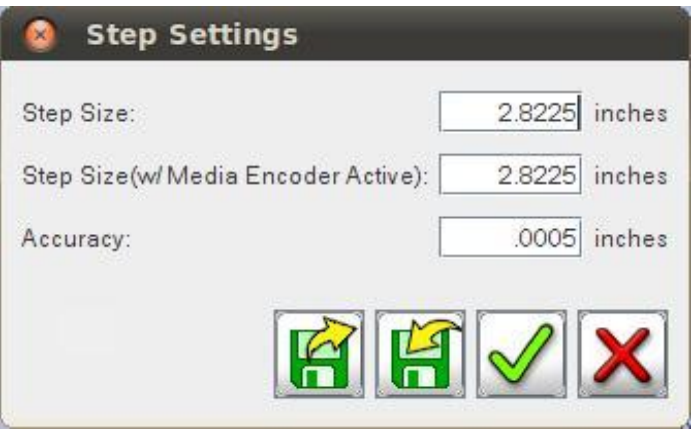

## **Путь рулонного материала**

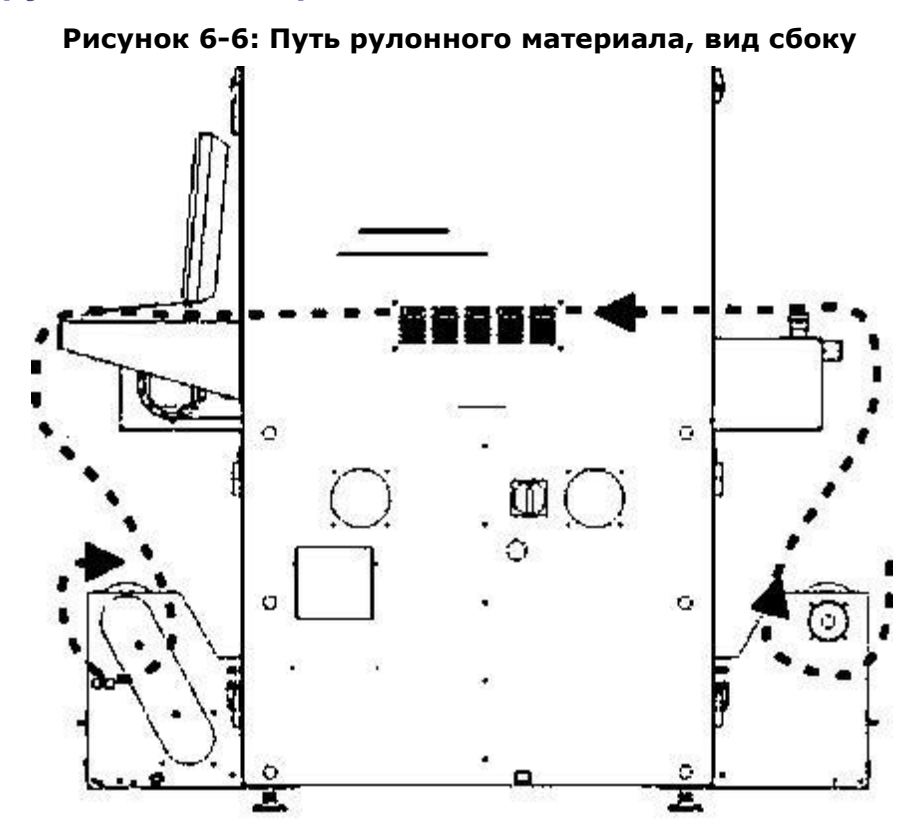

## **Печать заданий**

**Заметка:** Один обученный оператор должен присутствовать около принтера все время, пока идет печать. Без немедленного вмешательства обученного оператора, мелкие проблемы и неисправности во время печати могут привести к значительным повреждениям принтера.

Прежде, чем задание будет напечатано, нужно провести допечатную подготовку, а только потом собственно печать. В процессе подготовки растровый процессор RIP подготавливает выбранные пользователем файлы для печати на нужном материале необходимого размера. Итоговый RTL файл помещается в папку Import для последующей загрузки в список заданий на печать. Для больше информации о подготовке файлов обратитесь к вашему руководству по растровому процессору.

Печать задания начинается с того, что RTL файл с растрового процессора копируется на принтер в папку Import, а затем перемещается в список заданий на печать и далее печатается в рамках текущей очереди или перемещается в выбранную пользователем очередь.

- 1. Используйте ваш растровый процессор RIP для создания RTL-файла.
- 2. Скопируйте RTL-файл с RIP-станции на принтер в папку **Import**.
- 3. Переместите RTL-файл из списка заданий в текущую очередь печати.
- 4. Загрузите на принтер материал (листовой или рулонный); смотрите раздел [Загрузка листового материала](#page-53-1) или [Загрузка рулонного материала](#page-53-2).
- 5. Следуя информации из раздела [Печать и анализ теста состояния голов](#page-71-0) проверьте состояние печатных голов.
- 6. Сделайте левый клик на задании и перейдите в настройки **Print Options**, [Рисунок 6](#page-58-0)-7.
- 7. Выберите тип материала или создайте новый, [Рисунок 6](#page-60-0)-8.
- 8. Начните печать и наблюдайте за качеством печати.

**Заметка:** Если вы выбрали печать текущей очереди целиком, то ВСЕ задания в очереди будут напечатаны последовательно.

### <span id="page-57-0"></span>**Настройки печати**

1. После загрузки RTL-файла в список заданий сделайте левый клик мышкой по заданию для установки настроек печати; Откроется окно **Print Options** window, [Рисунок 6](#page-58-0)-7.

<span id="page-58-0"></span>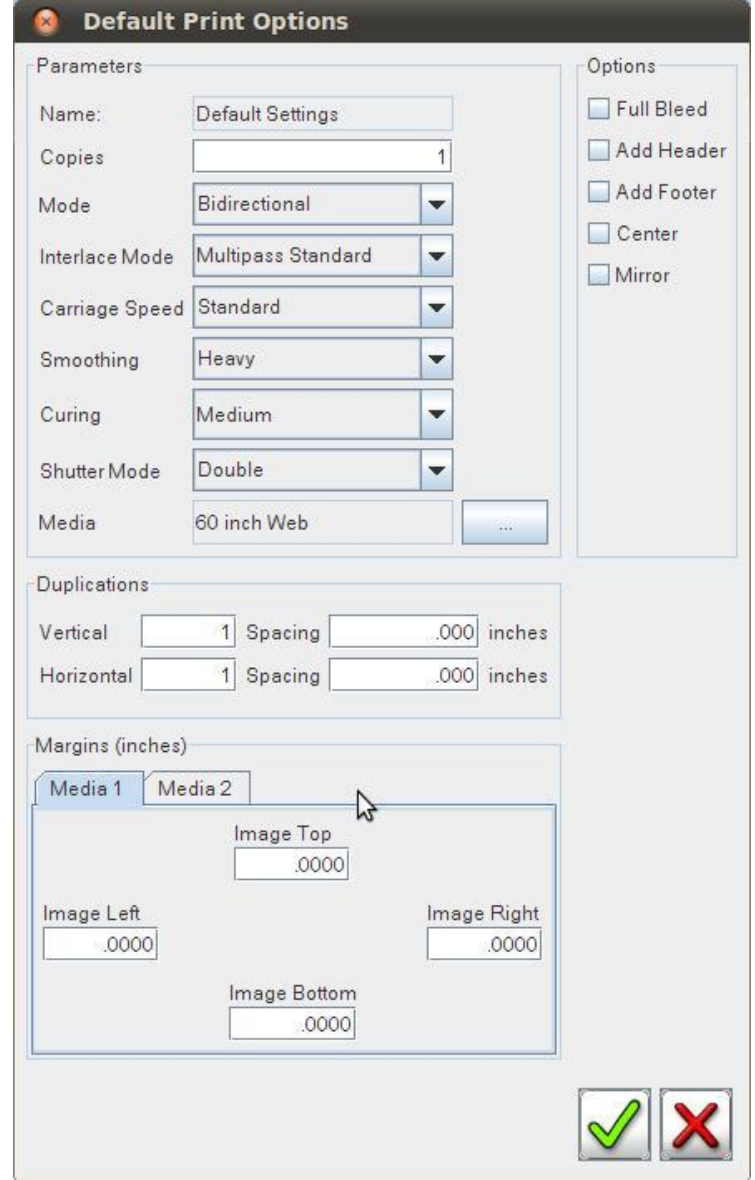

#### **Рисунок 6-7: настройки печати Print Options**

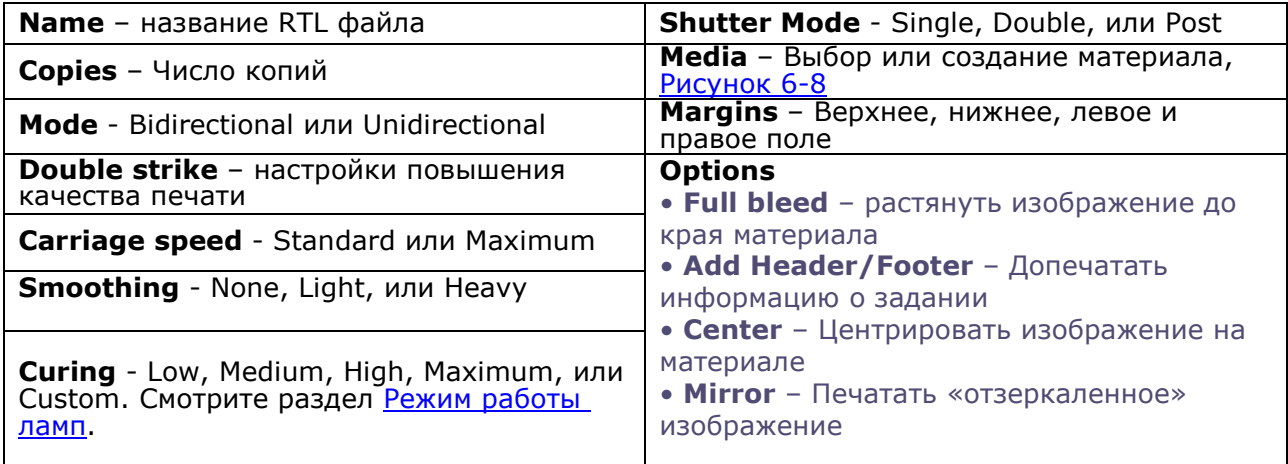

### <span id="page-59-0"></span>**Режим работы ламп**

Настройка режима работы ламп регулирует количество света для отверждения краски во время печати. Для неизвестных материалов, которые под воздействием нагрева могут деформироваться, выбирайте с низкую мощность ламп, чтобы минимизировать проблемы с касанием головами материала. Во время печати наблюдайте за поведением материала.

- **Заметка:** Светодиодные (LED) lamp требую практически для всех материалов режима Max Double. Только очень тонким материалам может потребоваться режим Double High setting.
- **Внимание!** Значение мощности **High** или **Maximum** для ртутных УФ-ламп может привести к деформации материала. Это основная причина возможных повреждений печатных голов. *Гарантия не распространяется на печатные головы, имеющие механические повреждения*.
- 1. Выполните левый клик на задании для перехода к окну настроек режимов печати **Print Options**.
- 2. В окне **Print Options** нажмите **Curing**.
	- Low (низкая): 40%
	- Medium (средняя): 60%
	- High (высокая): 80%
	- Maximum (максимальная): 100%
	- Custom (произвольная): Значение мощность ламп выбирается пользователем
- 3. Cнажмите **Save changes**.

#### **Режим работы шаттеров ламп - Ртутные и LED лампы**

Режим работы шаттеров может быть Single, Double, или Post.

- 1. Выполните левый клик на задании для перехода к окну настроек режимов печати **Print Options**.
- 2. В окне **Print Options** кликните по **Shutter Mode**.
	- **Single**: Сушка только задней лампой по ходу движения каретки.
	- **Double**: Сушка идет двумя лампами одновременно.
	- **Post**: Сушка только передней лампой по ходу движения каретки. В этом режиме сушка осуществляется на обратном проходе каретки, что дает краске возможность немного растечься по материалу. Дает эффект глянца, изображение начинает блестеть. При избыточном количестве краски на темных оттенках может приводить к появлению тонких темных полос между проходами.
- 3. Нажмите **Apply**.

## **Выбор или создание нового материала в базе**

- 1. Левый клик на задании чтобы открыть **Print Options**, [рисунок 6](#page-58-0)-7.
- 2. Выберите **Media**; это окно показано [рисунке 6](#page-60-0)-8.
- 3. Выберите существующий материал или создайте новый материал в базе данных материалов.

<span id="page-60-0"></span>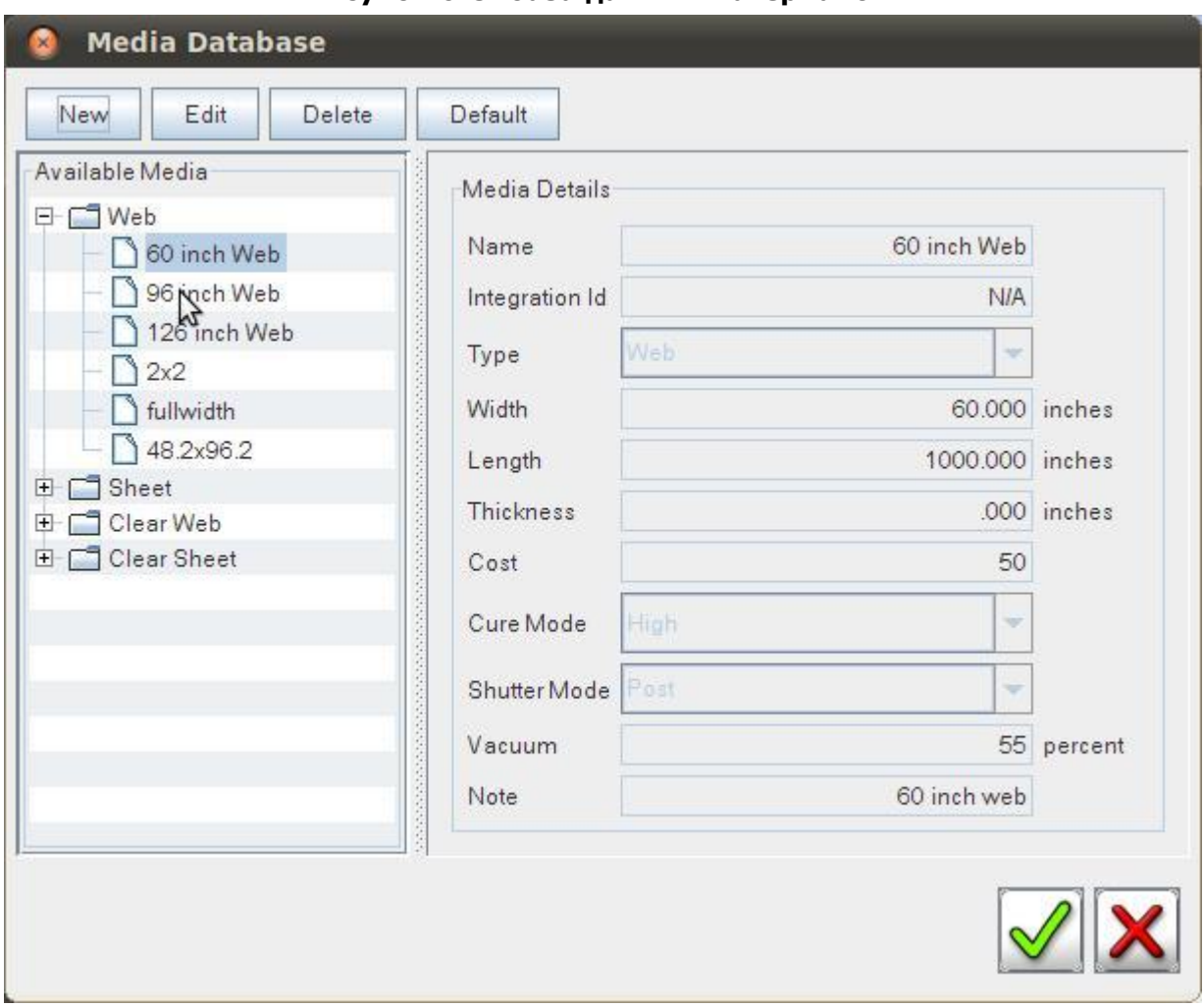

#### **Рисунок 6-8: база данных материалов**

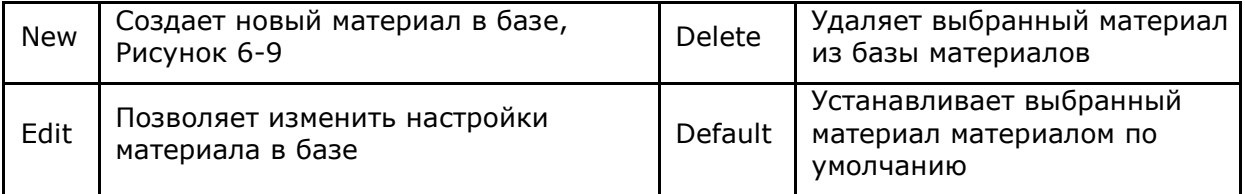

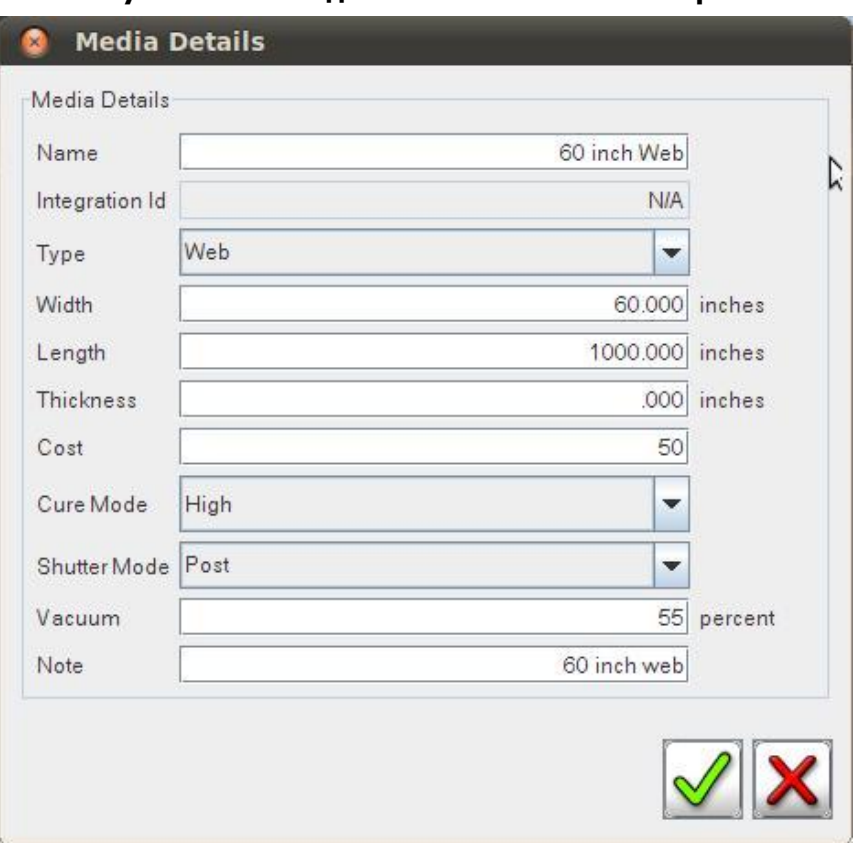

#### **Рисунок 6-9: Создание нового типа материала**

## **Создание макета**

*Создание макета позволяет разместить одно или несколько изображений рядом и создать новый объединенный файл RTL, без необходимости обращаться к RIP-станции.*

EFI рекомендует использовать RIP-станцию для создания больших макетов или макетов с большим количеством файлов. Используйте возможности принтера только для маленьких, простых макетов.

> 1. Выполните правый клик на выбранном задании в окне заданий и выберите **Add to Layout**. Откроется диалог **Select Media**.

**Рисунок 6-10: Выбор материала**

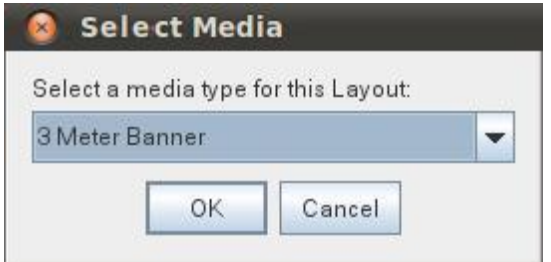

2. Выберите тип материала из выпадающего списка материалов и нажмите **OK**. Откроется окно **Compose Layout**.

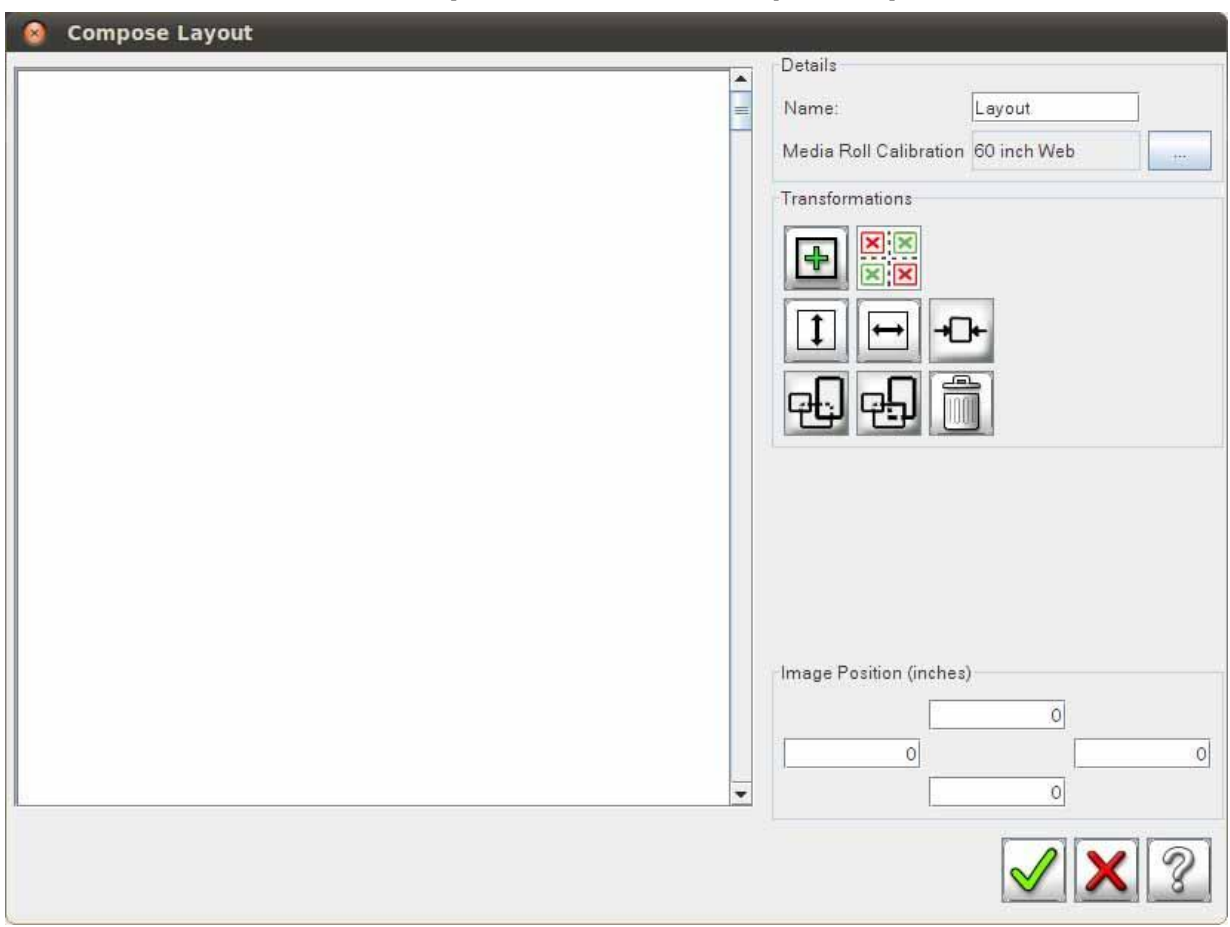

#### **Рисунок 6-11: Окно Compose Layout**

- 3. Введите название для макета в поле **Name**.
- 4. Используйте кнопки раздела **Transformations** (Преобразования) для изменения макета: **Add** (добавить), **No Overlap** (без перекрытия), **Flip** (развернуть), **Mirror** (отразить), **Center** (центрировать), **Move to Front** (переместить вперед), **Move to Back** (переместить назад) и **Remove** (удалить). Кнопки описаны слева направо и сверху вниз.

#### **Рисунок 6-12: Команды раздела Transformations (преобразования)**

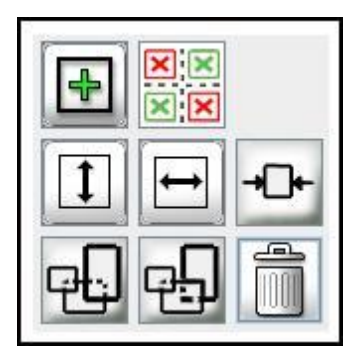

5. Введите левое, правое, верхнее и нижнее поля для макета в поля раздела **Image Position**.

#### **Рисунок 6-13: Поля изображения**

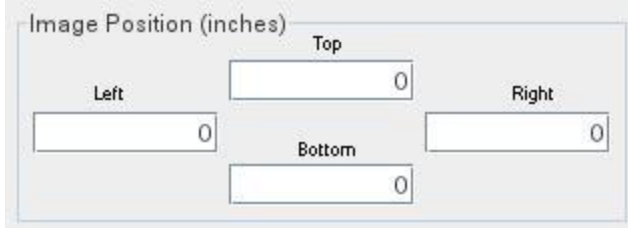

- 6. Если вы закончили настройки макета, нажмите **OK**. Индикатор покажет процесс компиляции файлов и статус завершения компиляции.
- 7. Когда объединение файлов завершится, нажмите **OK**.
- 8. Сделайте настройки режима печати.
- 9. Напечатайте макет.

#### **Создание очереди**

*Очередь использует индивидуальные режимы печати и настройки для каждого задания, помещенного в очередь из списка заданий. Пользователи могут изменить настройки, если это необходимо для каждого файла перед помещением его в очередь.*

Это полезно, например, при печати больших файлов, разделенных на части. Вы можете настроить режим для каждой части, а потом вставить их в очередь для печати частей последовательно, одна за другой. Очередь подсвечивается зеленым фоном в списке заданий на печать.

- 1. Выполните правый клик на задании и выберите **Add to Queue** (добавить в очередь).
- 2. Введите название очереди.
- 3. Введите число запусков (сколько раз очередь должна быть напечатана).
- 4. Нажмите **Add** (добавить) для добавления других заданий в очередь.
- 5. Нажмите **Delete** для удаления заданий из очереди.
- 6. Нажать **Apply** когда очередь сформирована.

## **Создание многослойных заданий**

*Позволяет группировать несколько изображений для создания многослойных заданий. Дополнительные слои могут включать сплошные заливки цветом, например White (белая заливка) или Black (черная заливка)*

> 1. В меню **New** выберите **Multilayer**. Откроется окно Multilayer Image, [Рисунок](#page-64-0) 6-14.

<span id="page-64-0"></span>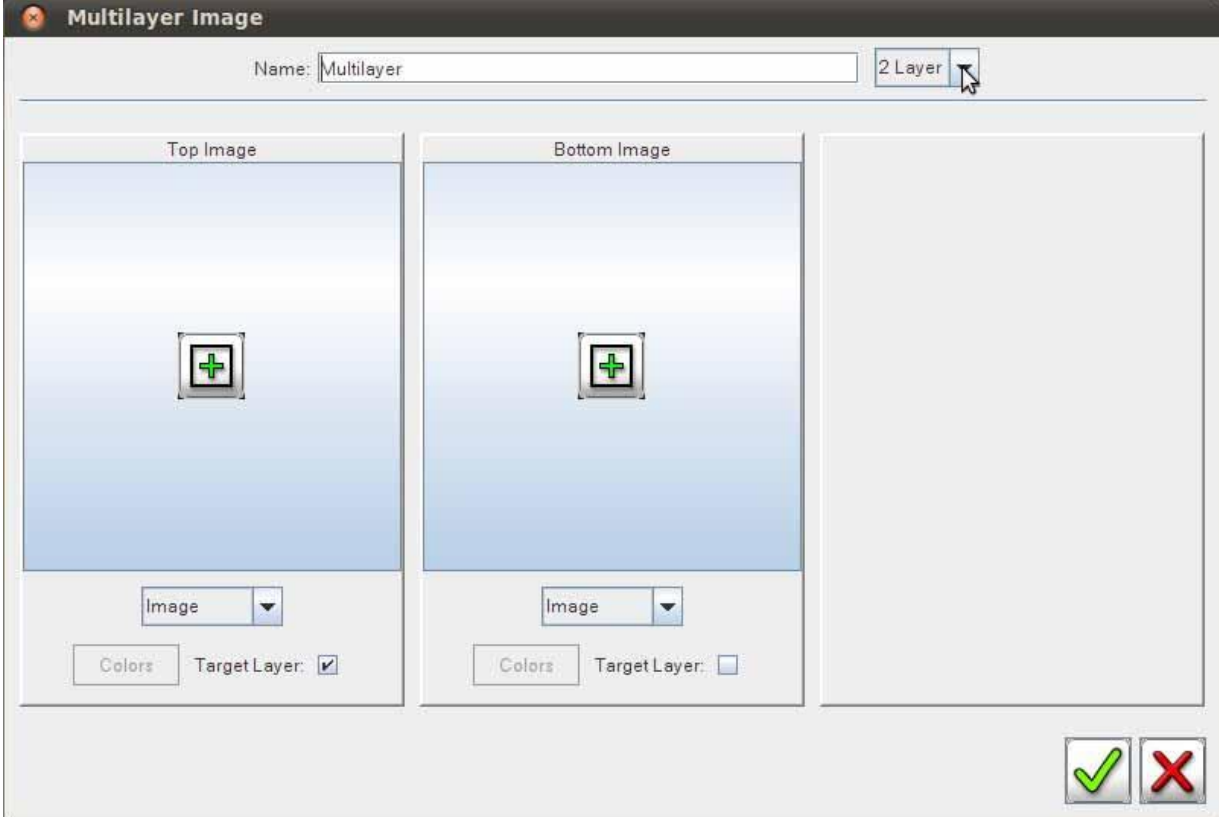

**Рисунок 6-14: Многослойное изображение**

#### 2. Есть 2 варианта:

- A нажмите на image и выберете в меню White Flood (белая заливка), Black Flood (черная заливка), White Layer (белый слой из текущего файла) или
- B нажмите кнопку Add (добавить) и добавьте фалы из окна **Print Job** (задания на печать).

#### **Рисунок 6-15: Окно Print Job Browser**

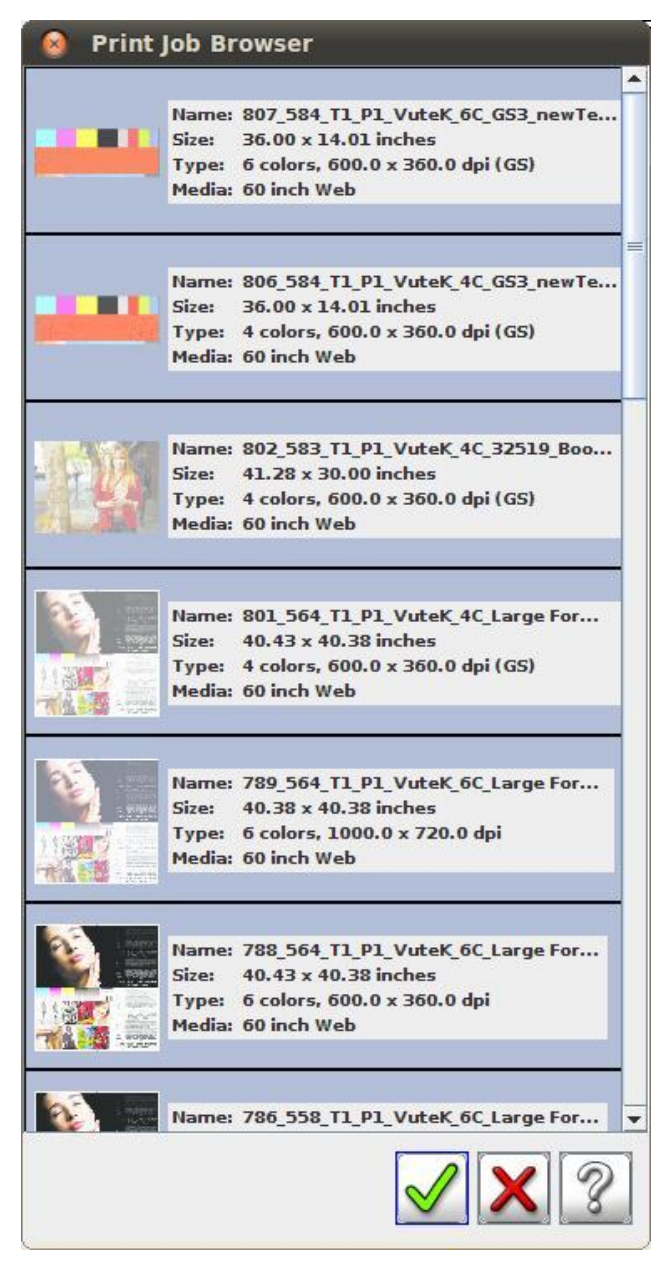

3. Нажмите на изображение, чтобы добавить его к многослойному заданию (Multilayer).

**Заметка:** Выбирайте RTL-файлы, специально подготовленные в RIP для использования в многослойных заданиях.

- 4. Сохраните макет.
- 5. Напечатайте макет.

## **Настройки активной очереди**

*Задания, помещенные в активную очередь, печатаются автоматически.*

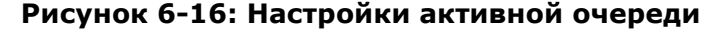

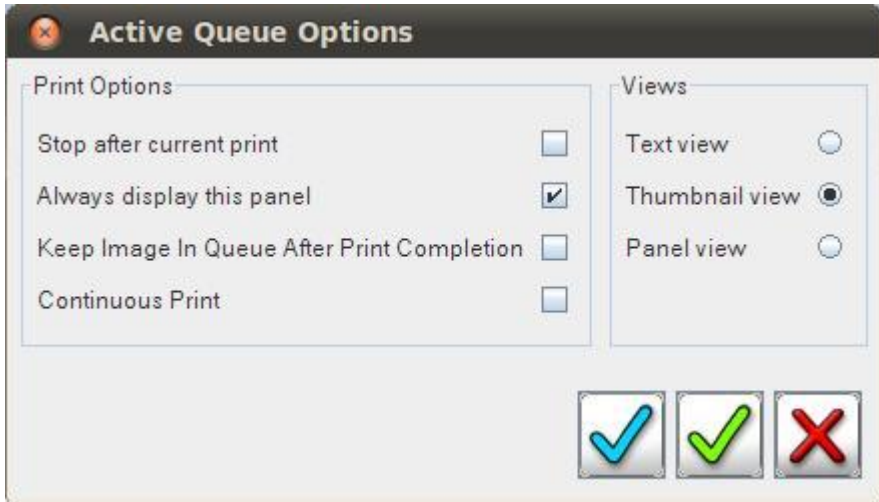

### **Добавить к активной очереди**

- 1. Принтер переходит в режим печати при добавлении задания в активную очередь кнопкой **Add** (добавить) под списком файлов в очереди или при нажатии зеленой кнопки **Print** под заданием на печать.
- 2. Задание, отправленное на печать имеет кнопку **Cancel**, а для всех остальных заданий появляется кнопка **Add to Active Queue** (+) - добавить задание в активную очередь. Нажмите кнопку **Add to Active Queue** для того, чтобы добавить задание в конец активной очереди.

## **Многорулонная очередь (Multi Queue)**

*Многорулонная очередь (Multi Queue) позволяет создавать очередь для печати одновременно на нескольких рулонах. На каждый рулон создается своя, независимая очередь и печать идет одновременно на отдельные рулоны.*

#### **Создание много рулонной очереди**

*Следуйте этим инструкциям для создания многорулонной очереди (Multi Queue).*

1. В меню **File** выберите **New** и нажмите **Custom Queue**. Откроется окно добавления новой очереди **Add to Custom Queue**.

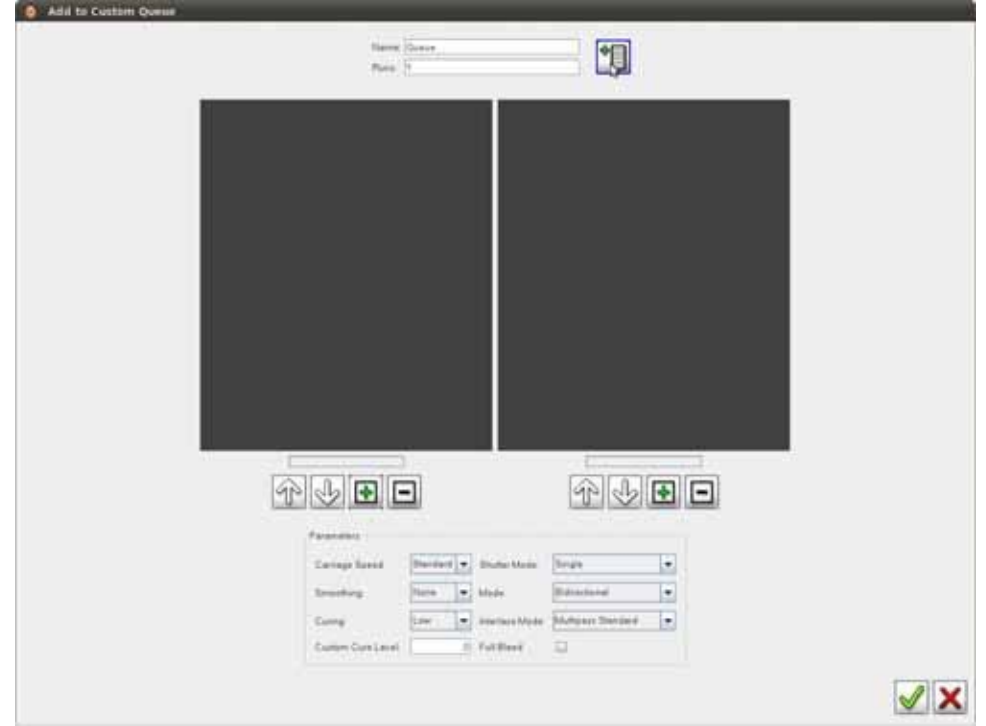

**Рисунок 6-17: Добавление в новую очередь (Add to Customer Queue)**

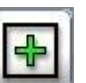

- 2. Нажмите кнопку **Add Image** (добавить изображение). Откроется окно просмотра заданий на печать **Print Job Browser**.
- 3. Выберите задание для добавления в очередь и нажмите **OK**. Снова появится окно **Add to Custom Queue** (добавление в новую очередь).

÷

4. Нажмите кнопку **Add to Queue** (добавить очередь) . Появится окно с предупреждением:

#### **Рисунок 6-18: Предупреждение**

Warning- Converting from one roll to multiple rolls will reset any print options to defaults.  $\overline{r}$ Continue with conversion? OK Cancel

(Внимание – перенос задания с однорулонной очереди во многорулонную очередь приведет к сбросу настроек печати заданий на настройки по умолчанию. Продолжить с заменой?)

**Внимание!** При добавлении задания в многорулонную очередь, все индивидуальные настройки будут заменены настройками по умолчанию.

- 5. Нажмите **OK** чтобы продолжить. Очередь для второго рулона создана.
- 6. Снова появится окно **Print Job Browser**.
- 7. Нажмите кнопку **Add Image** (добавить задание) для второй очереди. Откроется окно просмотра списка заданий **Print Job Browser**.
- 8. Кликните по заданиям для добавления их в очередь для второго рулона.
- 9. Нажмите **OK** для добавления очереди для второго рулона в многорулонную очередь.
- 10. Нажмите **OK** для завершения изменения много рулонной очереди в списке заданий VUI. Многорулонная очередь в списке заданий подсвечивается зеленым фоном.

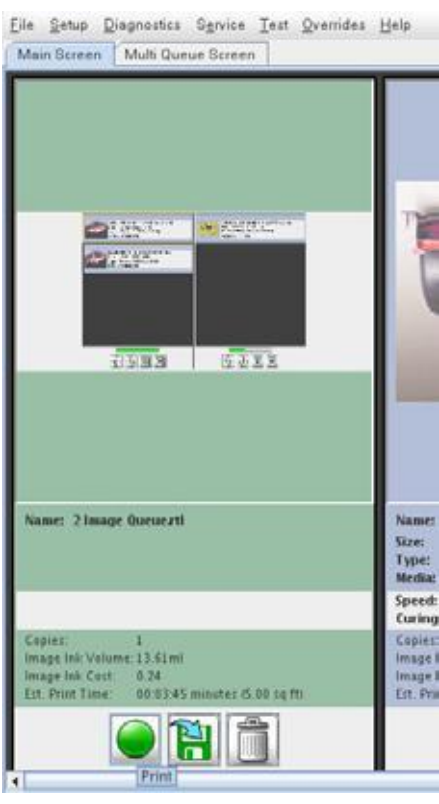

#### **Рисунок 6-19: Задание на многорулонную печать**

11. Нажмите **Print** для перехода к окну печати многорулонных заданий.

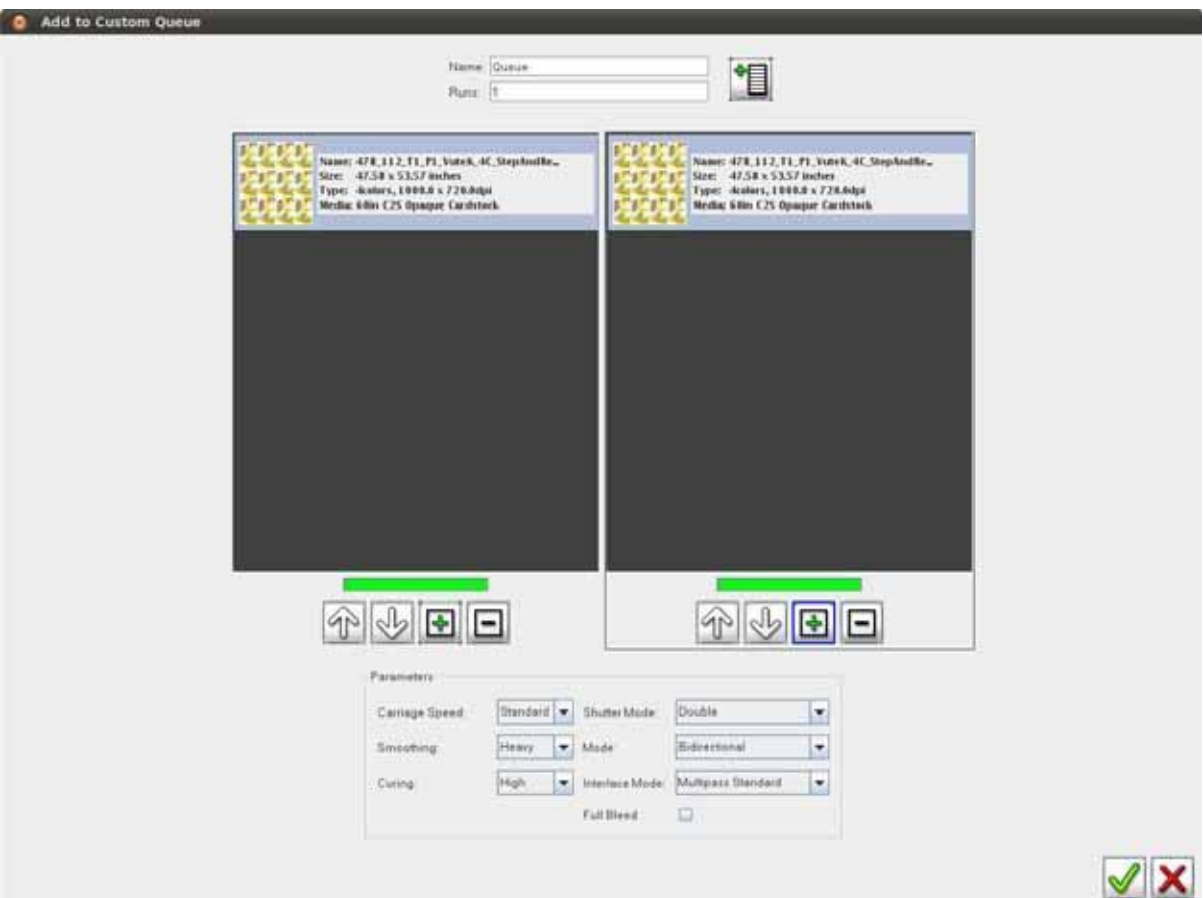

**Рисунок 6-20: Окно многорулонного задания на печать**

12. Нажмите кнопку **Print** на экране **Multi Queue**. Задание на многорулонную печать будет отправлено в активную очередь печати и напечатано.

#### **Непрерывная печать**

*Выберите опцию непрерывной печати, которая позволит печатать копии выбранного задания на жестком материале без пауз, до тех пока задание не будет отменено.*

1. На основном экране выберите **Continuous Print** (непрерывная печать) в колонке **Printer Messages** для включения режима непрерывной печати и многорулонной (или многолистовой) очереди.

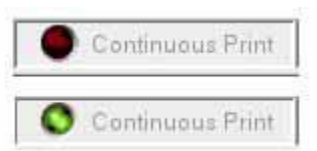

#### **Рисунок 6-21: Непрерывная печать**

**Заметка:** Вы можете выбрать режим непрерывной печати и через меню **Setup** в разделе **Active Queue Options**.

- 2. Выберите задание. Которое вы хотите напечатать и желаемое количество копий.
- 3. Начните печать задания.
- 4. Наблюдайте, как материал будет подавать в принтер. Как только первый лист пройдет задний упор, прижимной ролик поднимется вверх, а задний упор

опустится. Сразу будьте готовы подать следующий лист (загорится кнопка Print на задней панеле).

5. Быстро выровняйте следующий лист в упорах и нажмите подсвеченную кнопку Print или нажмите [Педаль непрерывной печати](#page-33-0). Прижимной ролик опустится, а планка с упорами поднимется. Лист начнет двигаться внутрь принтера в область печати.

**Заметка:** На заправку следующего листа дается мало времени. Если лист не заправить быстро – придется ждать полного завершения печати предыдущего листа.

- **Заметка:** Вакуум на конвейерном ремне не отключается во время зарядки следующего листа, поэтому будьте внимательны, вакуум может помешать заправке следующего листа.
- 6. Подойдите в переднему столу принтера и снимите первый отпечатанный лист.
- 7. Повторите шаги с 4 по 6 нужное количество раз.

#### **Рекомендации по режиму непрерывной печати**

*Придерживайтесь следующих руководящих принципов для использования режима не прерывной печати наиболее эффективно:*

- Изображение должно составлять не менее 80% листа.
- Толщина материала должна быть не менее 0.020".

*Этот раздел описывает основные тесты принтера, которые помогают оператору настроить качество печати.*

#### <span id="page-71-0"></span>**Печать и анализ теста состояния печатных голов**

Тест состояния печатных голов позволяет проверить состояние печатных сопел всех голов. Тест состоит из сегментов, один сегмент для каждой печатной головы, [Рисунок](#page-71-1)  [7-1.](#page-71-1) Сегменты теста расположены в том же порядке, как они установлены в [Каретке](#page-12-0) (Carriage Assemble).

Тестовый сегмент состоит из сплошной и ступенчатой областей, которые показывают состояние всей головки в целом и каждого сопла в отдельности. Отсутствующие линии сегмента или пустые области говорят, что часть сопел головки работает некорректно. Каждый сегмент содержит в себе отпечаток всех печатных сопел головки.

- 1. В меню **Test** нажмите кнопку **Check Jets**.
- 2. Нажмите кнопку печати теста Test **Netch Literal Contract American** 1 раз.
- 3. Если результат приемлемый, перейдите к [шагу](#page-71-2) 6. Выполните следующие шаги, если состояние сопел неудовлетворительное.
	- A. Выполните **Quick Purge**.
	- B. Напечатайте новый тест состояния печатных голов.
- 4. Оцените состояние следующего второго теста. Если результат приемлемый, перейдите к [шагу 6](#page-71-2). Выполните следующие шаги, если тест состояния печатных голов снова неудовлетворительный.
	- A. Сделайте 12-ти секундный **Ink Purge**.
	- B. Аккуратно протрите поверхность печатных голов, используя жидкость для обслуживания печатных голов и губку для протирки голов, которые входят в комплект расходных материалов. Смотрите раздел [Протирка](#page-84-0)  [поверхности печатных голов.](#page-84-0)
	- C. Напечатайте следующий тест состояния голов.
- 5. Оцените третий тест состояния голов. Если состояние удовлетворительное, перейдите к [шагу 6.](#page-71-2) При неудовлетворительном состоянии могут быть следующие причины:
	- A. Вакуум в каретке слишком большой или слишком маленький.
	- B. В красочной системе воздух.
	- C. Одна или несколько печатных сопел забиты.
	- D. Для выбора дальнейших действий смотрите Руководство по устранению [неисправностей в головах GS](http://inkjet.support.efi.com/doc.php?doc=1464) (**GS Jet Out Troubleshooting Guide**, <http://inkjet.support.efi.com/doc.php?doc=1464>).
- <span id="page-71-2"></span><span id="page-71-1"></span>6. Если состояние печатных голов приемлемое, продолжите с раздела [Печать и](#page-73-0)  анализ [Bidirection](#page-73-0) и [Печать и анализ теста](#page-75-0) Step (шаг). **Внимание!** Не пытайтесь настраивать Bidirectional или Step до тех пор. Пока вы не получили приемлемый тест состояния голов.
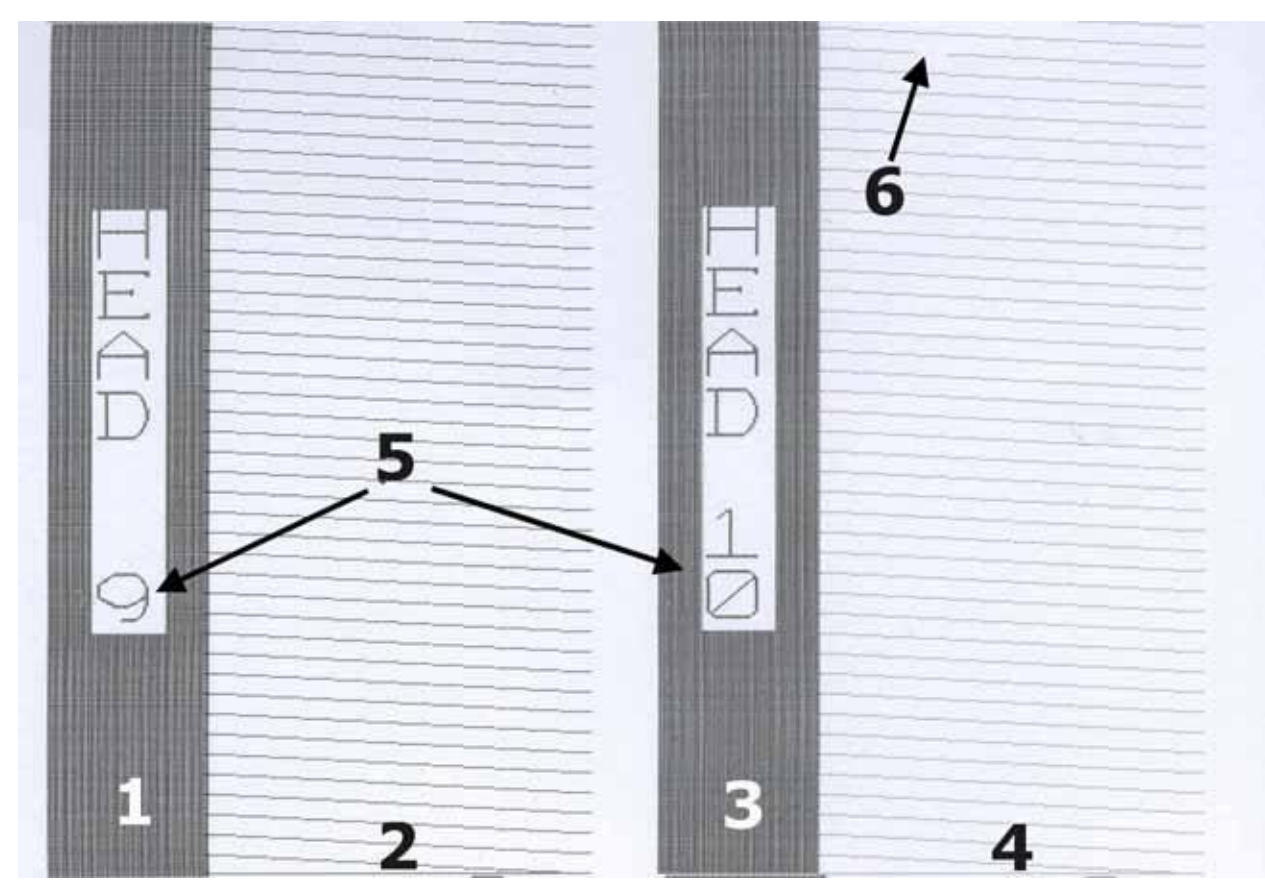

# **Рисунок 7-1: Пример теста состояния голов**

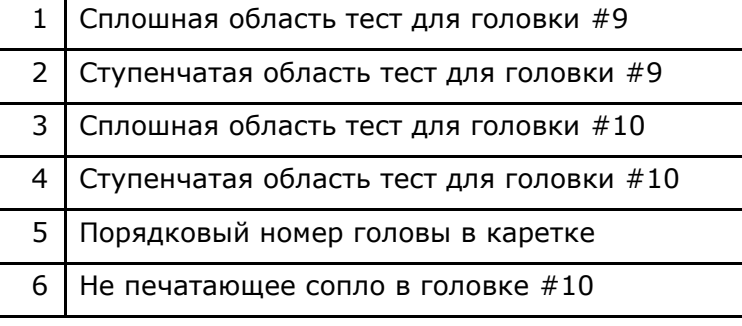

**Рисунок 7-2: Вид теста состояния голов под микроскопом, ступенчатая область**

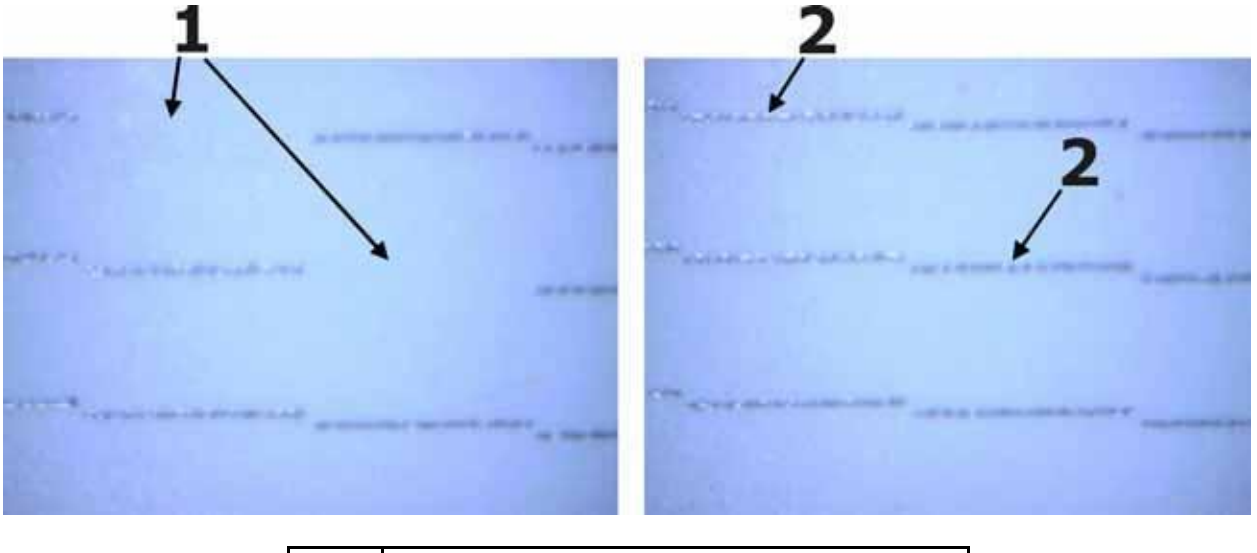

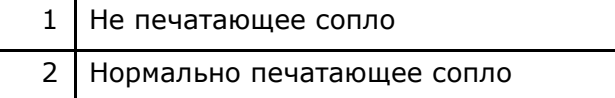

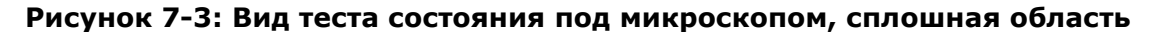

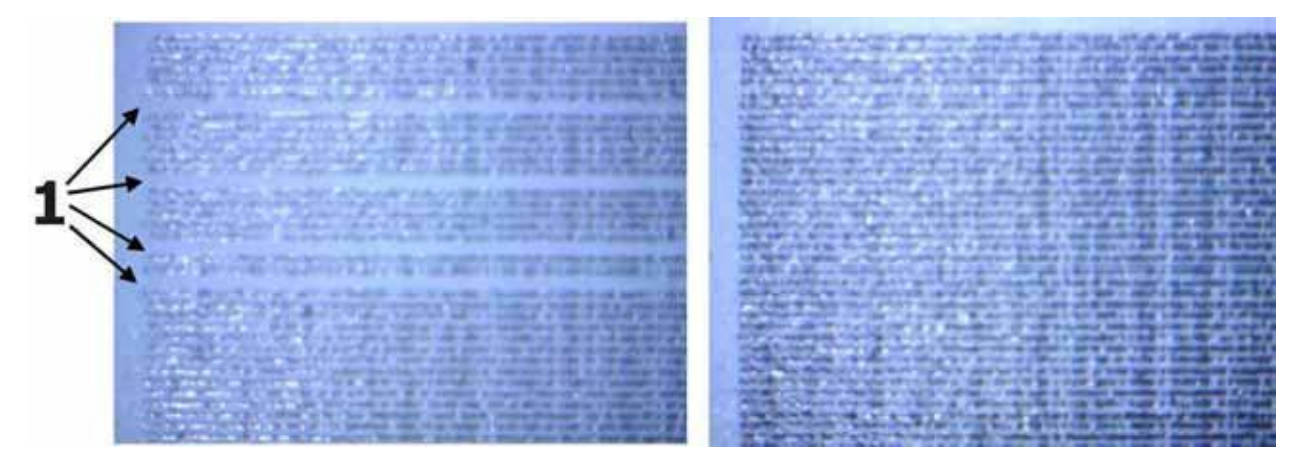

1 Не печатающее сопло

# <span id="page-73-0"></span>**Печать и анализ теста Bidirectional**

Этот тест позволяет проверить сведение печати по горизонтали. Не корректная настройка bidirectional приводит к двоению линий или к появлению нечетких, рваных краев.

Тест состоит из печати серий вертикальных линий. Одна линия печатается в направлении справа налево, другая в обратном. [Рисунок 7](#page-74-0)-4 иллюстрирует увеличивающееся значение Bidirection. Тест повторяется, на каждом шаге увеличивая значение **Test Offset**. Нужно выбрать отпечаток, где 2 вертикальные линии сливаются вместе, в одну линию, [рисунок 7](#page-74-1)-5 и ввести соответствующее отпечатку значение в поле 1 или 2, как на [рисунке 7](#page-75-0)-6. Следуйте предложенным инструкциям для печати теста Bidirection.

- 1. Из меню **Test** выберите пункт **Bidirectional**.
- 2. Нажмите кнопку **Print** (печать теста). Будет напечатан тест, Рисунок 7-4.

<span id="page-74-0"></span>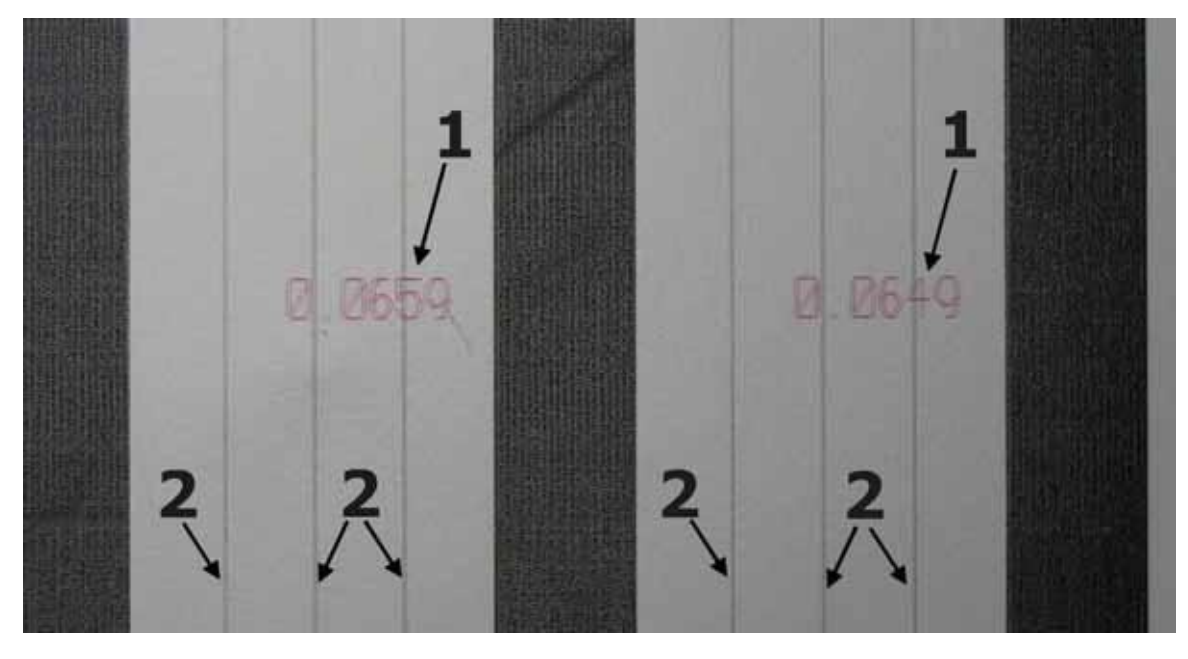

**Рисунок 7-4: Тест Bidirection**

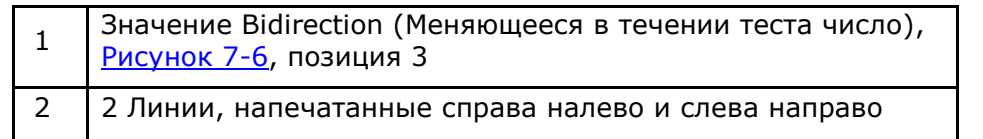

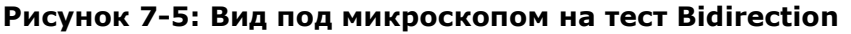

<span id="page-74-1"></span>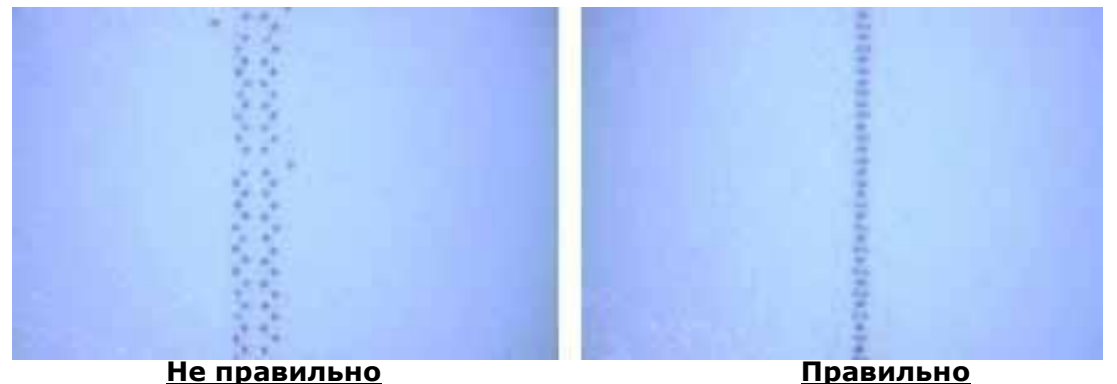

# **Изменение значения Bidirectional**

**Предупреждение:** Изменение этого значения влияет на качество печати.

- 1. В меню **Setup** (настройки) выберитеk **Bidirectional**, [Рисунок 7](#page-75-0)-6.
- 2. На вкладке будет 2 или 3 закладки со значениями bidirection: 600/Gray/1000. Каждая вкладка отвечает за настройку bidirectional для своего режима. Режим печати может быть выбран в окне **Print Options**.

<span id="page-75-0"></span>3. Выберите лучшее значение bidirection из теста и введите его в поле **Bidirectional Settings** для того режима, в котором был напечатан тест. После изменения настройки, напечатайте тест bidirectional снова.

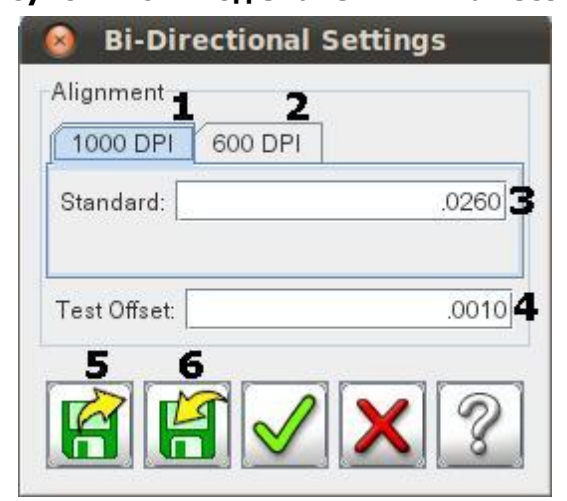

#### **Рисунок 7-6: Ввод значений - Bidirection**

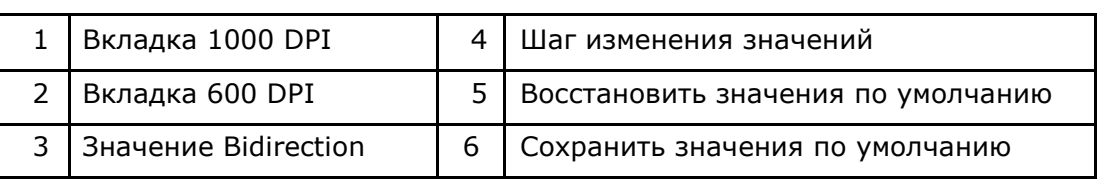

# <span id="page-75-1"></span>**Печать и анализ тест Step (шаг)**

*Этот тест проверяет качество сведения по вертикали.*

Не корректное значение шага (step size) приводит к появлению горизонтального межпроходного полошения. Тест печатает серию горизонтальных полосок, состоящих из двух частей. Вторая часть напечатана после продвижения материала на 1 шаг. Тест состоит из серий, с увеличивающимся в каждой серии значением шага (step size). Изменение шага (step size) в каждой серии примерно 0.005" (или 0.127 мм). Следуйте указаниям для печати теста шага (Step Size).

- 1. В меню **Test** выберите **Step Alignment**.
- 2. Нажмите кнопку печати тестов **Print**. Будет напечатан тест **Step Alignment**.

**Рисунок 7-7: Пример теста шага (step size)**

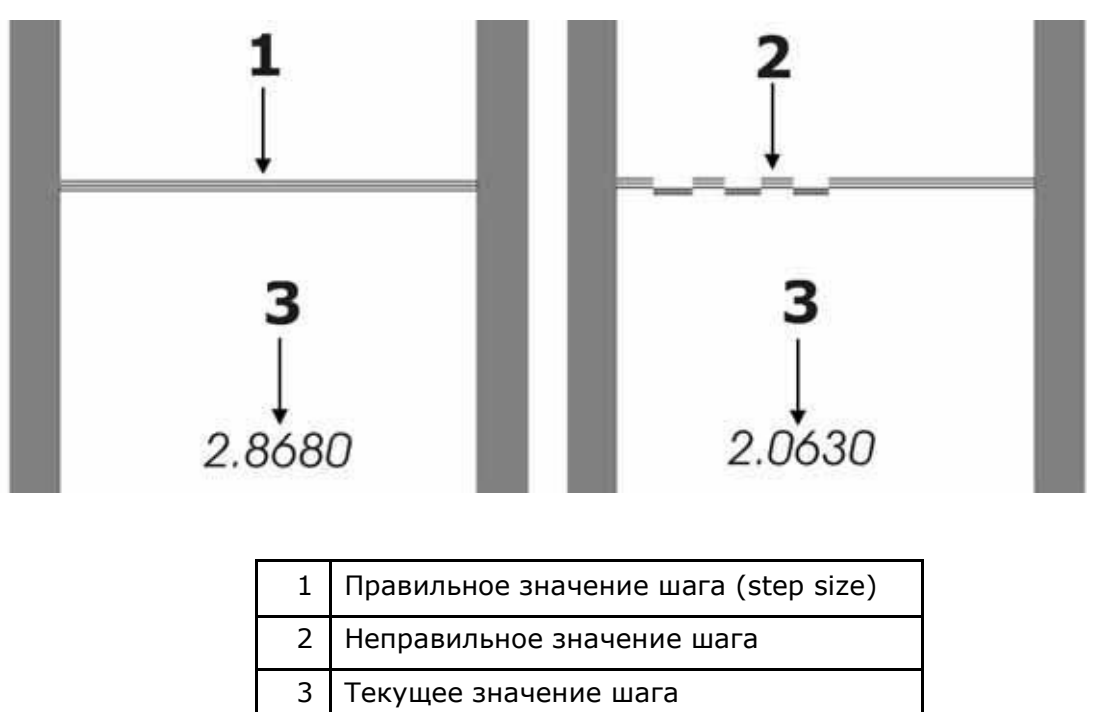

**Изменение значения шага (Step Size)**

**Предупреждение:** Изменение этого значения влияет на качество печати.

- 1. В меню **Setup** нажмите **Step**.
- 2. Выберите лучшее значение шага (Step size) в напечатанном тесте и введите это значение в поле **Step Settings**. После изменения настройки напечатайте тест еще раз.

# *8. Уход за чернилами*

# **Чернильная система**

УФ-отверждаемая краска для принтеров серии GS Pro приходит в закрытых 5-литровых контейнерах. Эта система «контейнер в коробке» обеспечивает максимально возможную защиту от облучения краски светом, адекватно сохраняя чернила с момента изготовления до момента использования.

**Заметка:** Всегда используйте индивидуальные средства защиты при работе с УФ-отверждаемыми чернилами.

# **Чернильные помпы**

На каждом цвете используется одна двойная самовсасывающая помпа. Чернила поступают их красочного контейнера, через первичный фильтр, потоп через магистраль в гибком рукаве попадают во вторичный красочный субтанк в каретке. Когда во вторичном субтанке поплавок опускается вниз, сенсор определяет что уровень краски низкий и принтер включает чернильную помпу для заполнения субтанка краской. Помпа выключится сама, как только уровень чернил поднимется до верхнего предела в субтанке.

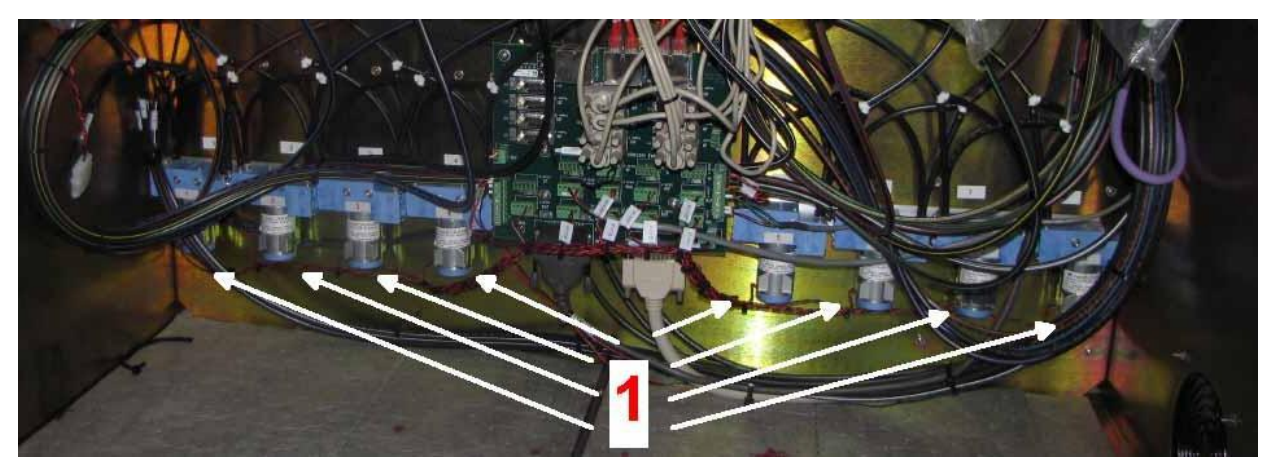

**Рисунок 8-1: Чернильные помпы (1) в красочном отсеке.**

## **Хранение чернил**

УФ-отверждаемые черниля имеют срок годности 12 месяец с даты изготовления. Используйте сначала самые старые ваши чернила для исключение потерь краски из-за превышения срока годности. Дата изготовления написана на этикетке и закодирована в чипе RFID внутри каждого чернильного контейнера. Принтер сам определяет срок годности краски и не позволяет использовать просроченную краску. Утилизируйте просроченную краску в соответствии с вашими местными правилами по утилизации.

Храните коробки с УФ-отверждаемой краской в прохладном, чистом, темном и хорошо проветриваемом месте. Длительное воздействие света или тепла приведет к полимеризации чернил.

## **Замена красочных контейнеров**

#### **Заметка:** Не выбрасывайте сразу пустые емкости из-под чернил. Калибровка весовых датчиков требует наличия пустого контейнера каждого цвета.

Принтеры серии GS Pro могут показывать примерный остаток чернил в каждом контейнере, рассчитывая значение по весовому датчику, ориентируясь на вес полного и пустого контейнера. Для поддержания точности отображения текущего веса контейнера, нужно периодически проводить калибровку весовых датчиков в случаях:

- Замена весового датчика калибровка требуется только для того цвета, где проведена замена датчика.
- Замена программного обеспечения в весовом датчике или форматирование жестких диском компьютера; для всех цветов.
- Замена жесткого диска; для всех цветов.
- Если при установке нового красочного контейнера датчик показывает менее 97%, только для этого цвета.
- Другие случаи, в которых показания весовых датчиков неверные.
- 1. Для калибровки весового датчика (coupler) снимите контейнер с краской и отставьте его в сторону.
- 2. В меню **Service** (сервис) выберите **Ink Maintenance**. Откроется окно **Ink Maintenance** (обслуживание чернил), [Рисунок 8](#page-78-0)-2.

#### <span id="page-78-0"></span>**Рисунок 8-2: Меню Service-Ink Maintenance, калибровка весовых датчиков**

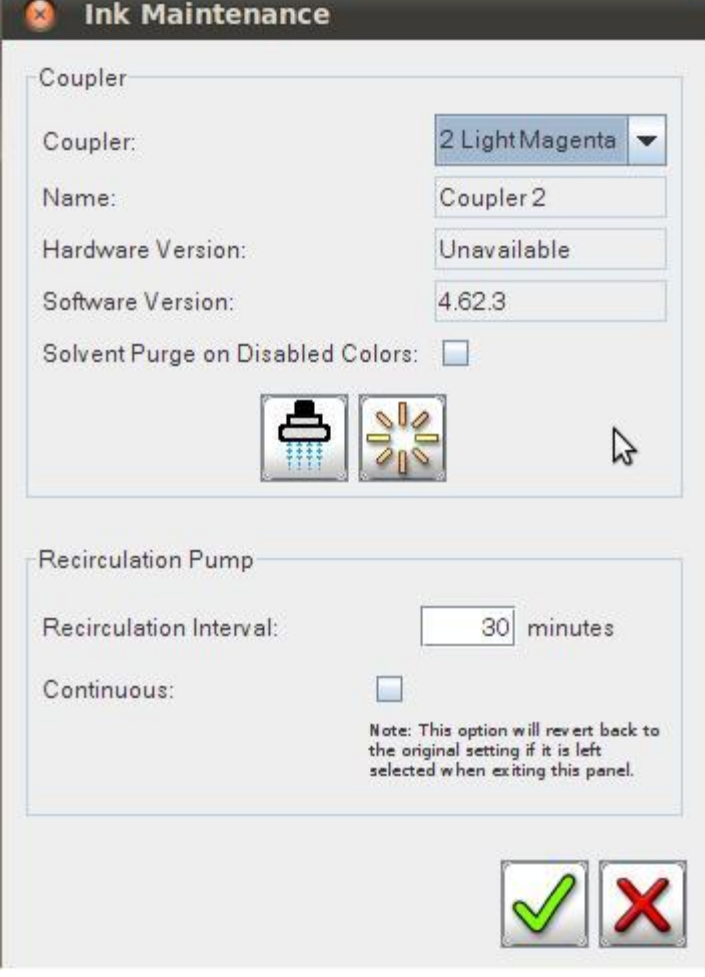

3. В выпадающем меню **Coupler** (весовые датчики) выберите цвет для калибровки.

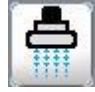

- 4. Нажмите кнопку **Calibrate**,
- 5. Подвесьте на датчик пустой красочный контейнер или весовой имитатор. Убедитесь, что контейнер висит свободно, не прислоняясь к чему-либо.

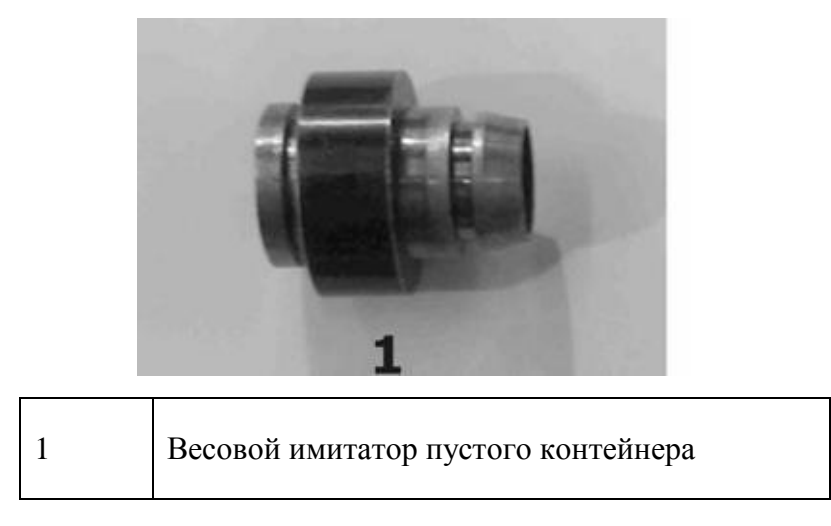

**Рисунок 8-3: Весовой имитатор пустого контейнера**

6. Нажмите **OK** в окне **Install Low Level Weight**. Весовой датчик запомнит вес пустого контейнера.

#### **Рисунок 8-4: Калибровка веса пустого контейнера**

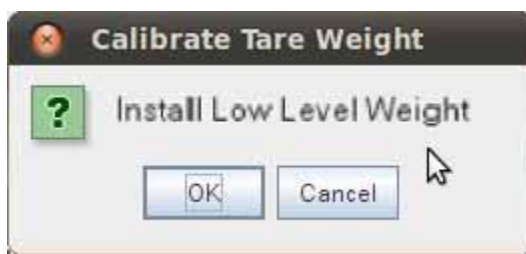

- 7. Вы увидите окно **Install Full Weight**, [Рисунок 8](#page-79-0)-5. Подвесьте на весовой датчик полный красочный контейнер. Убедитесь, что контейнер висит свободно, не прислоняясь к чему-либо.
- 8. Нажмите **OK** в окне **Calibrate Tear Weight**. Весовой датчик запомнит вес полного контейнера с краской.

#### <span id="page-79-0"></span>**Рисунок 8-5: Меню Service-Ink Maintenance, полный красочный контейнер**

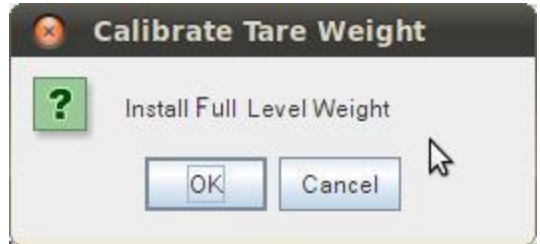

9. Если калибровка закончилась успешно, появиться окно Successful (калибровка завершена).

#### **Рисунок 8-6: Меню Service-Ink Maintenance, калибровка завершена**

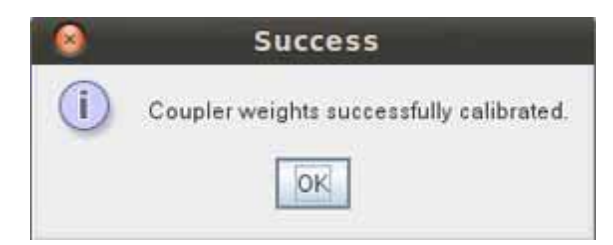

- 10. Закройте все лишние окна.
- 11. Убедитесь, что весовые датчики работают корректно; в меню **Diagnostics** выберите **Ink**. Откалиброванный весовой датчик для полной банки должен показывать 97-100% заполнения в окне **Ink Details**.
- 12. Повторите процедуру калибровки для всех нужных цветов.

<span id="page-80-0"></span>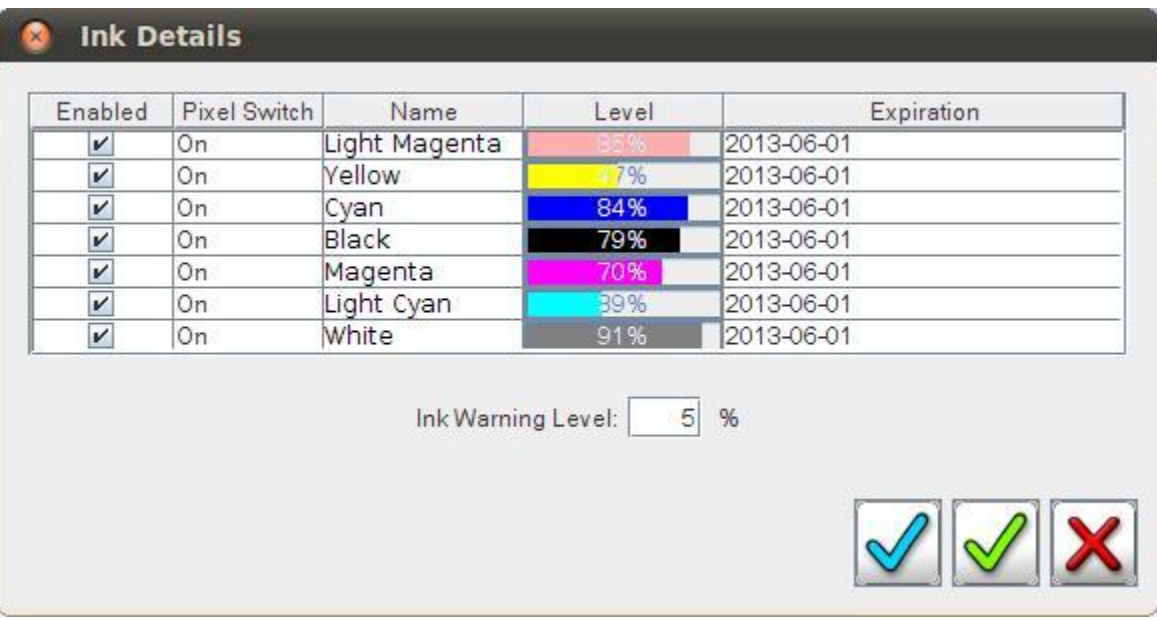

#### **Рисунок 8-7: Меню: Diagnostics - Ink**

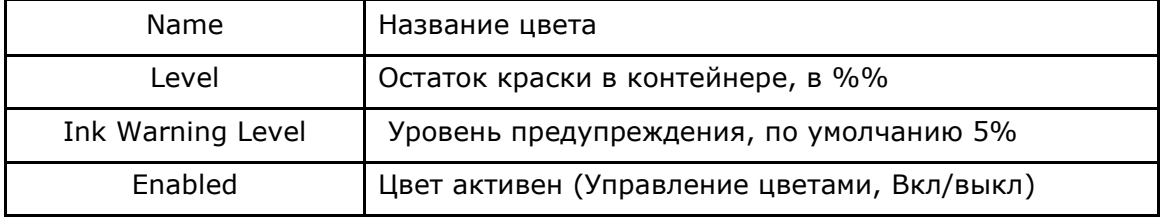

**Заметка:** Если чип RFID во вновь установленном контейнере с чернилами не читается или срок годности краски просрочен, в окне **Status** будет сообщение об ошибке, а индикатор Level для соответствующего цвета на [рисунке 8](#page-80-0)-7 будет красный.

# **Подготовка системы рециркуляции белой краски**

*Следуйте инструкциям для подготовки белой красочной системы.*

- A. В меню **Service** выберите **Ink Maintenance**, [рисунок](#page-82-0) 8-9.
- B. Отключите систему рециркуляции, внеся 0 в поле Recirculation Interval (интервал рециркуляции) на рисунке 8-9, поз. 3.
- C. Замените основной красочный фильтр, [рисунок 8-8,](#page-81-0) поз.9.

#### **Рисунок 8-8: Система рециркуляции белой краски**

<span id="page-81-0"></span>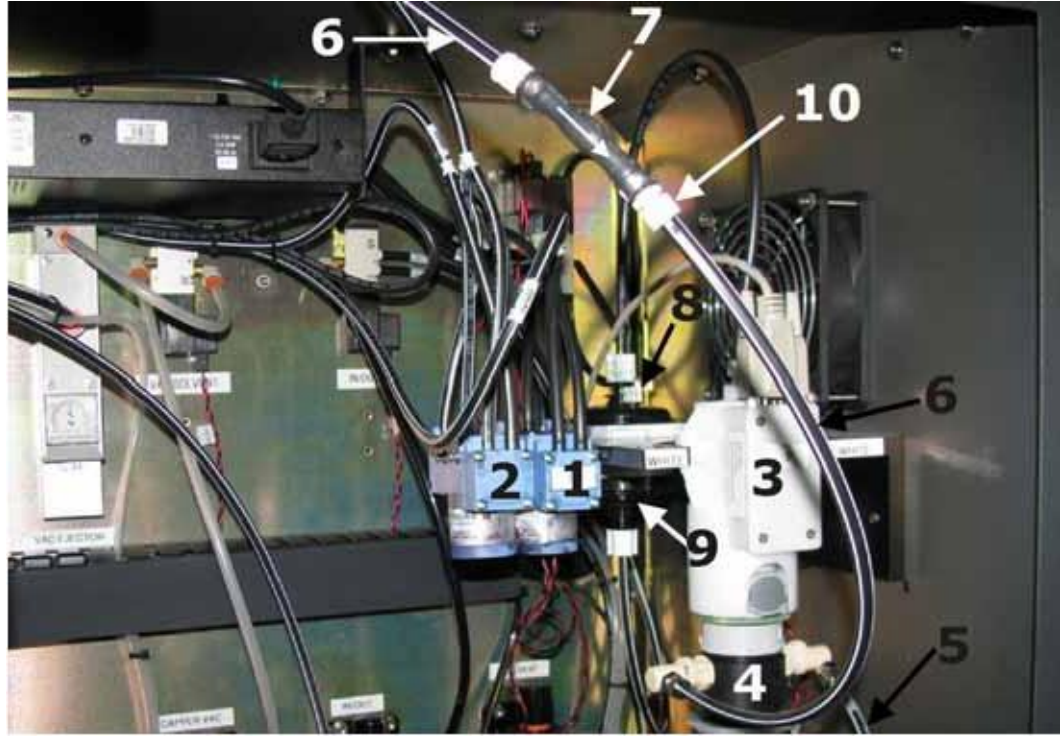

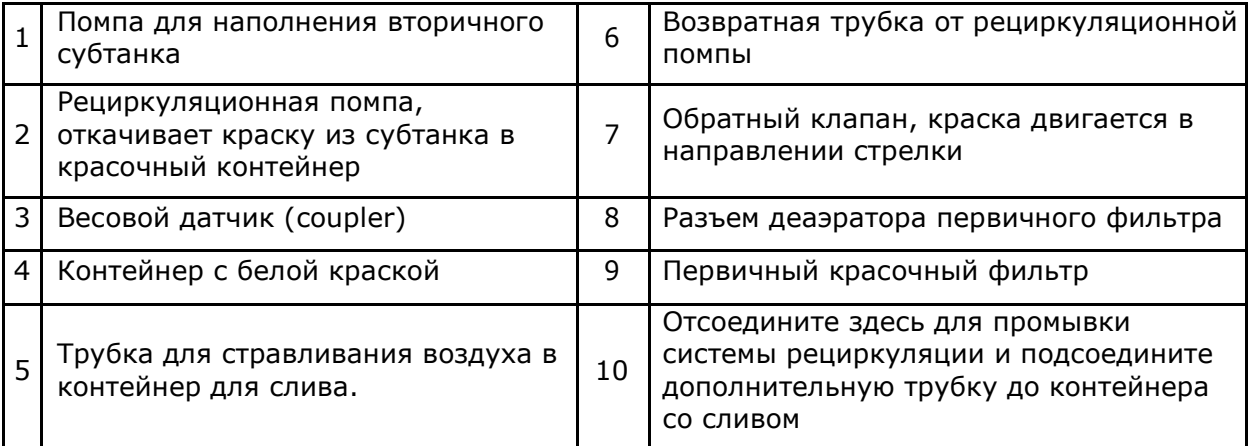

- D. Ослабьте крышку разъем деаэратора, но не снимайте ее полностью, Рисунок 8-8, позиция 8.
- E. Осторожно сожмите красочный контейнер, так чтобы краска прошла в фильтр и выступила в разъеме деаэратора.
- F. Быстро закройте разъем деаэратора и очистите капли краски, которые могли упасть из разъема, пока он был открыт..
- G. Отсоедините рециркуляционную линию после обратного клапана, [рисунок 8-8,](#page-81-0) позиция 10. Соедините дополнительной трубкой обратный клапан с контейнером для слива краски или используйте любую подходящую емкость для сбора краски.
- **Заметка:** Добавьте кусок трубки к обратному клапану для слива краски в контейнер для слива или используйте любую подходящую емкость для сбора краски.
- H. Отметьте пункт **Continuous**, [рисунок 8-9,](#page-82-0) позиция 4. Это переведет рециркуляционную систему в режим непрерывной работы.
- **Заметка:** В меню **Diagnostics** выберите **Check Sensors** и наблюдайте за уровнем белых чернил в обоих белых субтанках, пока чернила перекачиваются между контейнером с краской и двумя субтанками.
- I. Ждите, пока чистая белая краска не начнет вытекать через сливную трубку в контейнер для слива. Сначала вы увидите пузырьки воздуха на выходе из трубки или будет смесь сольвента и краски. Ждите, пока не увидите сплошной поток краски, текущий из трубочки в контейнер.

**Заметка: Этот процес будет длиться 15 минут или дольше.**

- J. Снимите отметку с пункта **Continuous** и подсоедините рециркуляционную линию назад к обратному клапану.
- <span id="page-82-0"></span>K. Поставьте назад значение **30** минут в поле **Recirculation Interval**, [рисунок 8-9](#page-82-0) и сохраните изменения.

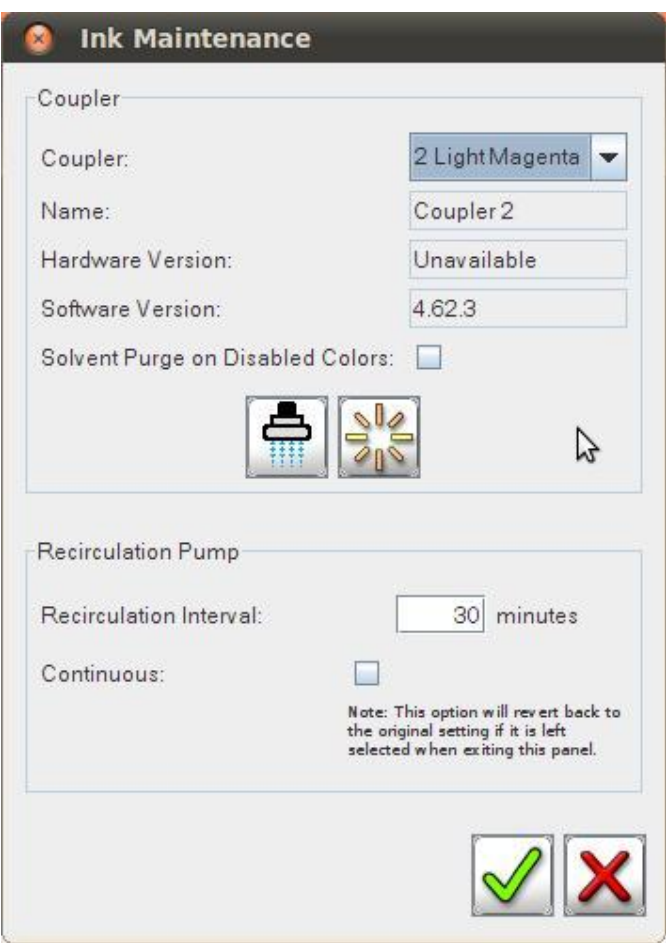

**Рисунок 8-9: Меню Service - Ink Maintenance**

# *9. Обслуживание и уход за печатными головами*

# **Документация по обслуживанию**

## **Руководство по обслуживанию**

Руководство по техническому обслуживанию содержит список рекомендуемых профилактических процедур. Подробнее смотрите <http://inkjet.support.efi.com/doc.php?doc=1648>

## **Руководство по безопасности**

Прежде, чем работать с принтерами EFI Inkjet Solutions, изучите все процедуры и меры предосторожности, описанные в Руководстве по безопасности <http://inkjet.support.efi.com/doc.php?doc=683>

## **Прежде чем начинать обслуживание**

Прежде чем вы начнете действия по обслуживанию, убедитесь что вы имеете необходимые расходные материалы для завершения этих процедур. Если у вас есть вопросы, задайте их Технической поддержке EFI Inkjet Solutions перед тем, как начинать обслуживание.

Телефоны технической поддержки:

- USA 603-677-3111
- Europe 32-2-749-9420
- Россия +7(495)956-1115
- Планируйте выполнение всех процедур по обслуживанию, кроме ежедневных, на начало недели, понедельник или вторник с 08:30 до 17:00, Восточно-европейского или Центрально-европейского времени.

**Заметка:** Из соображений безопасности отключите и заблокируйте главный выключатель, прежде чем обслуживать любые подвижные компоненты, такие как каретка.

## **Использование журнала профилактического обслуживания**

*Своевременно обновляйте журнал профилактического обслуживания. При необходимости технического обслуживания, сервисный инженер может проверить регулярность обслуживания и сделать свои пометки после визита.*

## **Замечания по безопасности**

- 1. Все сервисные процедуры и процедуры по обслуживанию должны выполняться квалифицированным, обученным персоналом.
- 2. Без немедленного вмешательства квалифицированного оператора, небольшие проблемы и неисправности во время печати могут нанести значительный ущерб состоянию принтера.

# <span id="page-84-0"></span>**Протирка поверхности печатных голов**

Необходимые губки есть в комплекте расходных материалов. Только этими губками можно касаться поверхности печатных голов в принтерах серии GS Pro. Обратитесь к руководству Basic Maintenance Guide (Базовое руководство по обслуживанию) для получения полной информации о рекомендуемых губках и чистке/обслуживании печатных голов.

**Заметка:** Использование ненадлежащих материалов для обслуживания поверхности печатных голов аннулирует гарантию на печатные головы.

### **Необходимые расходные материалы**

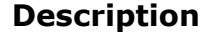

Рекомендованные губки

Рекомендованная жидкость для чистки голов

## **Процедура протирки голов**

*Поверхность печатных голов следует протирать каждые 4 часа работы.*

**Внимание!** Смочите губку жидкостью для чистки голов прежде чем протирать головы. **Не используйте сухую губку**, так как она может поцарапать поверхность голов.

- 1. В основном окне VUI нажмите кнопку **Uncap**. Лоток для сбора краски задвинется внутрь, а каретка поднимается вверх и вы получите доступ к печатным головам.
- 2. Возьмите губку, смоченную жидкостью для чистки голов, и сложите ее продольно пополам.
- 3. Расположите губку параллельно пластине с печатными головами, на задней стороне каретки.

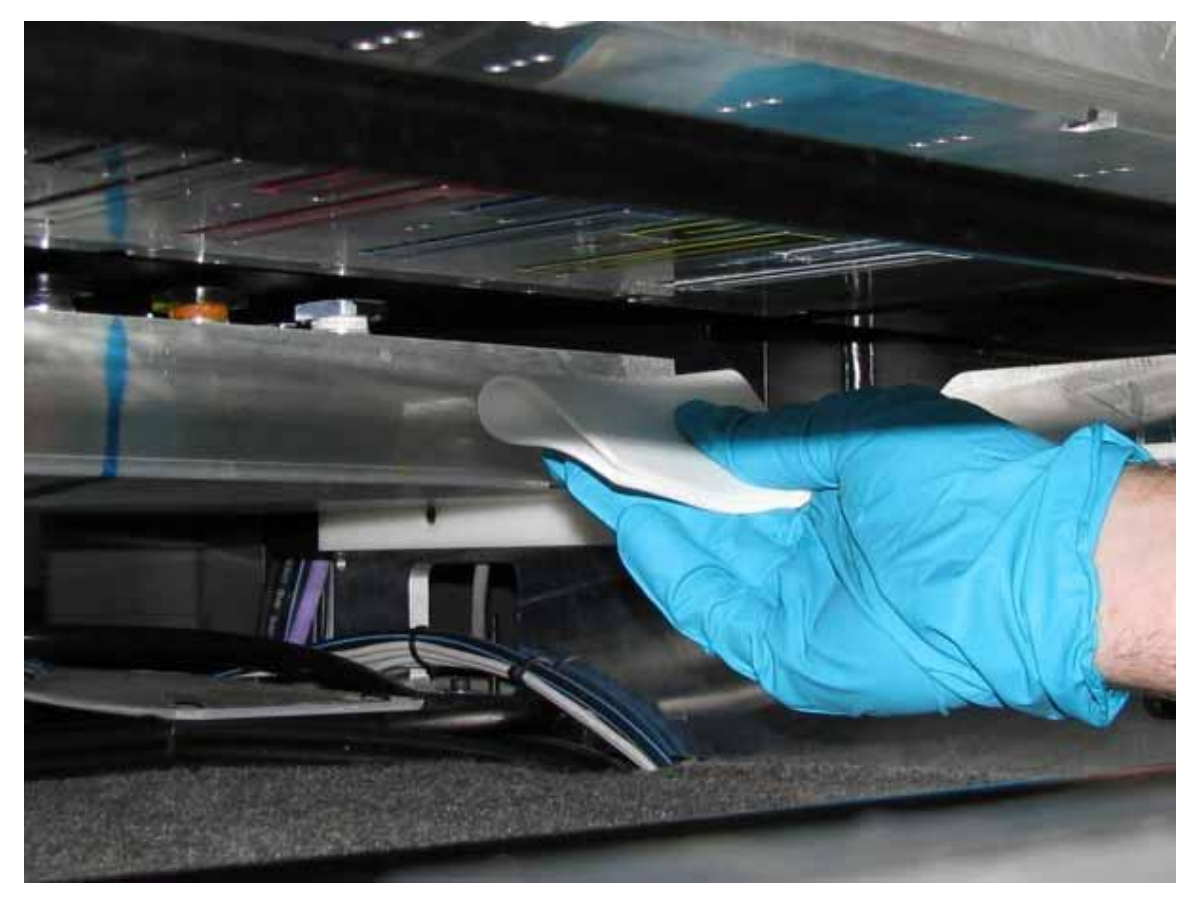

**Рисунок 9-1: расположите губку на задней стороне каретки**

4. Протрите поверхность голов в одно движение, протирая от задней части головы к передней. Губка должна работать как ракель, как скребок для воды.

**Внимание!** Не нажимайте сильно на салфетку! Не используйте углы салфетки для протирки сопел печатных голов.

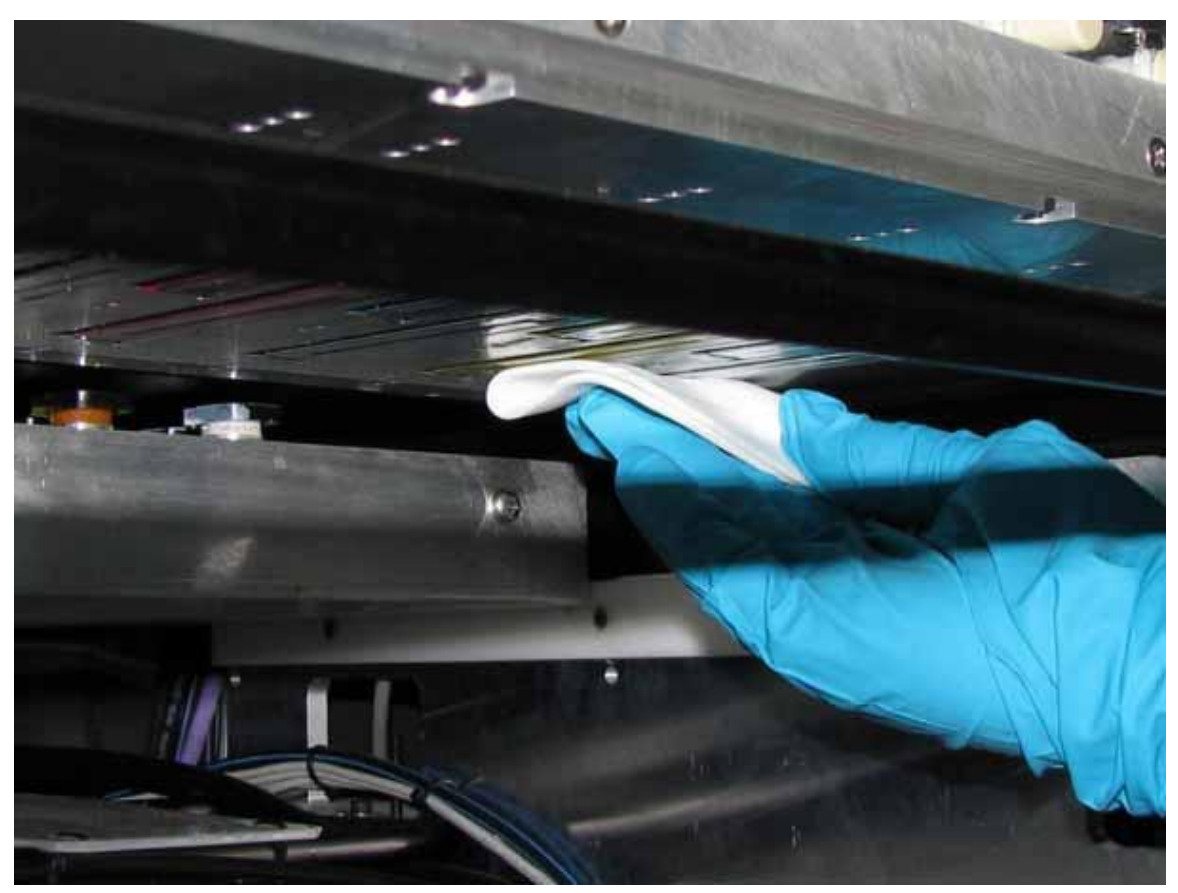

**Рисунок 9-2: Протирка губкой поверхности голов**

**Заметка:** Одна губка может быть использована для протирки всех цветов; возможно, цвета немного перемешаются, но после короткой проливки чернил с последующей чисткой вакуумными подушечками цвета снова станут чистыми.

5. Повторите чистку для каждой головы, складывая губку вдвое, как только она начнет набирать слишком много чернил.

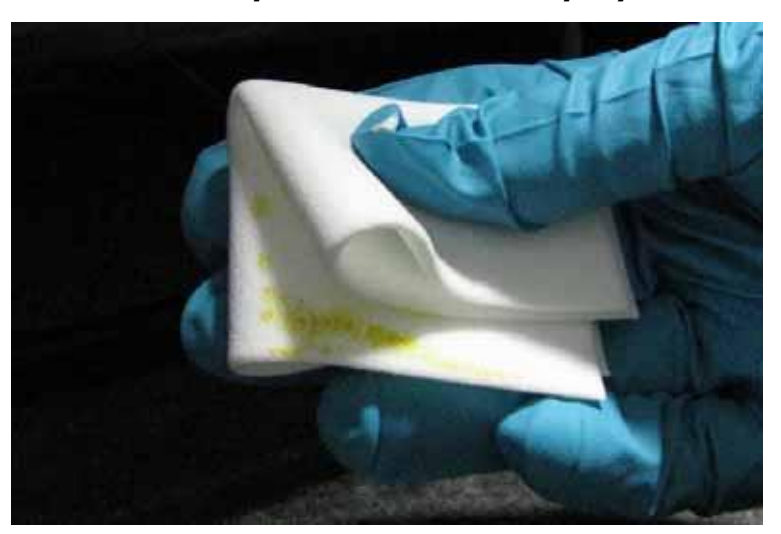

#### **Рисунок 9-3: Сложите губку**

- 6. Когда губка накопит слишком много чернил выбросите ее.
- 7. Смочите новую губку жидкостью для чистки голов и продолжите выполнять пункты 3-6.

# **Восстановление печатных голов**

*Если ваши попытки восстановить печатные головы закончились неудачей, обратитесь в EFI Inkjet [Solutions](#page-2-0)*.

Для того чтобы попытаться восстановить печатные головы обратитесь к Руководству по устранению неисправностей в печатных головах **Jet Out Troubleshooting Guide** , которое находится по адресу <http://inkjet.support.efi.com/doc.php?doc=1464> .

## **Проверка вакуума в каретке**

*Вакуум в каретке имеет важное значение, поскольку он поддерживает краску в соплах. Слишком большой или слишком низкий вакуум приведет к плохой работе печатной головы и браке при печати. Следуйте рекомендациям для установки правильного уровня вакуума.*

**Внимание!** Не пытайтесь регулировать вакуум, если есть много не печатающих сопел в головах или есть какие-то проблемы с качеством печати.

- 1. Проверьте показания вакуума на манометре [Печатной каретки,](#page-12-0) которые должны быть в интервале от (-.46) до (-.52). Это значения для всех цветов, кроме белого.
- 2. Если значение не в этом диапазоне, измените настройки регулятором вакуума в Красочном отсеке.
- 3. Если в принтере есть белые чернила, проверьте уровень вакуума для белых чернил через меню **Diagnostics** > **Sensors** в VUI.

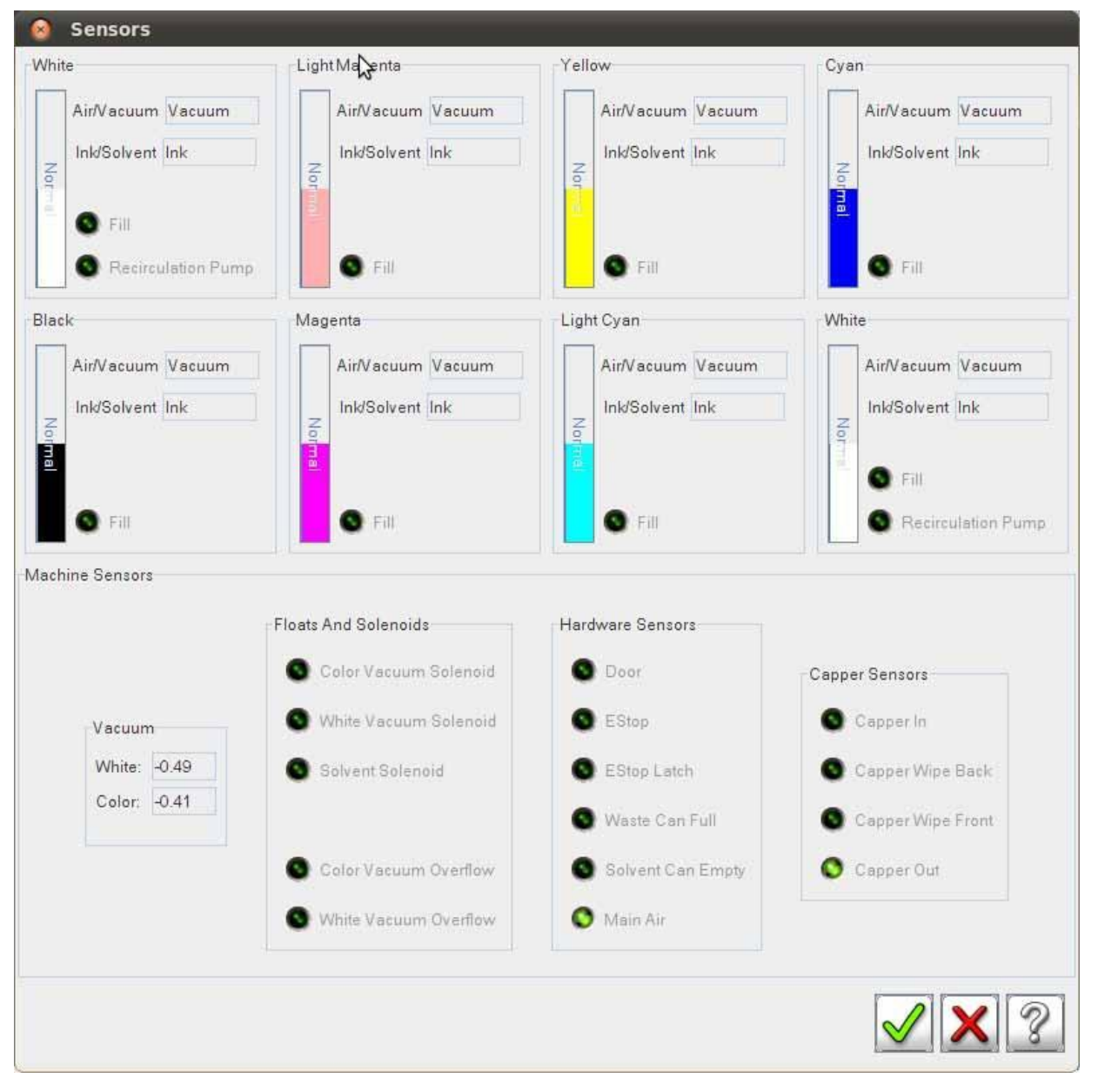

#### **Рисунок 9-4: Поплавковые датчики и соленоиды**

4. Если значение вакуума **Color** для цветных красок неправильное, установите его правильное значение его регулятором вакуума в [Красочном отсеке](#page-16-0).

# *10. Печать в режиме Grayscale*

*Эта глава описывает основы печати в режиме Grayscale, включая подготовку файлов и печать.*

**Заметка:** Режим Grayscale доступен только в отдельных принтерах. Скриншоты выполнены на принтере GS3250 Pro с установленным апгрейдом Grayscale.

## **Подготовка изображений в режиме Grayscale**

*В этом разделе описывается подготовка и импорт изображений.*

- **Ripping** Подготовка изображений. Есть много настроек и для печати в режиме grayscale. Обратитесь к руководству по вашей РиП-станции для подготовки изображений в режиме Grayscale.
- <span id="page-89-0"></span>• **Importing** – импорт изображений в принтер, добавление их в список заданий и распознавание их как GS-задания происходит автоматически. [Рисунок](#page-89-0) 10-1 показывает задание, созданное в режиме GS.

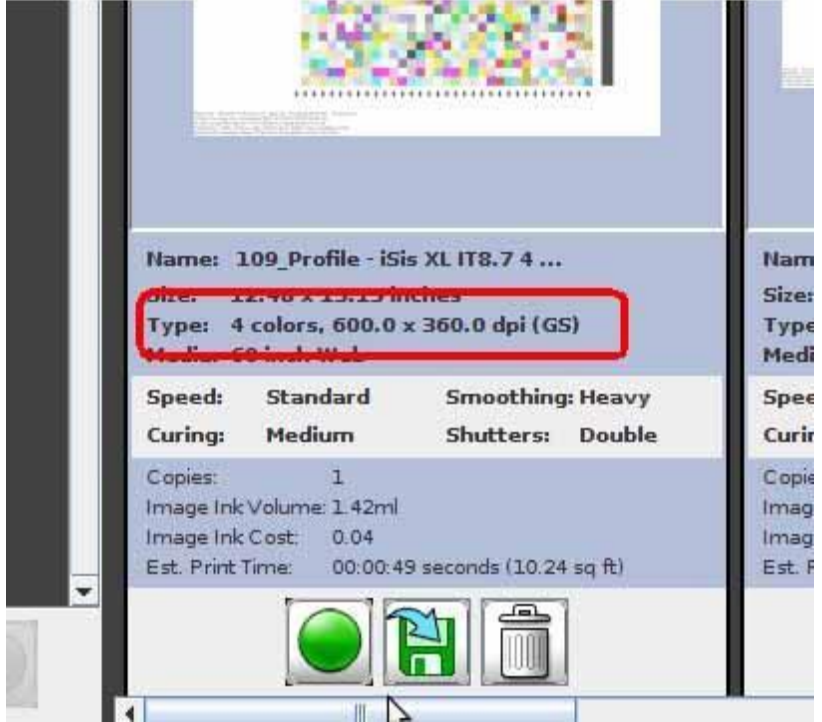

#### **Рисунок 10-1: Grayscale-задание в списке заданий**

# **Печать изображений в режиме Grayscale**

#### *При печати изображений в режиме Grayscale придерживайтесь рекомендаций:*

Состояние печатных голов и регулярное обслуживание имеет важно значение для качества печати. Печать в этом режиме имеет очень маленькую точку, поэтому головы должны быть чистые, а внутреннее пространство принтера и помещение, в котором стоит принтер должно быть чистым, без пыли, грязи, аэрозолей, сварки и т.п. используйте следующие рекомендации для повышения качества печати в режиме Grayscale.

- Выполняйте все рекомендованные мероприятия по профилактическому обслуживанию, особенно уход за головками, обслуживание рельсов каретки, замена кареточных фильтров, входных воздушных фильтров, фильтров ламп, выполняйте обслуживание ламп, настройку высоты каретки, а так же выполняйте очистку энкодерной ленты и датчика энкодера.
- Все время поддерживайте в воздушной системе воздух сухим и чистым.
- Поддерживайте рекомендуемые условия окружающей среды, особенно температуру и влажность.

# *11. Порядок перезапуска принтера*

*Эта глава описывает последовательность действий при перезапуске принтера из различных состояний. Для полной информации о возможных состояниях принтера обратитесь к документу Неактивные состояния принтера (Printer Inactivity Guidelines) по адресу <http://inkjet.support.efi.com/doc.php?doc=1358>*

# **Перезапуск принтера**

*Каждый следующий подраздел описывает последовательность действий для перезапуска принтера.*

**Перезапуск из спящего режима (Sleep Mode)**

- 1. Нажмите кнопку **Wake** (проснуться) .
- 2. Протрите поверхность печатных голов. Смотрите раздел Протирка [поверхности](#page-84-0)  [печатных голов](#page-84-0).
- 3. Выполните проливку голов краской (ink purge) 5 или 10 секунд.
- 4. Напечатайте тест печатных голов; смотрите раздел [Печать и анализ теста](#page-71-0)  [печатных голов](#page-71-0).
- 5. Начните печатать ваши задания.

## **Перезапуск из режима ожидания (Standby Mode)**

<span id="page-91-0"></span>1. На стороне компьютера **Print**, сделайте **двойной** клик по ярлыкам, показанным на [рисунке 11](#page-91-0)-1. Если принтер имеет только 1 компьютер, а не 2 компьютера Print и Control, у вас будет только первый ярлык.

#### **Рисунок 11-1**: Ярлыки

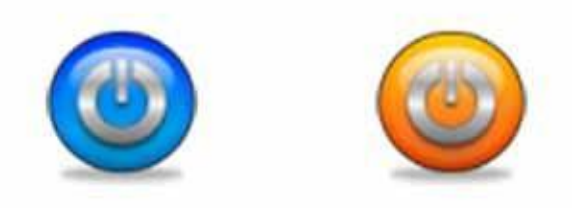

- 2. Протрите поверхность печатных голов. Смотрите раздел Протирка [поверхности](#page-84-0)  [печатных голов](#page-84-0).
- 3. Выполните проливку голов краской (ink purge) 5 или 10 секунд.
- 6. Напечатайте тест печатных голов; смотрите раздел [Печать и анализ теста](#page-71-0)  [печатных голов](#page-71-0).
- 7. Начните печатать ваши задания.

## **Перезапуск из режима Выключения**

- 1. Убедитесь, что все 4 кнопки аварийной остановки E-Stop отжаты, путем поворота из против часовой стрелки.
- 2. Включите основной выключатель, [Рисунок 3](#page-11-0)-3.
- 3. Нажмите зеленую кнопку включения **Power On**.
- 4. Когда загрузится программа управления, выберите **Startup Purge** и нажмите кнопку **Purge All**, для проливки всех головок краской.
- 5. Принтер выполнит проливку всех головок краской и протрет поверхность голов вакуумными подушечками.
- 6. Аккуратно протрите поверхность голов губкой, смоченной жидкостью для чистки голов.
- 7. Загрузите материал в принтер для подготовки печати тестов состояния печатных голов, теста bidirectional и теста шага (step).
- 8. Проверьте, что высота печати установлена правильно; смотрите [Установка](#page-35-0)  [высоты каретки \(](#page-35-0)Print gap).
- 9. Напечатайте следующие тесты:
	- [Печать и анализ теста состояния печатных голов](#page-71-0)
	- [Печать и анализ теста](#page-73-0) Bidirection
	- [Печать и анализ теста шага \(](#page-75-1)Step)
- 10. Начните печатать ваши задания.

# **Перезапуск после аварийной остановки E-Stop**

*Следуйте этим инструкциям для перезапуска принтера после аварийной остановки E-Stop.*

- 1. Устраните причину остановки, деактивируйте кнопки E-Stop.
- 2. Минимизируйте программу управления VUI.
- 3. Перезапустите программу, двойным кликом по ярлыкам **Control Vutekd** и **Print Vutekd** (для принтеров с 1 компьютером – ярлык только один).

# **Перезапуск из режима Простой или обычное включение принтера с белой краской**

*Следуйте инструкциям в этом разделе при перезапуске принтера из спящего режима или при включении принтера.*

### **Простой в течении дня**

Во время режима сна (**Sleep**) белая рециркуляционная помпа перемешивает белую краску в системе, поддерживая краску в готовности к работе. Не требуется никаких дополнительных действий для использования белой краски при переходе в активный режим.

# **Обслуживание белых чернил в режиме Ожидания (Standby), Выключения (Shutdown) и при включении после длительного**

#### **хранения**

Рециркуляционая система выключена в режимах **Standby**, **Shutdown** и **Storage**. Если в режимах Sleep или Standby произойдет какая-то ошибка, например, пропадет электропитание или сжатый воздух, система рециркуляции так же выключится.

Во всех случаях, следующая последовательность действий должна быть выполнена **перед включением принтера***.*

1. Отсоедините контейнер с белой краской и выньте контейнер из отсека. Поверните контейнер на 90° в любую сторону и обратно, 10 раз, обеспечивая перемешивание краски. Не взбалтывайте контейнер с краской.

- 2. Установите контейнер с краской назад.
- 3. Включите принтер.
- 4. Выполните ежедневное обслуживание принтера.
- 5. Перед началом печати заданий Before printing, разрешите рециркуляционной системе **30 минут** перемешивать белую краску, чтобы обеспечить тщательное перемешивание всей краски в канале.

# *12. Выбор режима для простоя*

# **Режимы Сна (Sleep), Ожидания (Standby), Выключения (Shutdown) и Хранения (Storage)**

*Используйте правильный режим для выбора периодов простоя принтера.*

1. Определение длительности неактивности определяется через Список доступных [режимов принтера](#page-94-0).

**Заметка:** Если время будущего простоя принтера неопределенное, переводите принтер в режим, который предполагает наиболее длительный период простоя/неактивности.

- 2. Выполните последовательность действий в нужном разделе, ориентируясь на длительность последующего простоя принтера:
- [Перевод в режим сна \(Sleep\)](#page-95-0)
- [Перевод в режим простоя \(](#page-95-1)Standby)
- [Выключение принтера](#page-34-0)
- [Перевод в режим хранения \(](#page-97-0)Storage)

# <span id="page-94-0"></span>**Список доступных режимов принтера**

*Принтер может находится в одном из следующих режимов: Печать (Printing), Простой (Wake), Сон (Sleep), Ожидание (Standby), Выключенный (Shutdown) и Хранения (Storage). Следуйте этим рекомендациям для снижения потребления эл.энергии, снижения расхода краски, продления срока жизни голов и УФ-ламп.*

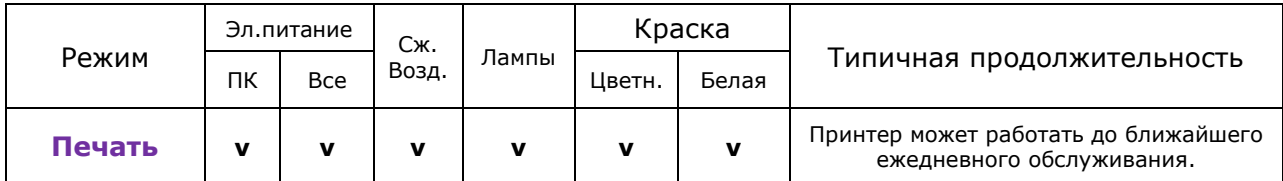

Принтер находится в режиме печати. Оператор может печатать на принтере до тех пор, пока не наступит время очередного ежедневного обслуживания.

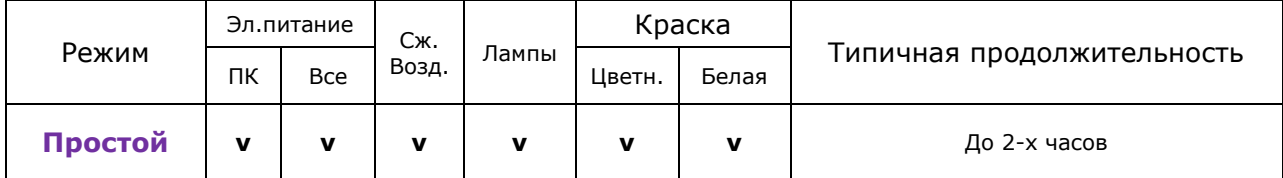

Принтер не печатает, но готов к немедленной работе. Все профилактическое обслуживание выполнено, лампы включены. В этом режиме принтер находится в паузах между печатью заданий. Если время простоя будет большим – переведите принтер в режим сна.

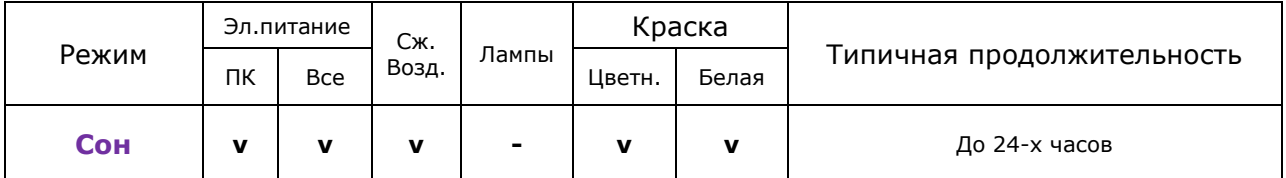

Этот режим используется для продления жизни ламп и экономии краски. Время перехода в режим печати больше, чем из режима «Простой». Оператор должен дождаться разогрева ламп перед началом печати. Принтеру требуется эл.питание и сжатый воздух.

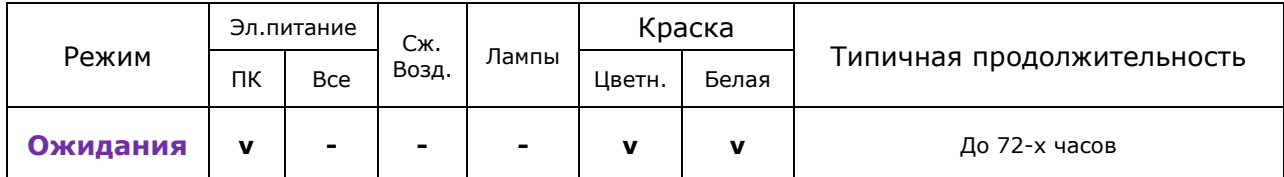

В этом режиме дополнительно снижается расход эл.энергии. Компьютер управления работает, сжатый воздух не требуется. Оператор должен включить перевести принтер в режим Печати перед началом работы.

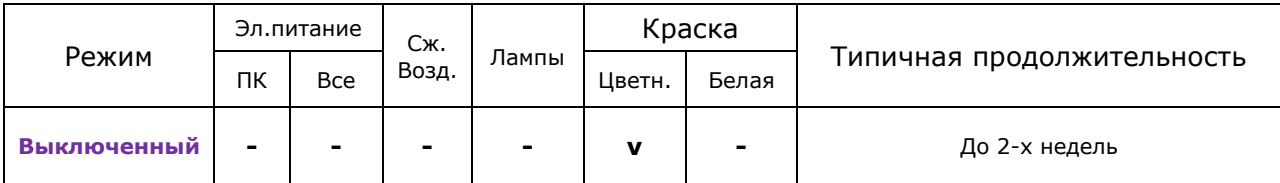

Этот режим отличается от режима ожидания полным выключением питания и проливкой белых голов жидкостью для консервации голов.

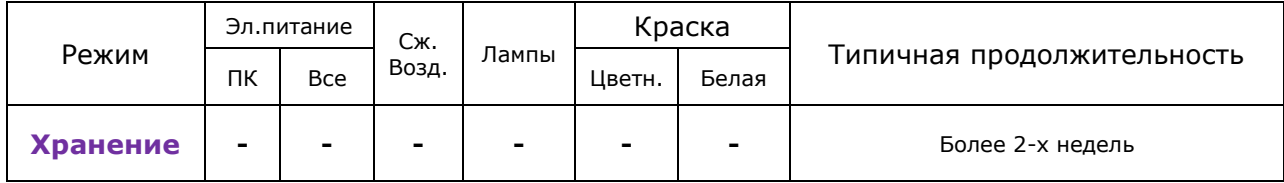

Краска удалена из всех голов и заменена жидкостью для консервации голов.

# **Действия для смены режимов**

*В этом разделе описаны действия для перевода принтера в выбранный режим.*

## <span id="page-95-0"></span>**Перевод в режим сна (Sleep)**

*Следуйте этим инструкциям для перевода принтера серии GS Pro в режим сна (Sleep).*

В режиме сна (Sleep) выключаются лампы, головы не заполняются жидкостью для консервации голов, что снижает время для обратно включения принтера и снижает расход краски на проливку голов.

**Заметка:** Никогда не выключайте принтер, если он в режиме сна (**Sleep**). Режим сна требует наличия эл.энергии и сжатого воздуха в течение всего времени нахождения в этом режиме. Возможно повреждение голов, если принтер выключен из режима сна (**Sleep**).

> Z z

- 1. В программе управления нажмите кнопку Sleep.  $\mathbb{Z}$
- 2. В появившемся окне подтверждения нажмите кнопку **Yes**.
- 3. Принтер выдвинет чистящий лоток, опустит каретку и выключит питание ламп.
- 4. Теперь принтер в режиме сна, оператор может отойти от принтера. Убедитесь, что сжатый воздух подается на принтер.

## <span id="page-95-1"></span>**Перевод в режим простоя (Standby)**

*Следуйте этим инструкциям для перевода принтера серии GS Pro в режим простоя (Standby).*

В режиме сна (Standby) выключаются лампы, головы не заполняются жидкостью для консервации голов, что снижает время для обратно включения принтера и снижает расход краски на проливку голов.

- 1. В меню **Service** (обслуживание) выберите пункт **Service Aids**.
- 2. В окне **Service Aids** выберите пункт **Maintenance** (обслуживание) в разделе **Carriage Maintenance Positions** (Положение каретки для обслуживания). Каретку сдвинется в середину стола.
- 3. Очистите подушечки для чистки и вакуумные отверстия в подушечках используя жидкость для чистки голов и безворсовые салфетки.

**Заметка:** За более подробной информацией обратитесь к документу со списком расходных материалов [http//vuteksupport.com/doc.php?doc=1338](http/vuteksupport.com/doc.php?doc=1338)

- 4. В окне **Service Aids** нажмите кнопку **Home** для возврата каретки в парковочную позицию.
- 5. Нажмите кнопку **Uncap** для получения доступа к головам и пластине с печатными головами.
- 6. Очистите поверхность печатных голов используя жидкость для чистки печатных голов и губку. Подробна информация о процедуре чистки печатных голов в документе **Wiping GS Series Jet Packs <http://inkjet.support.efi.com/doc.php?doc=1265>**
- 7. Очистите платину с печатными головами.

8. Верните назад лоток, нажав кнопку **Сap/Uncap.**

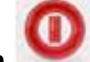

9. нажмите кнопку **Shutdown** . Появится окно подтверждения выключения.

#### **Рисунок 12-1 Выключение: окно подтверждения**

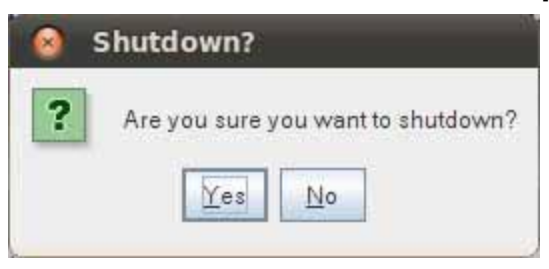

- 10. Нажмите кнопку **Yes** (Да). Это выключит программу управления на обоих компьютерах **Print** и **Control**.
- 11. Компьютеры принтера продолжат работать. Теперь принтер в режиме ожидания (**Standby**).

**Заметка:** Сжатый воздух в этом режиме принтеру не требуется.

12. Эл.питание на принтере должно быть включено все время. Пока он в режиме ожидания (Standby), поскольку оно требуется компьютерам. В этом режиме можно загружать на компьютеры новые задания для печати.

**Внимание!** Не выключайте главный выключатель питания на принтере.

13. Если вам нужно отключить эл.питание на принтере в режиме ожидания (Standby), включите принтер и следуйте указаниям раздела [Выключение принтера](#page-96-0).

## **Действия при выключении принтера (Shutdown)**

<span id="page-96-0"></span>*Следуйте этим инструкциям для перевода принтера серии GS Pro в режим выключения.*

**Заметка:** Если в комплектации вашего принтера нет белых чернил, пропустите шаги с 5 по 7.

- 1. В меню **Service** выберите **Service Aids**.
- 2. В окне **Service Aids** выберите пункт **Maintenance** (обслуживание) в разделе **Carriage Maintenance Positions** (Положение каретки для обслуживания). Каретку сдвинется в середину стола.
- 3. Очистите подушечки для чистки и вакуумные отверстия в подушечках используя жидкость для чистки голов и безворсовые салфетки.
- 4. В окне **Service Aids** нажмите кнопку **Home** для возврата каретки в парковочную позицию.
	- **Заметка:** В некоторых версиях принтеров, жидкость для консервации голов подведена через систему клапанов и трубочек ко всем головам. В этом случае проливку голов консервирующей жидкостью осуществляют через программу управления VUI. В каретке версии 2 консервирующая жидкость подведена только к белым головам. При необходимости проливки консервирующей жидкостью остальных цветов требуется вручную подсоединить коннектор к нужной голове.
- 5. Выполните 30-ти секундную проливку каждого канала белых голов консервирующей жидкостью (**Solvent Purge**).

**Заметка:** Нужно выполнять проливку каждого канала индивидуально, так как чернила замещаются жидкостью для консервации голов медленно, проливка сразу двух каналов менее эффективна.

- 6. Выполните еще один 30-ти секундный **Solvent Purge** для каждого канала, аналогично предыдущему разу. Это удалит остатки чернил, которые могли оставаться в головах на предыдущем шаге.
- 7. Выполните финальный 30-ти секундный **Solvent Purge** для каждого белого канала в отдельности, как на предыдущем шаге.

**Заметка:** Чернила должны быть полностью удалены из печатных голов. Если после трехкратной проливки по 30 секунд жидкость для консервации голов не вытекает свободно – продолжите проливку, пока она не начнет вытекать без затруднений.

- 8. Очистите поверхность печатных голов используя жидкость для чистки голов и губку.
- <span id="page-97-1"></span>9. На компьютере нажмите кнопку выхода (зеленый "бегущий человек") в верхней части экрана. Откроется окно, показанное на [рисунке 12](#page-97-1)-2.

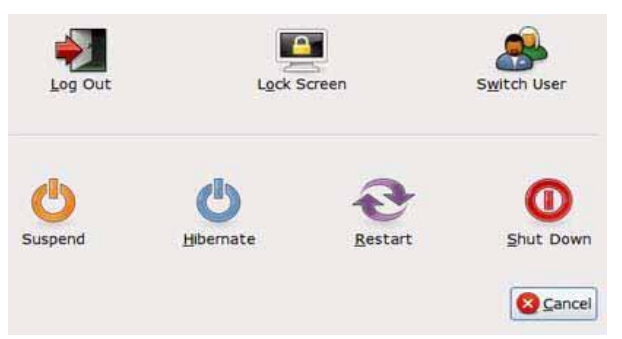

#### **Рисунок 12-2: Выключение принтера**

- 10. Нажмите **Shut Down** (выключение).
- **Заметка:** Шаги **11** и **12** не требуются на принтерах с одним компьютером управления. После шага **10** на принтерах с одним компьютером управления перейдите к шагу **13**.
- 11. На клавиатуре быстро нажмите кнопку **Scroll Lock** дважды, а затем кнопку со стрелкой влево или вправо для переключения монитора на второй компьютер управления «control».
- **Заметка:** Новейшие версии программного обеспечения уже не требуют от оператора переключатся на второй компьютер.
- 12. Для принтеров с 2-мя компьютерами повторите шаги 9 и 10.
- 13. После полного завершения процедуры выключения принтера выключите главный выключатель питания принтера.
- <span id="page-97-0"></span>**Заметка:** Зеленая кнопка на столе оператора предназначена только для включения принтера. Не используйте ее для выключения принтера.

# **Переход в режим Хранения (Storage)**

*Следуйте этим инструкциям для перевода принтера серии GS Pro в режим хранения (Storage).*

1. Выполните [действия при выключения принтера \(](#page-96-0)Shutdown). Во время проливки голов жидкостью для консервации голов выполните ее для всех цветовых каналов, а не только для белых, как это написано в процедуре выключения принтера.

# **Индекс**

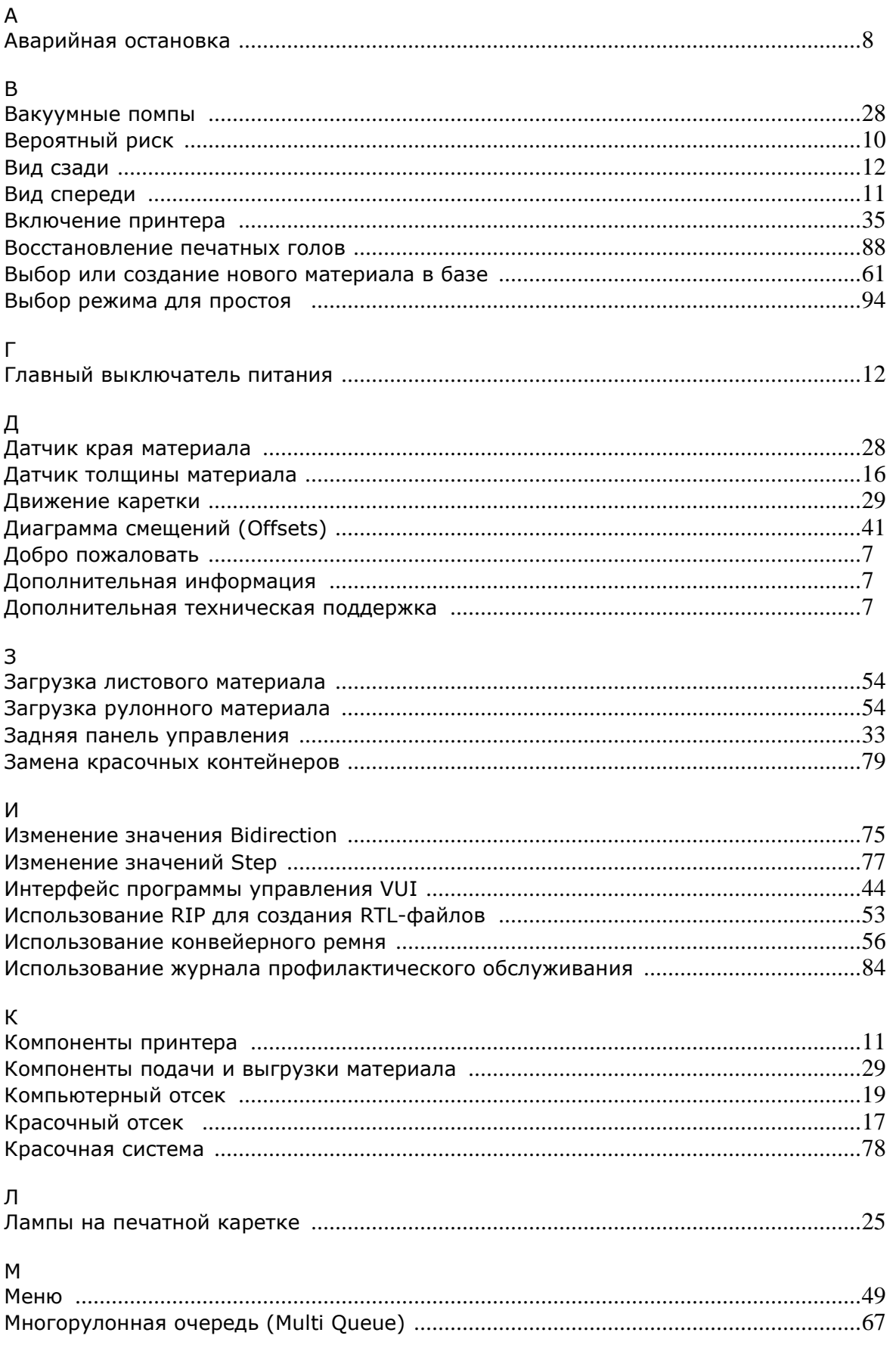

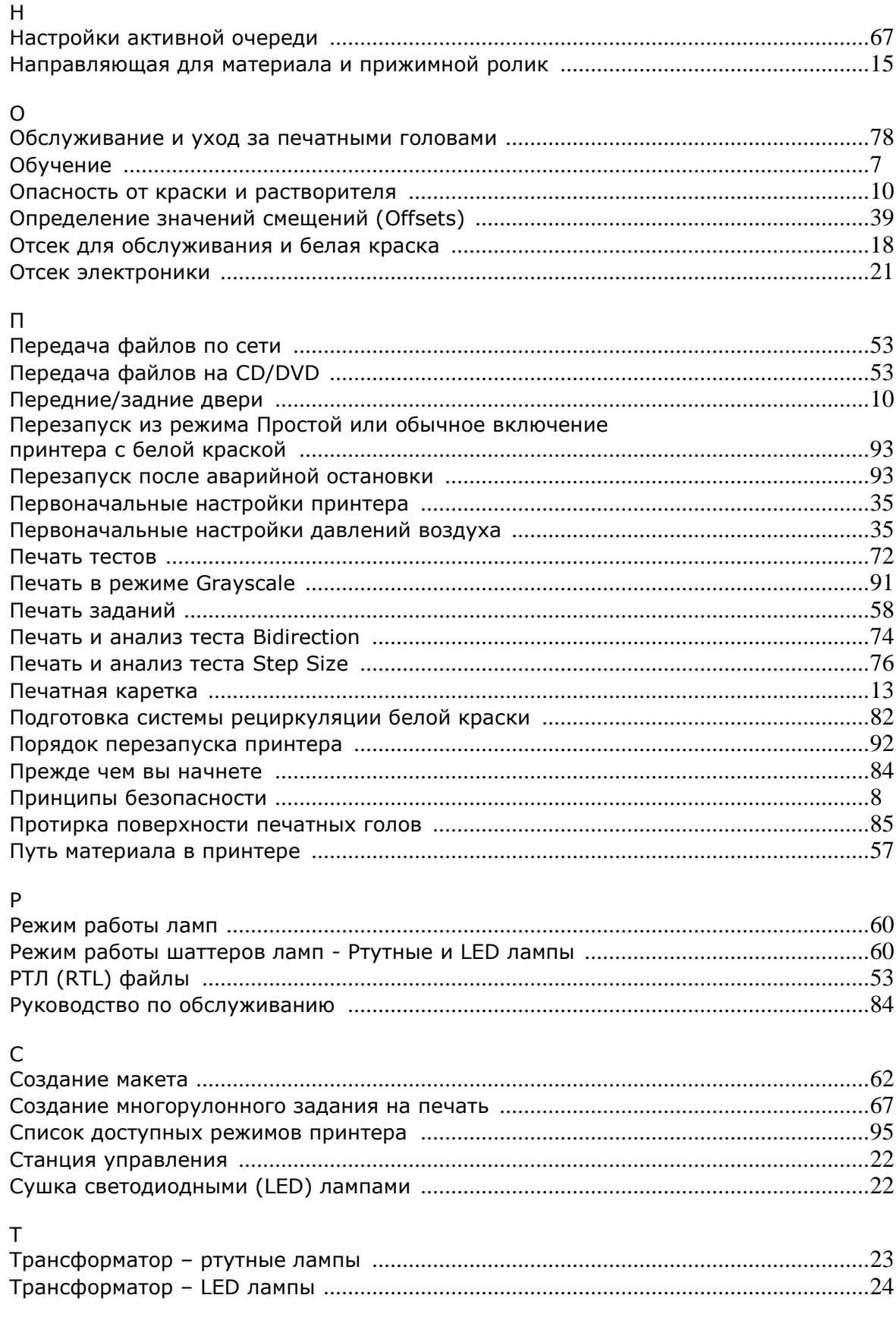

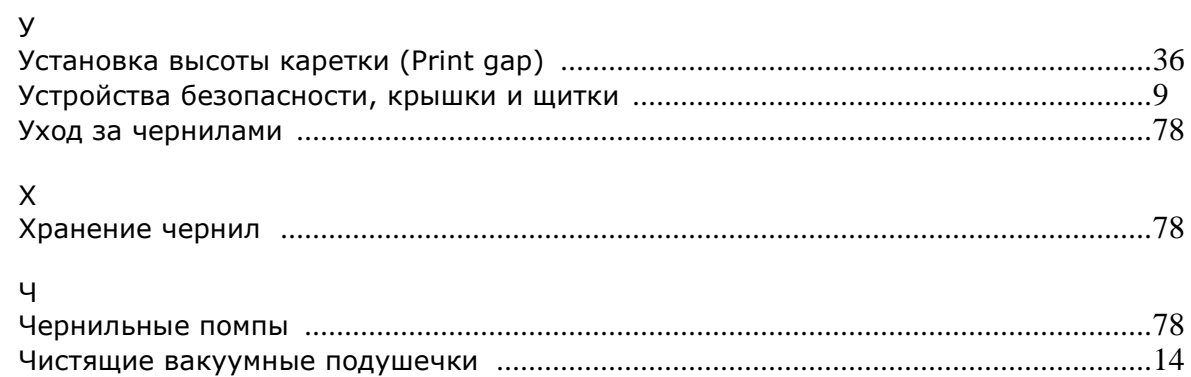

Auto-Count, BioVu, ColorWise, Command WorkStation, Digital StoreFront, DocBuilder, DocBuilder Pro, DocStream, EDOX, the EFI logo, Electronics For Imaging, Fabrivu, Fiery, the Fiery logo, Fiery Driven, the Fiery Driven logo, Inkware, Jetrion, MicroPress, OneFlow, PressVu, Printellect, PrinterSite, PrintFlow, PrintMe, PrintSmith Site, Prograph, RIP-While-Print, Ultravu and VUTEk are registered trademarks of Electronics for Imaging, Inc. in the U.S. Patent and Trademark Office and/or certain other foreign jurisdictions. BestColor is a registered trademark of Electronics For Imaging GmbH in the U.S. Patent and Trademark Office.

AutoCal, Balance, BioWare, ColorPASS, EFI, Estimate, Fast-4, Fiery Link, Fiery Prints, Fiery Spark, the Fiery Prints logo, FreeForm, Hagen, Logic, Pace, Printcafe, PrintSmith, Print to Win, PSI, PSI Flexo, Rastek, RIPChips, Screenproof, SendMe, Splash, Spot-On, UltraTex, UV Series 50, VisualCal and WebTools are trademarks of Electronics for Imaging, Inc. Best, the Best logo, Colorproof, PhotoXposure, Remoteproof, and Screenproof are trademarks of Electronics For Imaging GmbH.

All other terms and product names may be trademarks or registered trademarks of their respective owners, and are hereby acknowledged.

© 2013 Electronics for Imaging.